# **Autodesk ® Robot ™ Structural Analysis Professional**

# **VERIFICATION MANUAL FOR EU CODES**

**March 2014**

© 2014 Autodesk, Inc. All Rights Reserved. Except as otherwise permitted by Autodesk, Inc., this publication, or parts thereof, may not be reproduced in any form, by any method, for any purpose. Certain materials included in this publication are reprinted with the permission of the copyright holder.

#### **Disclaimer**

THIS PUBLICATION AND THE INFORMATION CONTAINED HEREIN IS MADE AVAILABLE BY AUTODESK, INC. "AS IS." AUTODESK, INC. DISCLAIMS ALL WARRANTIES, EITHER EXPRESS OR IMPLIED, INCLUDING BUT NOT LIMITED TO ANY IMPLIED WARRANTIES OF MERCHANTABILITY OR FITNESS FOR A PARTICULAR PURPOSE REGARDING THESE MATERIALS.

#### **Trademarks**

The following are registered trademarks of Autodesk, Inc., in the USA and/or other countries: Autodesk Robot Structural Analysis Professional, Autodesk Concrete Building Structures, Spreadsheet Calculator, ATC, AutoCAD, Autodesk, Autodesk Inventor, Autodesk (logo), Buzzsaw,

Design Web Format, DWF, ViewCube, SteeringWheels, and Autodesk Revit. All other brand names, product names or trademarks belong to their respective holders.

**Third Party Software Program Credits**<br>ACIS Copyright© 1989-2001 Spatial Corp. Portions Copyright© 2002 Autodesk, Inc.<br>Copyright© 1997 Microsoft Corporation. All rights reserved.

International CorrectSpell™ Spelling Correction System© 1995 by Lernout & Hauspie Speech Products, N.V. All rights reserved.

InstallShield™ 3.0. Copyright© 1997 InstallShield Software Corporation. All rights reserved. PANTONE® and other Pantone, Inc. trademarks are the property of Pantone, Inc.© Pantone, Inc., 2002.

Portions Copyright© 1991-1996 Arthur D. Applegate. All rights reserved.<br>Portions relating to JPEG © Copyright 1991-1998 Thomas G. Lane. All rights reserved. Portions of<br>this software are based on the work of the Independe

Graphics, Inc. All rights reserved.

#### **Government Use**

Use, duplication, or disclosure by the U.S. Government is subject to restrictions as set forth in<br>FAR 12.212 (Commercial Computer Software-Restricted Rights) and DFAR 227.7202 (Rights in<br>Technical Data and Computer Softwar

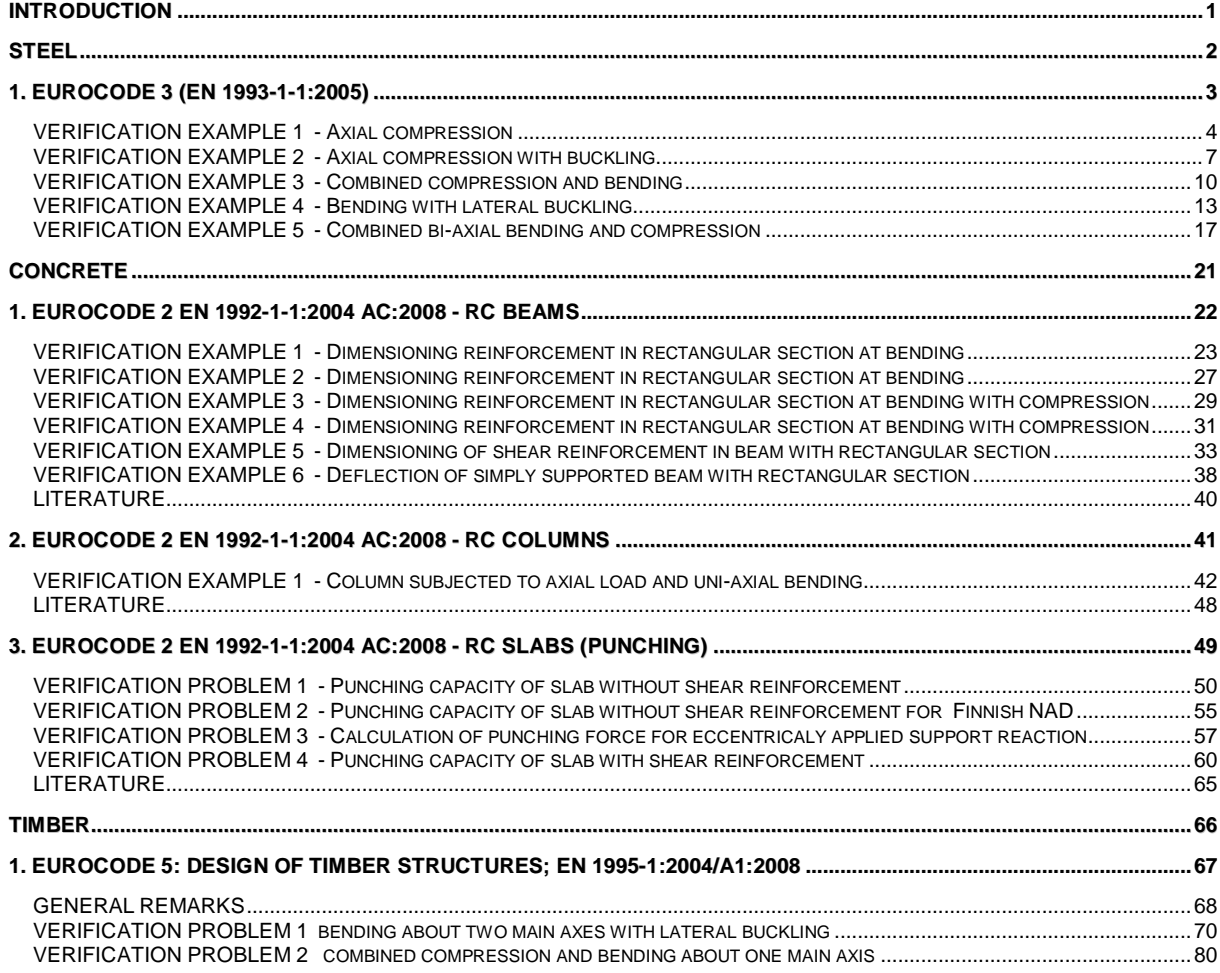

## <span id="page-3-0"></span>**INTRODUCTION**

This verification manual contains numerical examples for structures prepared and originally calculated by **Autodesk Robot Structural Analysis Professional version 2013**. The comparison of results is still valid for the next versions.

All examples have been taken from handbooks that include benchmark tests covering fundamental types of behaviour encountered in structural analysis. Benchmark results (signed as "Handbook") are recalled, and compared with results of Autodesk Robot Structural Analysis Professional (signed further as "Robot").

Each example contains the following parts:

- title of the problem
- specification of the problem
- Robot solution to the problem
- outputs with calculation results and calculation notes
- comparison between Robot results and exact solution
- conclusions.

## <span id="page-4-0"></span>**STEEL**

## <span id="page-5-0"></span>**1. Eurocode 3 (EN 1993-1-1:2005)**

## **VERIFICATION EXAMPLE 1 - Axial compression**

Example taken from Designer's Guide to EN 1993-1-1 L.Gardner and D.A.Nethercot, Thomas Telford Publishing, 2005

#### <span id="page-6-0"></span>**TITLE:**

Axial compression (Example 6.2 page 44).

#### **SPECIFICATION:**

The member shown below is a cantilever. The design compression resistance force  $N_{\text{Sd}} = 3305$  kN is checked for the assumed section UC 254x254x73, steel grade S355.

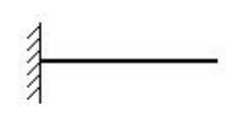

#### **SOLUTION:**

Define a new type of member. For analysed member pre-defined type of member COLUMN may be initially opened. Press the *Parameters* button in DEFINITIONS/MEMBERS tab, which opens MEMBER DEFINITION – PARAMETERS dialog. Type a new name **Column 1** in the *Member Type* editable field. Then, press *Buckling Length coefficient Y* icon and select the twelvth icon (*no bucklling*). For *Z* direction press *Buckling Length coefficient Z* and choose the same icon. Save the newly-created type of member.

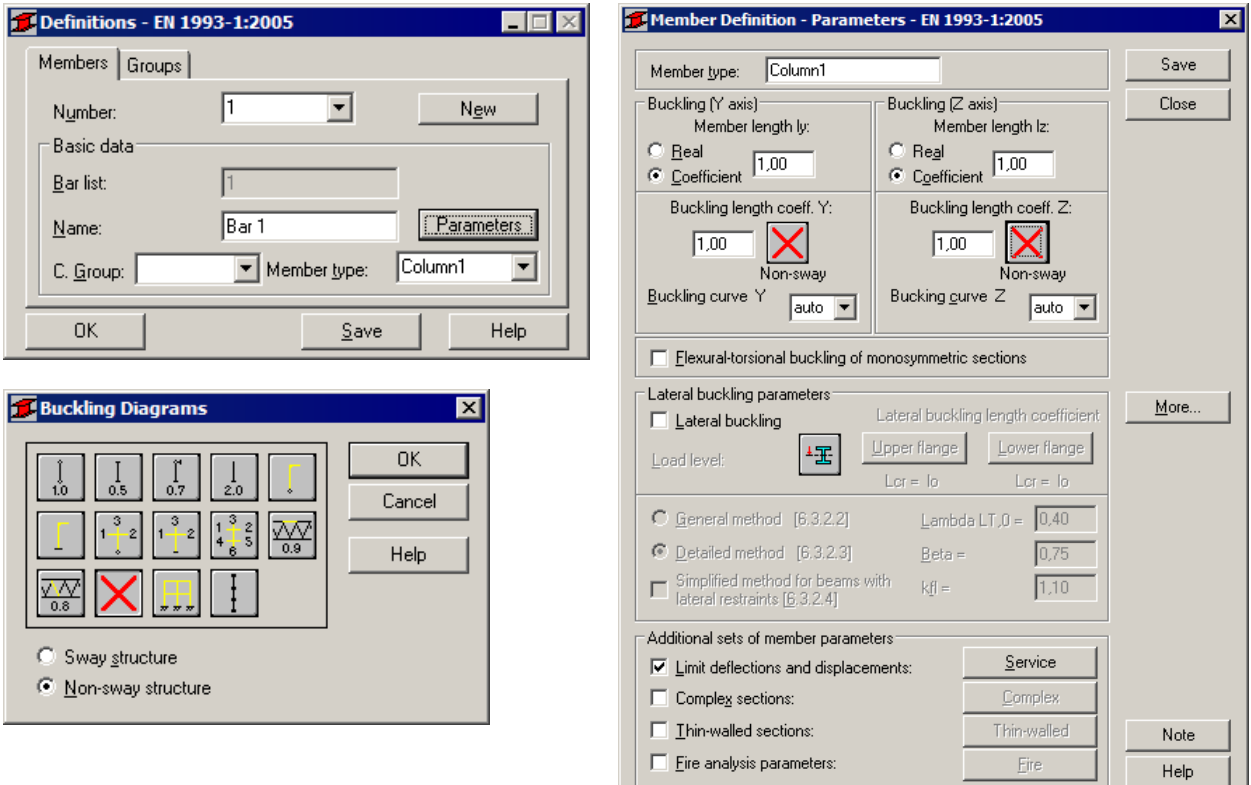

In the CALCULATIONS dialog set *Member Verification* option for member 1 and switch off *Limit State – Serviceability* (only Ultimate Limit state will be analysed). Now, start the calculations by pressing *Calculations* button.

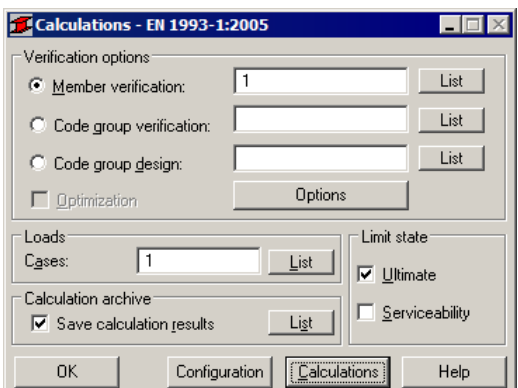

Member Verification dialog with most significant results data will appear on screen. Pressing the line with results for member 1 opens the RESULTS dialog with detailed results for the analysed member.

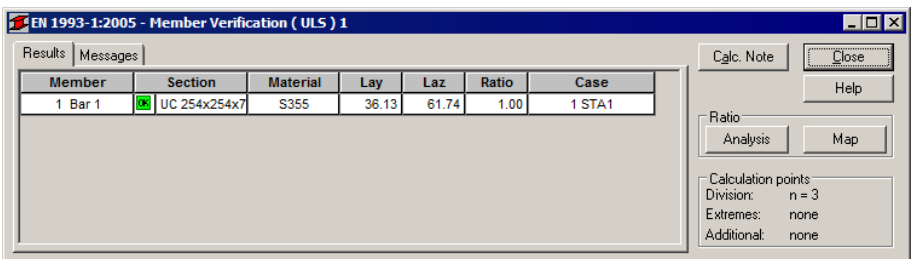

The view of the RESULTS dialog is presented below. Moreover, the printout note containing the same results data as in *Simplified results* tab of the RESULTS dialog is added.

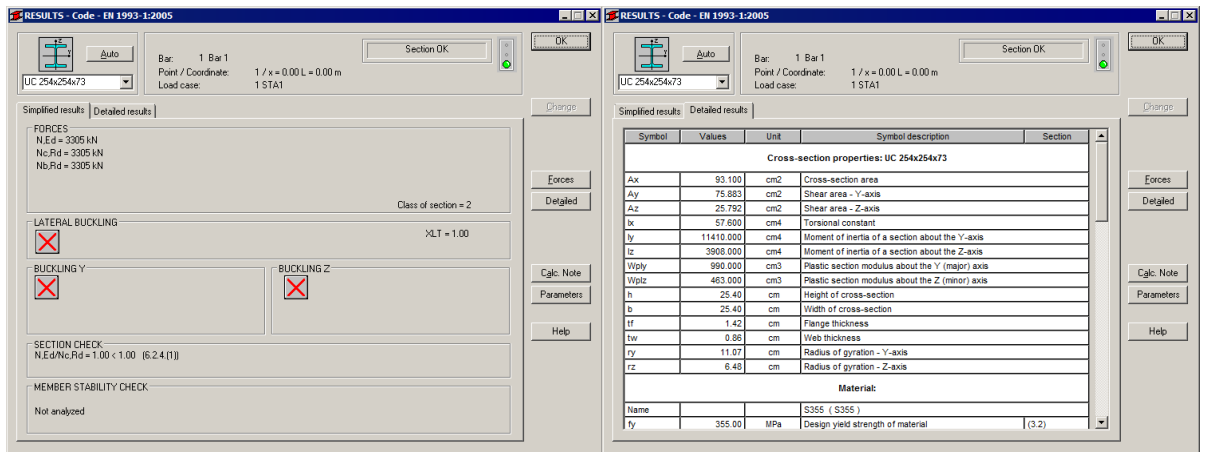

## STEEL DESIGN

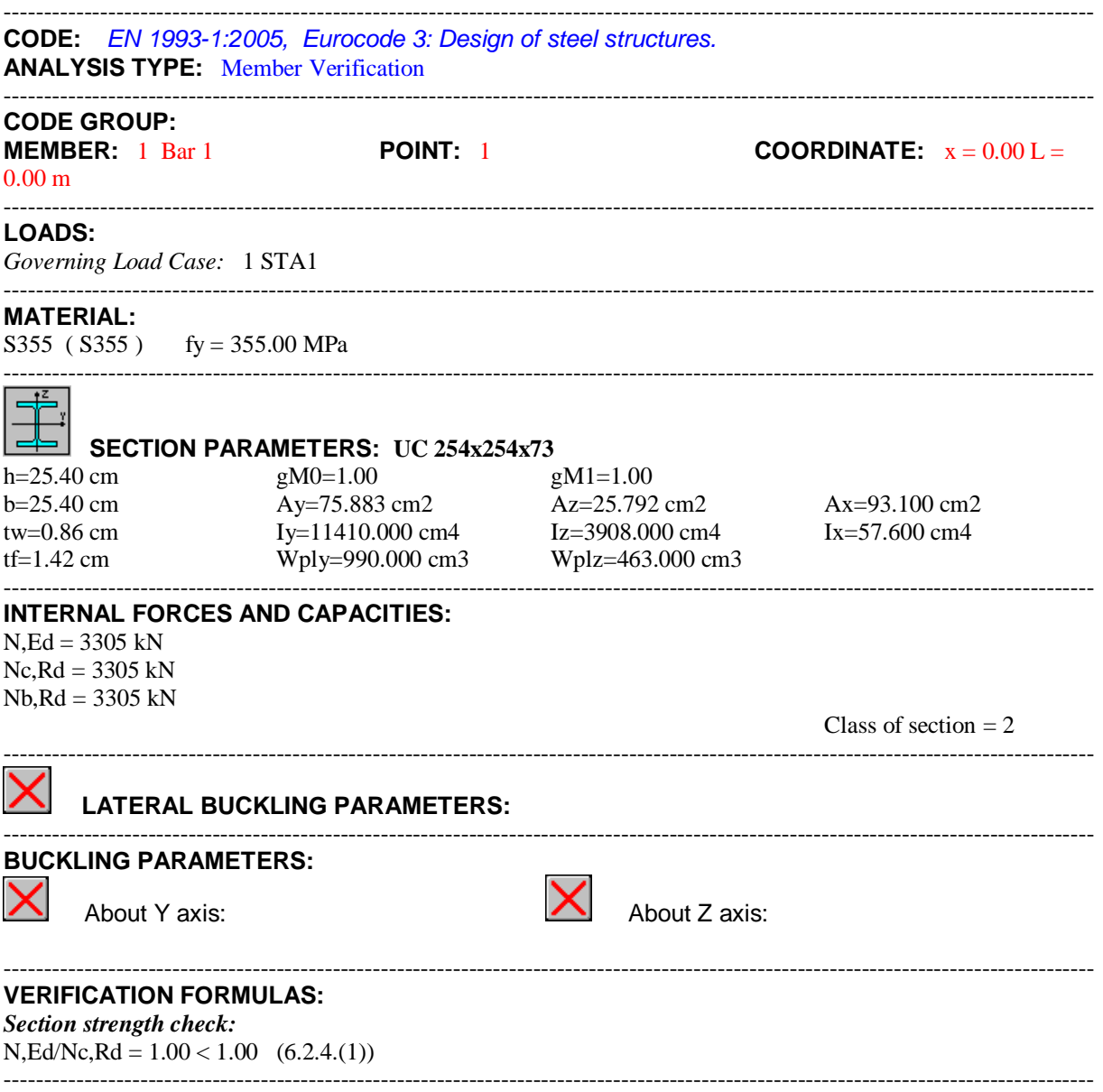

#### *Section OK !!!*

#### **COMPARISON:**

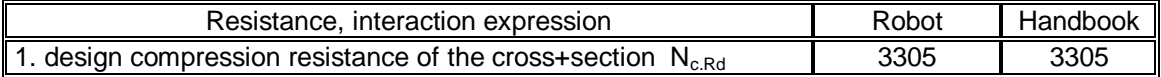

## **VERIFICATION EXAMPLE 2 - Axial compression with buckling**

Example taken from Designer's Guide to EN 1993-1-1 L.Gardner and D.A.Nethercot, Thomas Telford Publishing, 2005

#### <span id="page-9-0"></span>**TITLE:**

Buckling resistance of a compression member (Example 6.7 page 66).

#### **SPECIFICATION:**

The member shown below has pinned boundary conditions. The design compression force  $N = 1630$ kN is checked for the assumed circular hollow section CHS 244,5x10, steel grade S275.

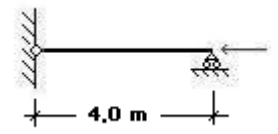

#### **SOLUTION:**

Define a new type of member. For analysed member pre-defined type of member COLUMN may be initially opened. Press the *Parameters* button in DEFINITIONS/MEMBERS tab, which opens MEMBER DEFINITION – PARAMETERS dialog. Type a new name **Column 2** in the *Member Type* editable field. The *Buckling Length coefficient Y* and *Z* are set to the buckling length *1.0*. Save the newly-created type of member.

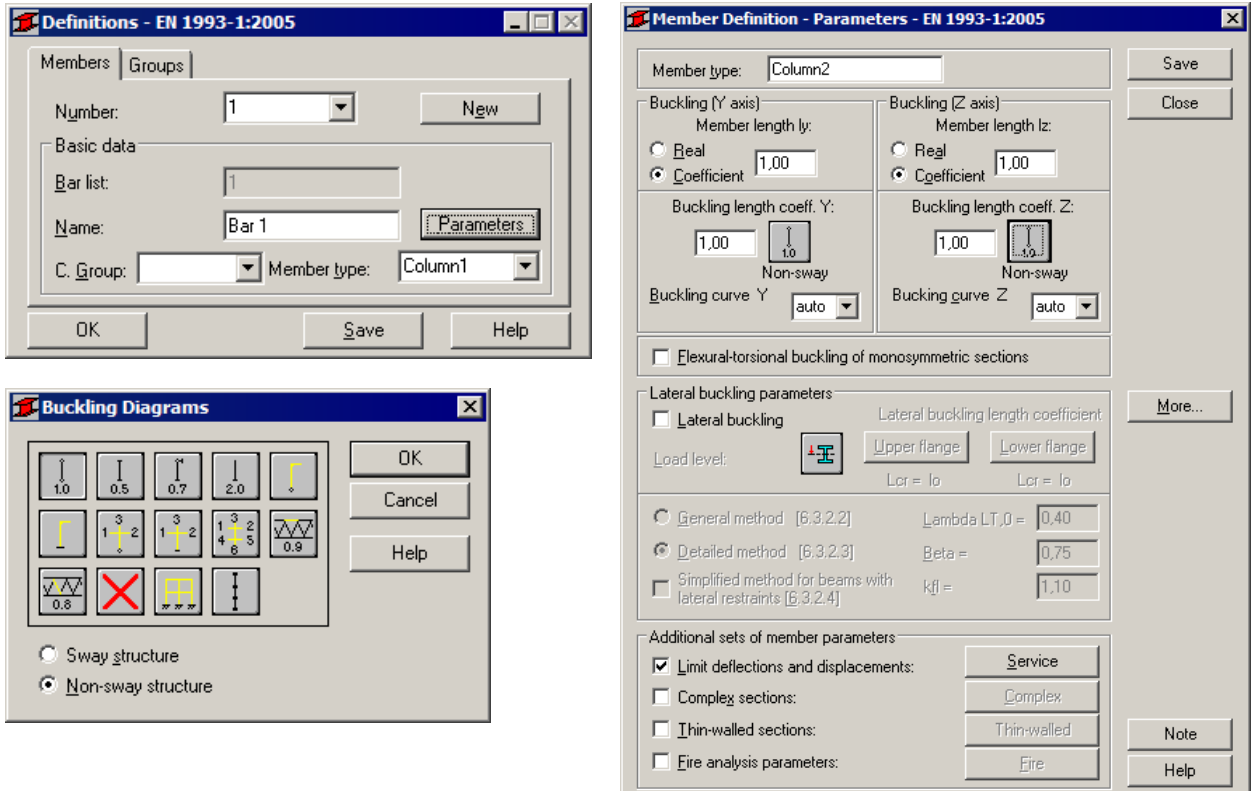

In the CALCULATIONS dialog set *Member Verification* option for member 1 and switch off *Limit State – Serviceability* (only Ultimate Limit state will be analysed). Now, start the calculations by pressing *Calculations* button.

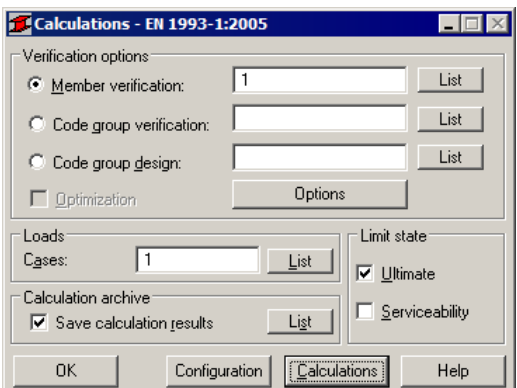

Member Verification dialog with most significant results data will appear on screen. Pressing the line with results for member 1 opens the RESULTS dialog with detailed results for the analysed member.

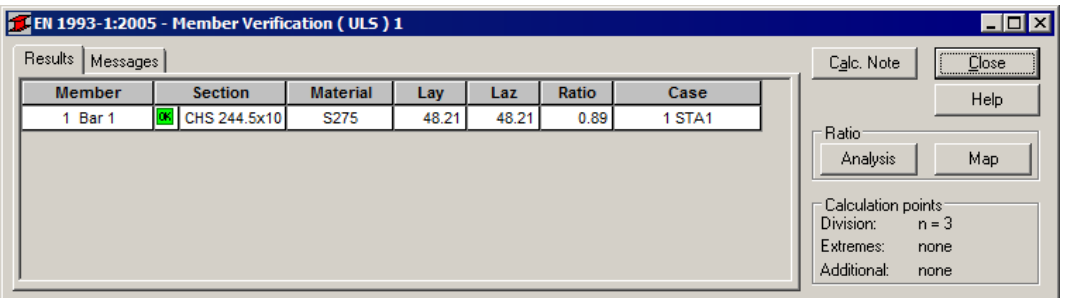

The view of the RESULTS dialog is presented below. Moreover, the printout note containing the same results data as in *Simplified results* tab of the RESULTS dialog is added.

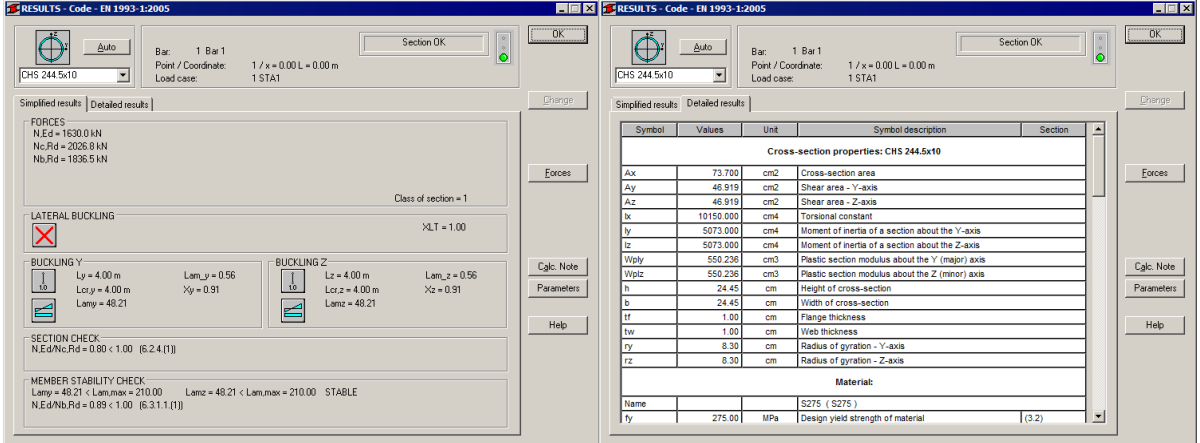

## STEEL DESIGN

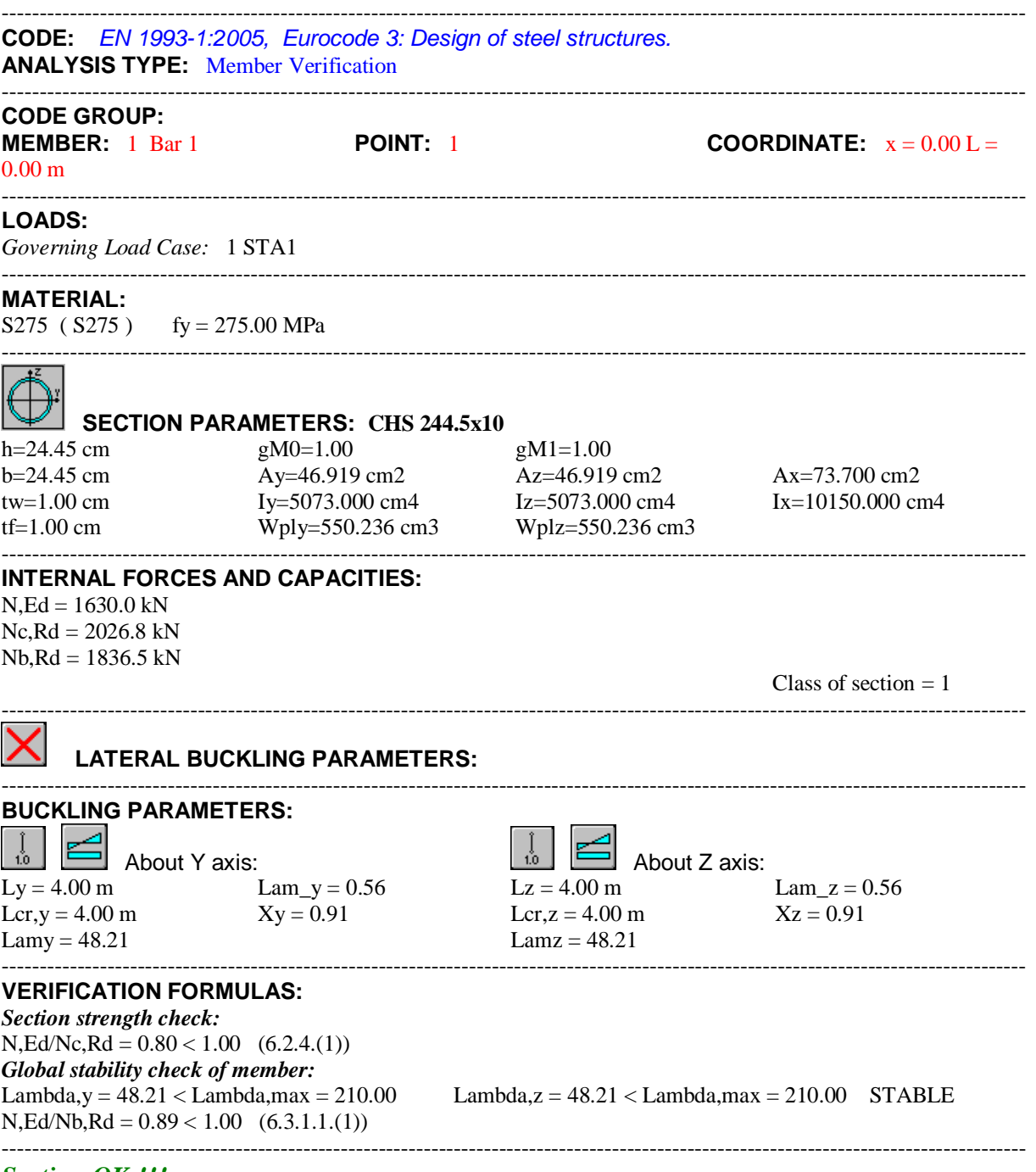

*Section OK !!!*

### **COMPARISON:**

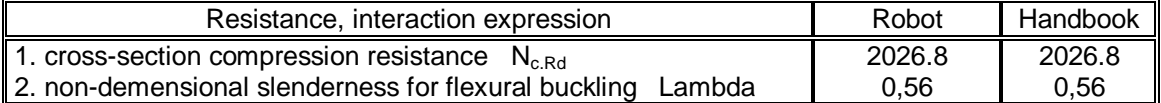

## <span id="page-12-0"></span>**VERIFICATION EXAMPLE 3 - Combined compression and bending**

Example taken from Designer's Guide to EN 1993-1-1 L.Gardner and D.A.Nethercot, Thomas Telford Publishing, 2005

#### **TITLE:**

Combined compression and bending (Example 6.6 page 57).

#### **SPECIFICATION:**

The member carry combined major axis bending moment and an axial force. The assumed section UB 457x191x98 in grade S235 steel is checked to determine the maximum bending moment in the presence of an axial force  $N = 1400$  kN.

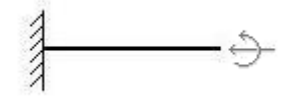

#### **SOLUTION:**

Define a new type of member. For analysed member pre-defined type of member COLUMN may be initially opened. Press the *Parameters* button in DEFINITIONS/MEMBERS tab, which opens MEMBER DEFINITION – PARAMETERS dialog. Type a new name **Column 1** in the *Member Type* editable field. Then, press *Buckling Length coefficient Y* icon and select the twelvth icon (*no bucklling*). For *Z* direction press *Buckling Length coefficient Z* and choose the same icon. Save the newly-created type of member.

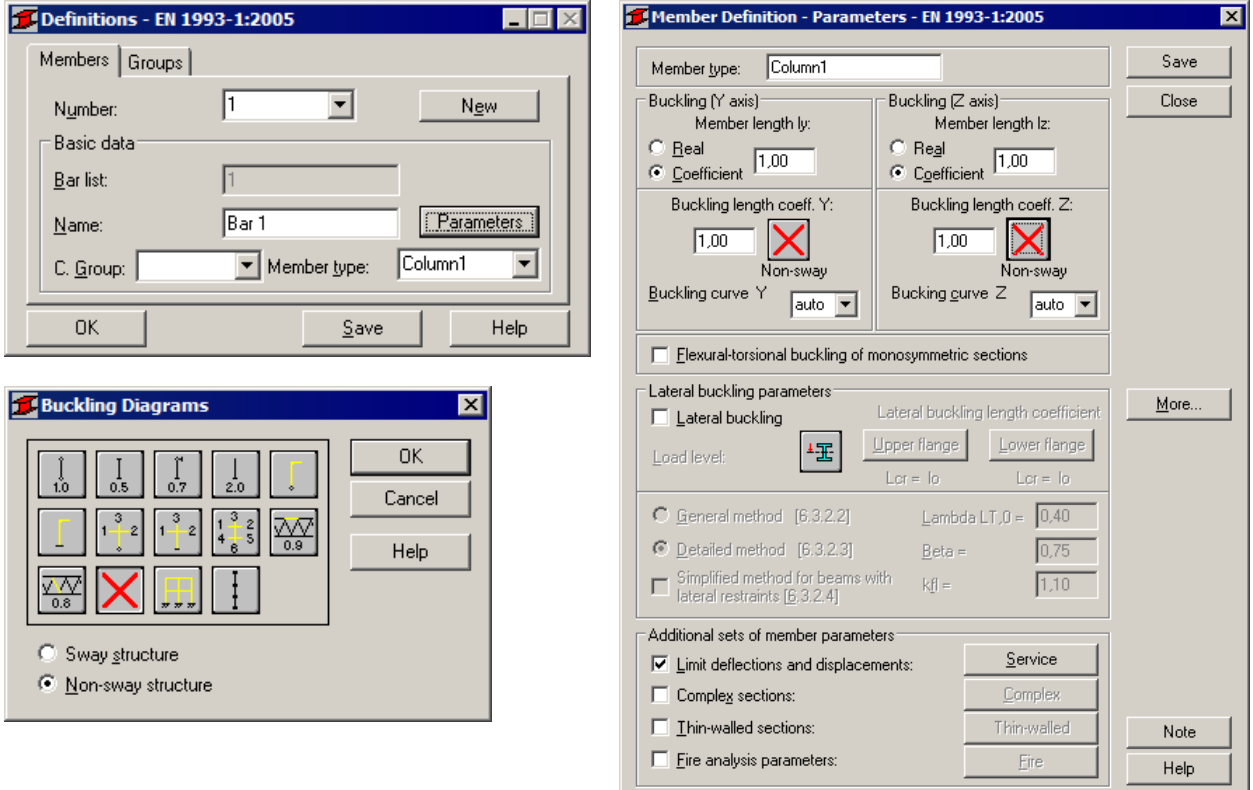

In the CALCULATIONS dialog set *Member Verification* option for member 1 and switch off *Limit State – Serviceability* (only Ultimate Limit state will be analysed). Now, start the calculations by pressing *Calculations* button.

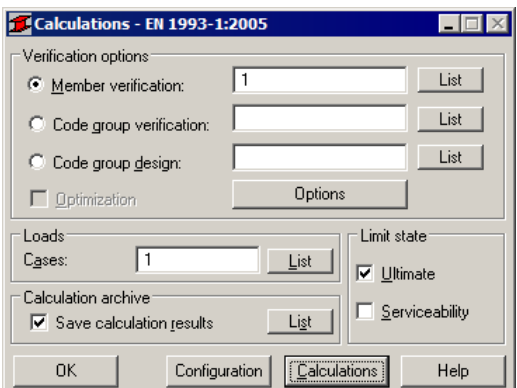

Member Verification dialog with most significant results data will appear on screen. Pressing the line with results for member 1 opens the RESULTS dialog with detailed results for the analysed member.

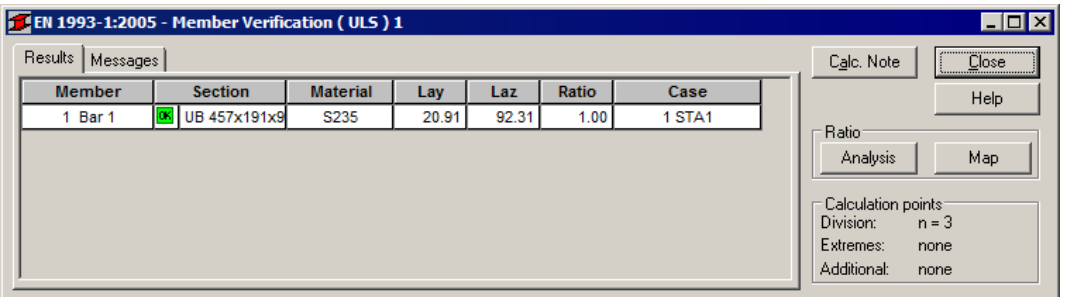

The view of the RESULTS dialog is presented below. Moreover, the printout note containing the same results data as in *Simplified results* tab of the RESULTS dialog is added.

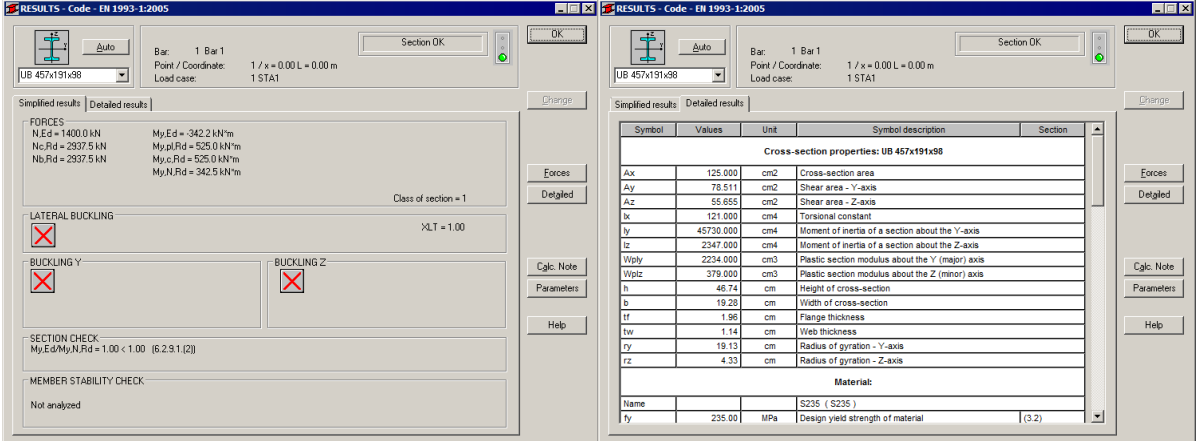

## STEEL DESIGN

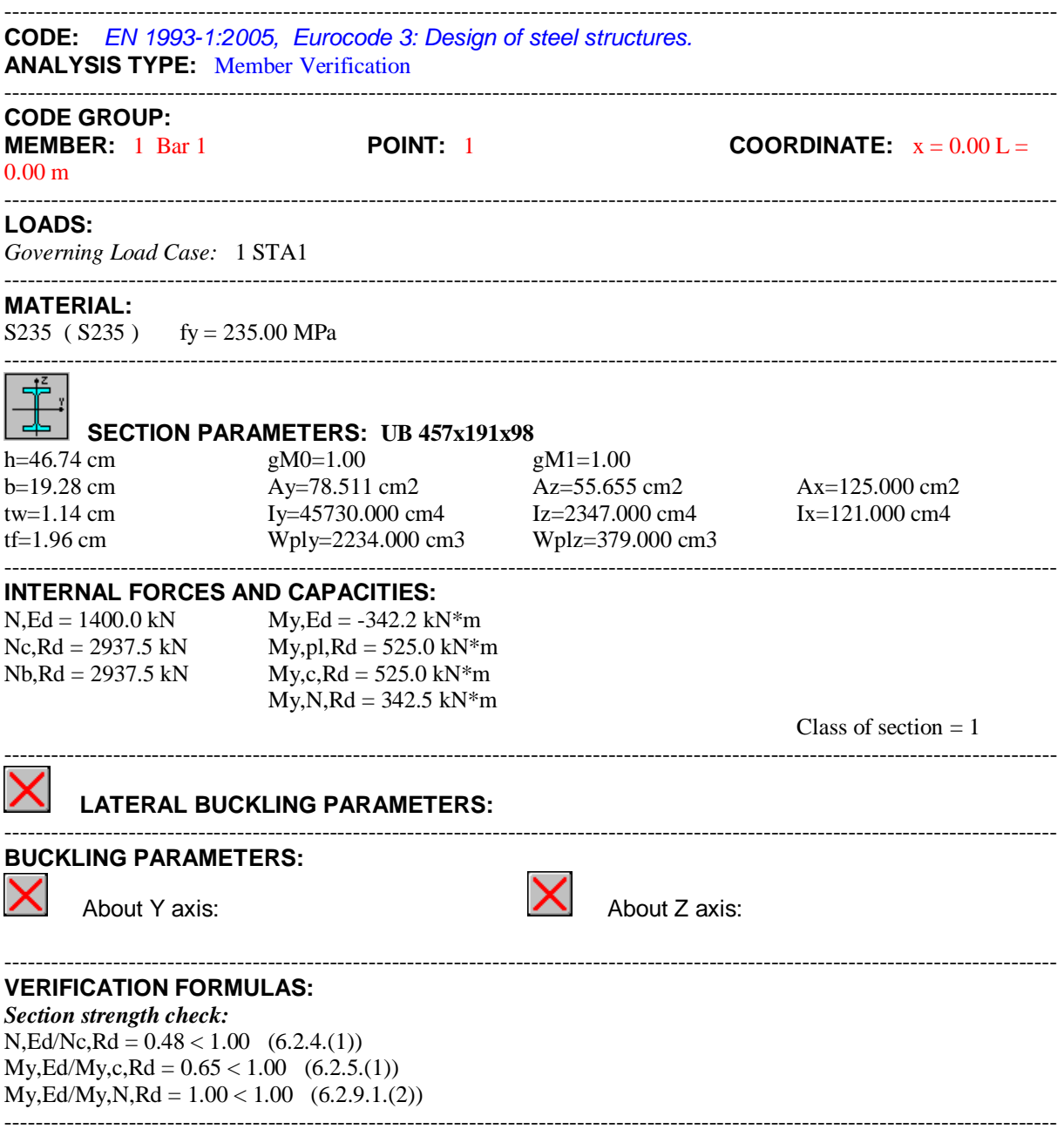

### *Section OK !!!*

#### **COMPARISON:**

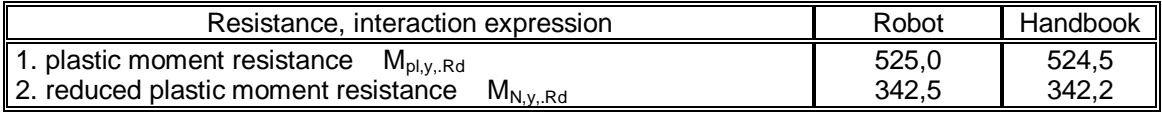

## **VERIFICATION EXAMPLE 4 - Bending with lateral buckling**

Example taken from Designer's Guide to EN 1993-1-1 L.Gardner and D.A.Nethercot, Thomas Telford Publishing, 2005

#### <span id="page-15-0"></span>**TITLE:**

Lateral torsional buckling resistance (Example 6.8 page 74).

#### **SPECIFICATION:**

Simply supported primary beam supports two secondary beams, represented with the concentrated load as shown below. The secondary beams create full lateral restraint of the primary beam web at these points. Section UB 762x267x173 is checked in grade S275 steel. The loads given are at the ultimate limit state.

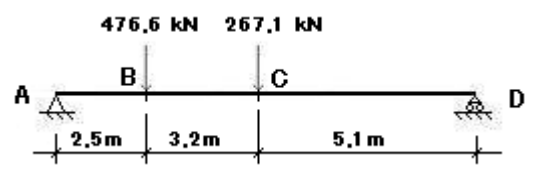

#### **SOLUTION:**

Define a new type of member. For analysed member pre-defined type of member BEAM may be initially opened. It can be set in *Member type* combo-box. Press the *Parameters* button in DEFINITION-MEMBERS tab, which opens MEMBER DEFINITION – PARAMETERS dialog. Type a new name **Beam 1** in the *Member Type* editable field.

Select the radio button *General method (6.3.2.2.)* in the *Lateral buckling parameters.*

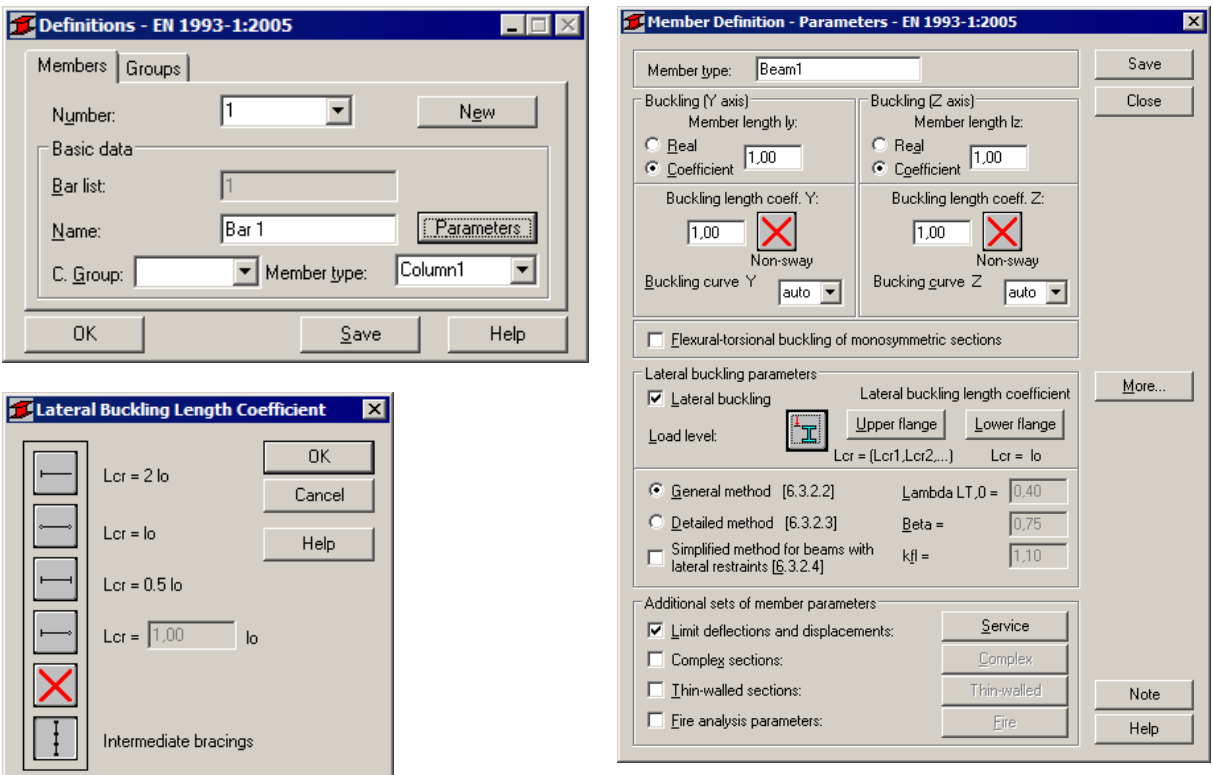

Then, press *Lateral buckling coefficient – Upper flange* icon and select the last icon (*Intermediate bracing*) that opens *Internal bracing* dialog. Define the coordinates of the existing bracing, change to *real* length radio button, type in: *2.50 5,70* (m) in the *Coordinate of the existing bracing* edit box. Close dialog by pressing OK. Do not change lateral buckling length for the lower flange.

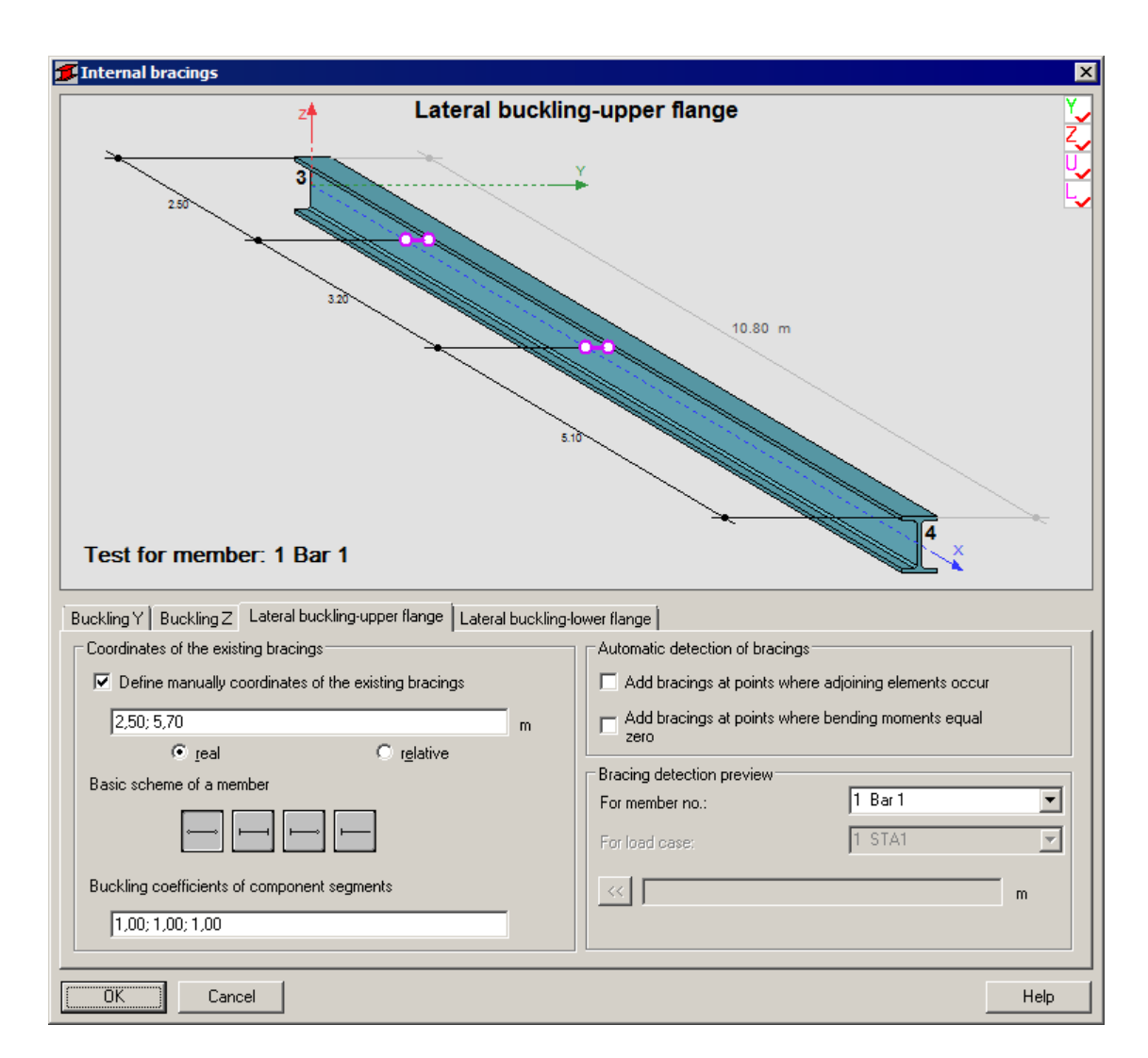

For defining appropriate load type diagram, press *More* button. Choose the icon for Load type Y and double-click the first icon (*Uniform moment and varying linearly*) in *Load Type* dialog.

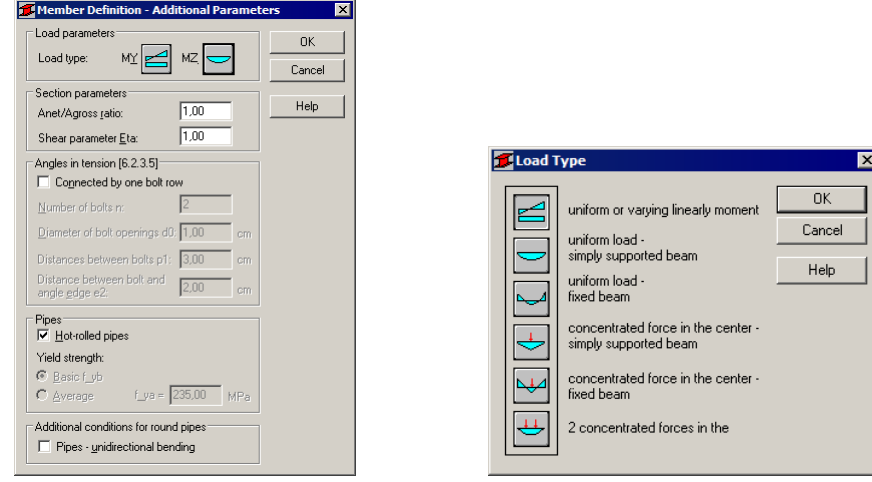

Save the newly-created type of member.

In the CALCULATIONS dialog set *Member Verification* option for member 1 and switch off *Limit State – Serviceability* (only Ultimate Limit state will be analysed). Call configuration dialog and set number of calculation points to 101.

#### Autodesk Robot Structural Analysis Professional - Verification Manual for EU Codes

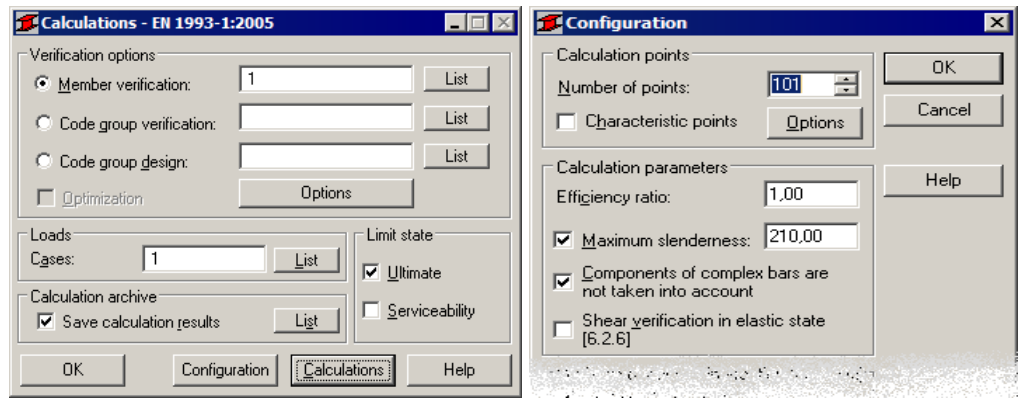

Now, start the calculations by pressing *Calculations* button.

Member Verification dialog with most significant results data will appear on screen. Pressing the line with results for member 1 opens the RESULTS dialog with detailed results for the analysed member.

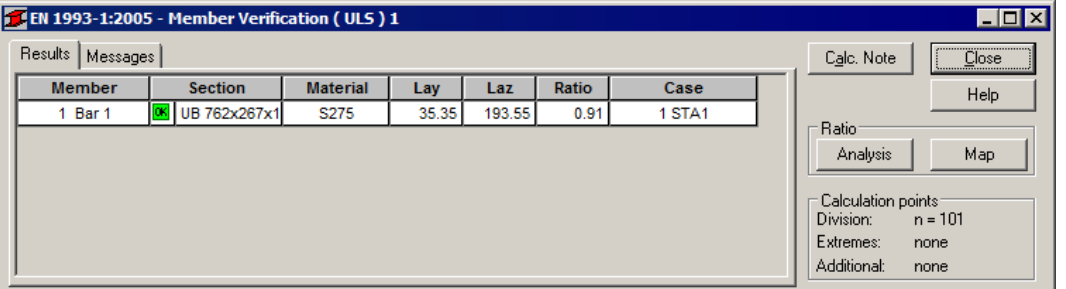

The view of the RESULTS dialog is presented below. Moreover, the printout note containing the same results data as in Simplified results tab of the RESULTS dialog is added.

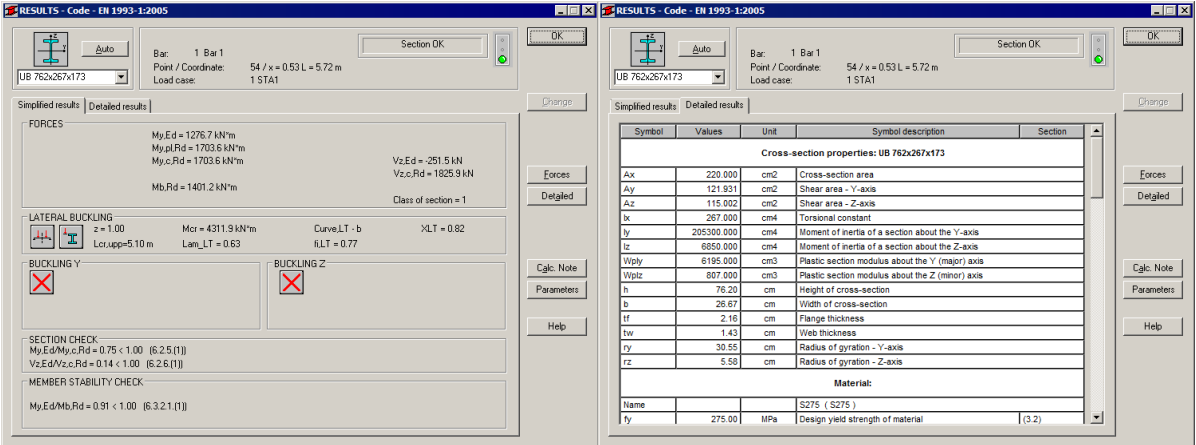

## STEEL DESIGN

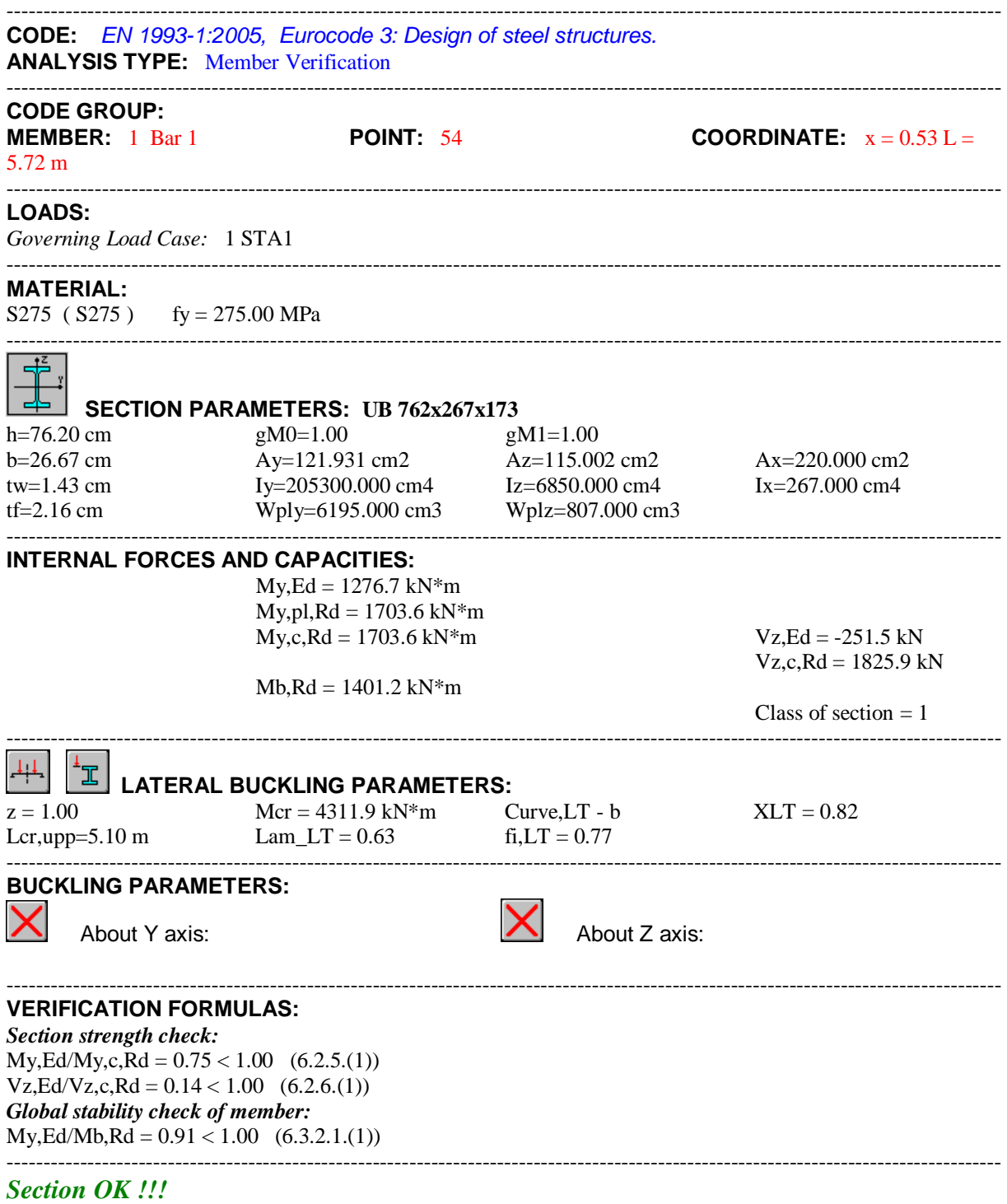

### **COMPARISON: Critical segment CD**

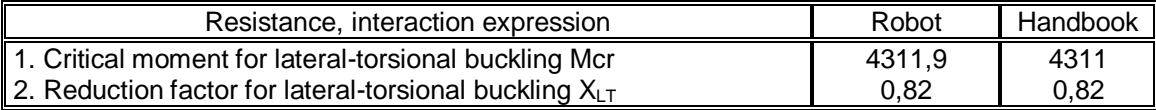

## <span id="page-19-0"></span>**VERIFICATION EXAMPLE 5 - Combined bi-axial bending and compression**

Example taken from Designer's Guide to EN 1993-1-1 L.Gardner and D.A.Nethercot, Thomas Telford Publishing, 2005

#### **TITLE:**

Combined bi-axial bending and compression (Example 6.10 page 89).

#### **SPECIFICATION:**

The model represents a column in a multistory building. The column frame is moment resisting in-plna and pinned out-of-plane, with diagonal bracing in both directions. The modeled bar shown below is pin ended about y-y and z-z axes. The bar is subjected to the compressive force and bending in major axis due to horizontal forces, in minor axis due to eccentric axial load. Section H 305x305x240 is checked in grade S275 steel. The loads are given at ultimate limit state.

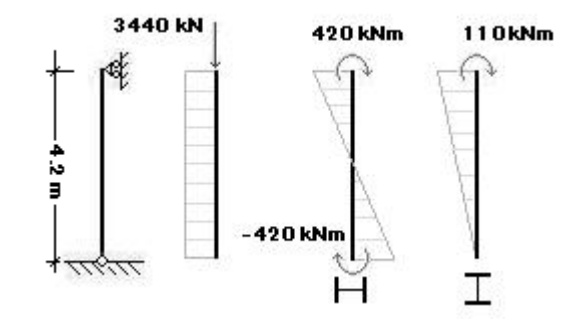

#### **SOLUTION:**

Define a new type of member. For analysed member pre-defined type of member COLUMN may be initially opened. Press the *Parameters* button in DEFINITIONS/MEMBERS tab, which opens MEMBER DEFINITION – PARAMETERS dialog. Type a new name **Column 1** in the *Member Type* editable field. Then, press *Buckling Length coefficient Y* icon and select the third icon (*0.7*). For *Z* direction let it defined default *1.0*.

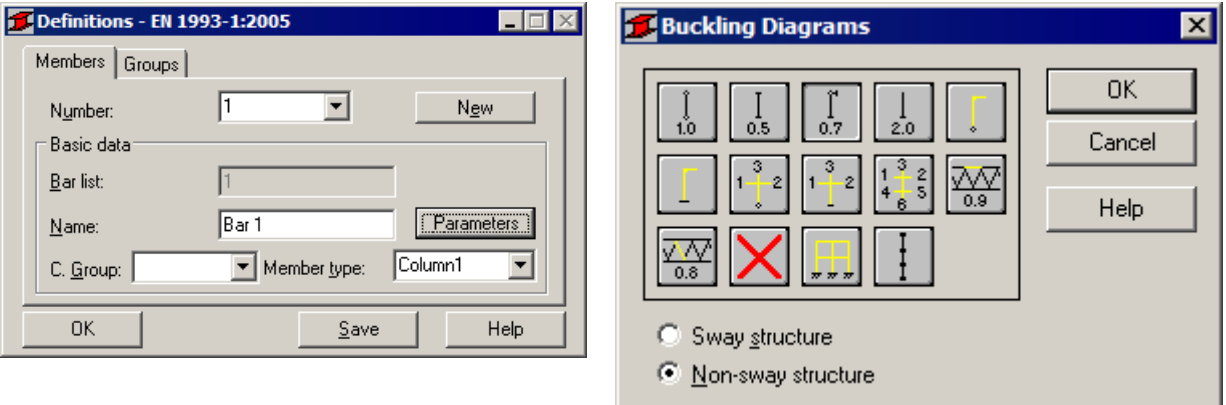

#### Set *Lateral buckling* checkbox.

Select the radio button *General method (6.3.2.2.)* in the *Lateral buckling parameters.*

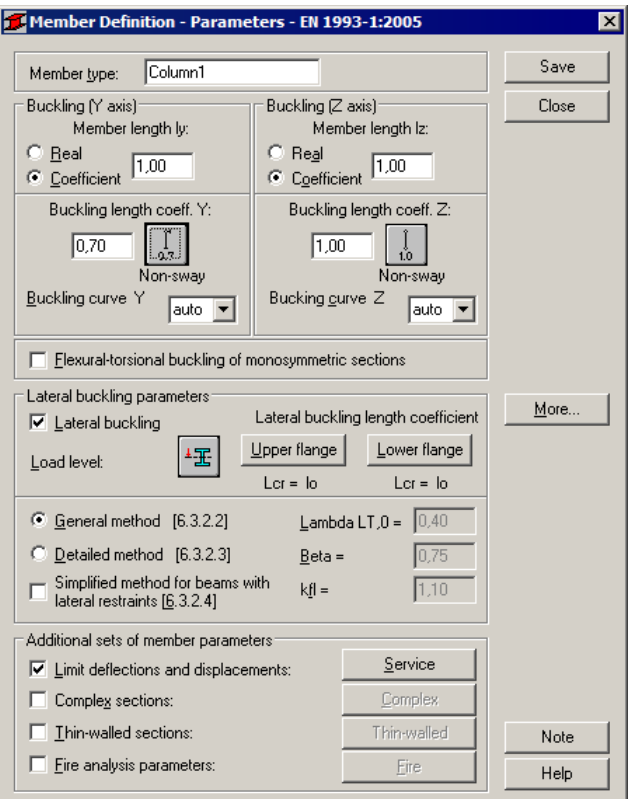

Save the newly-created type of member.

In the CALCULATIONS dialog set *Member Verification* option for member 1 and switch off *Limit State – Serviceability* (only Ultimate Limit state will be analysed). Now, start the calculations by pressing *Calculations* button.

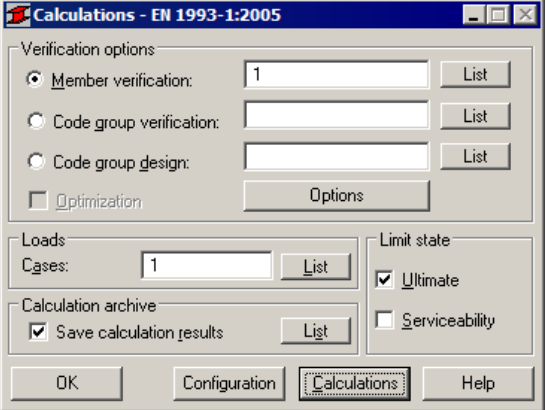

Member Verification dialog with most significant results data will appear on screen. Pressing the line with results for member 1 opens the RESULTS dialog with detailed results for the analysed member.

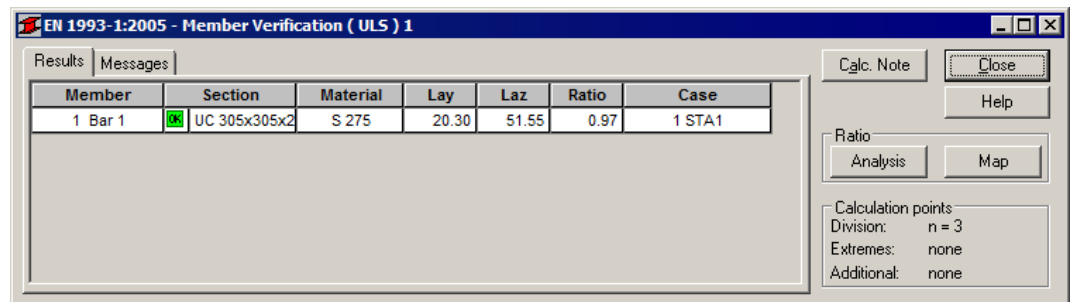

The view of the RESULTS dialog is presented below. Moreover, the printout note containing the same results data as in *Simplified results* tab of the RESULTS dialog is added.

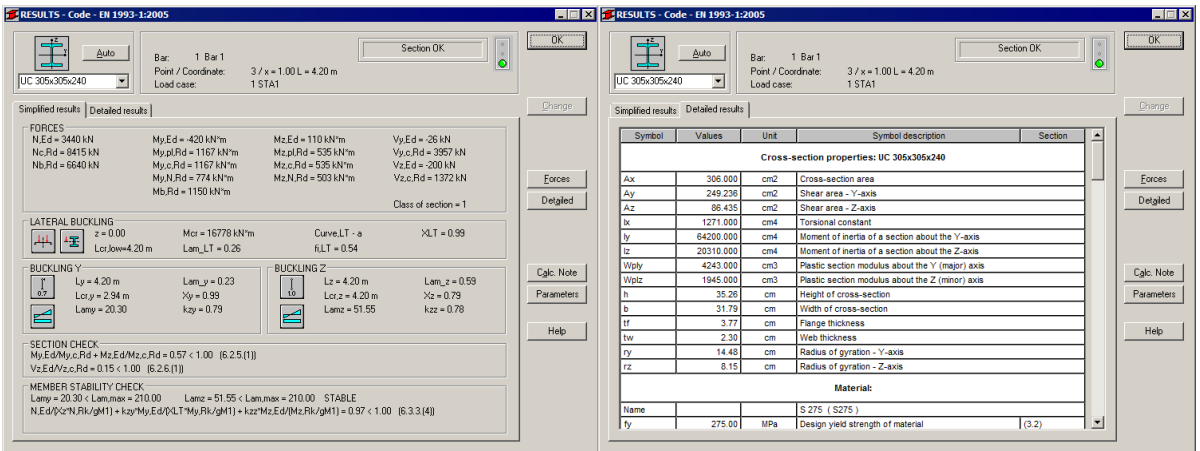

### STEEL DESIGN

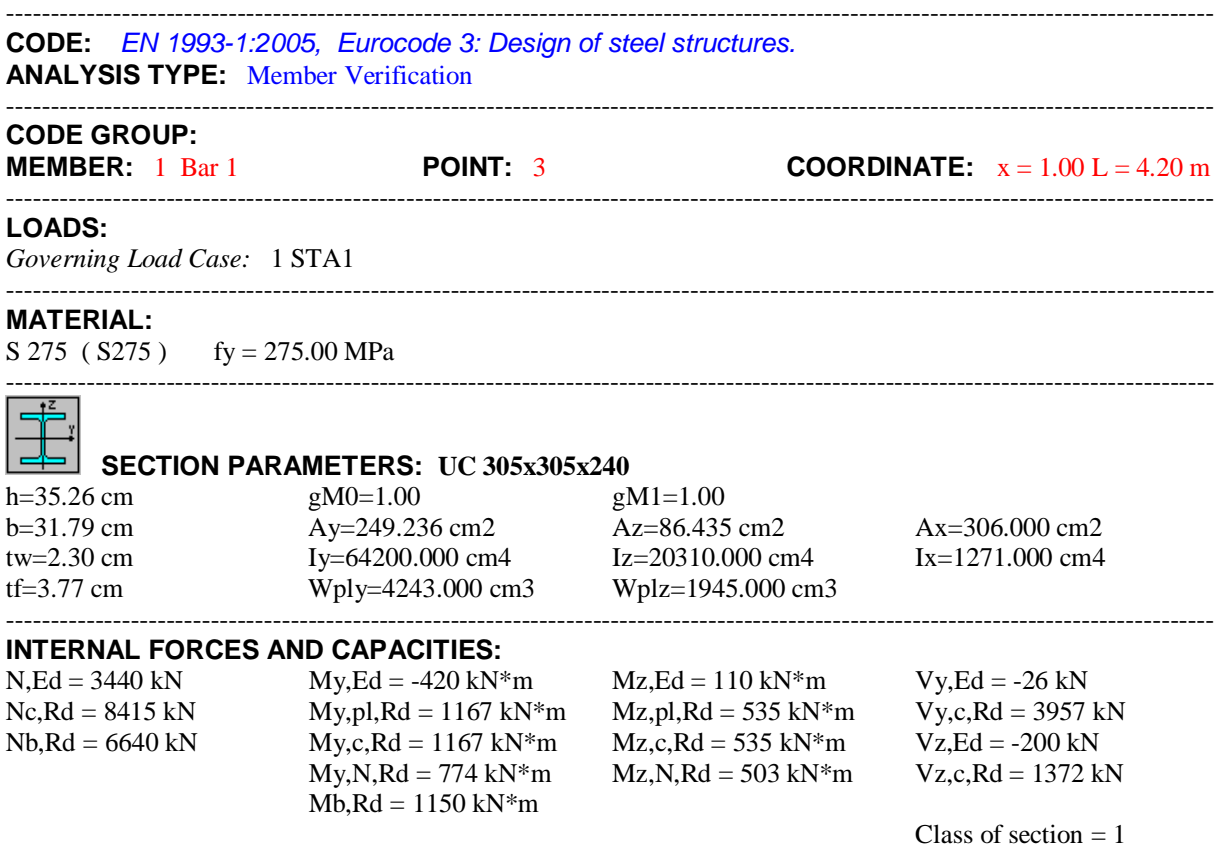

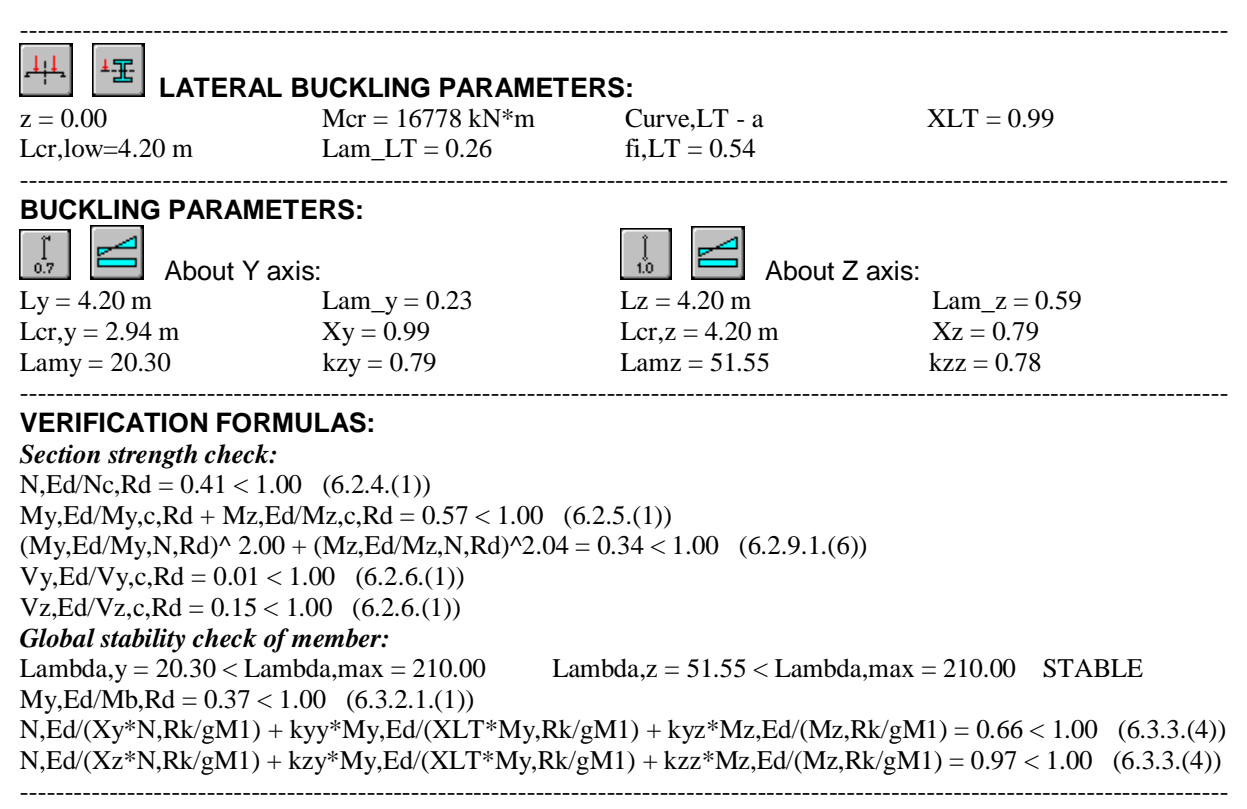

*Section OK !!!*

#### **COMPARISON:**

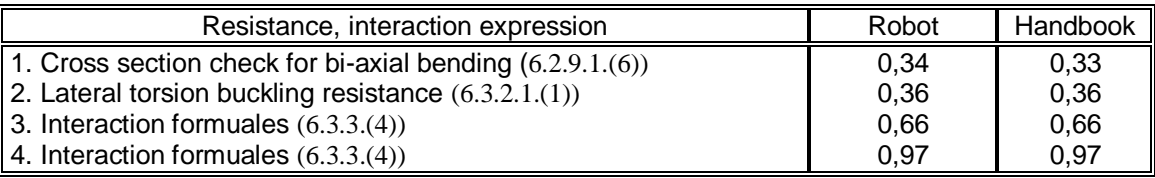

Autodesk Robot Structural Analysis Professional - Verification Manual for EU Codes

## <span id="page-23-0"></span>**CONCRETE**

# <span id="page-24-0"></span>**1. Eurocode 2 EN 1992-1-1:2004 AC:2008 - RC beams**

## <span id="page-25-0"></span>**VERIFICATION EXAMPLE 1 - Dimensioning reinforcement in rectangular section at bending**

Example based on:

[1] Bases of designing of reinforced and prestressed concrete structures according to Eurocode 2 (in Polish). Dolnośląskie Wydawnictwa Edukacyjne, Wroclaw 2006, Example 6.7, pp. 319 \*

**\*** - NOTE: the reference handbook [1] is based on the edition of Eurocode 2 EN1992-1-1:2004. The calculations in program Autodesk Robot Structural Analysis Professional are based on the last edition with the corrections EN1992-1-1:2004 AC:2008 made in 2008. However, the last correction does not introduce any changes within the range of the calculations presented in the examples.

#### **DESCRIPTION OF THE EXAMPLE:**

Calculate the reinforcement in rectangular section at simple bending at ULS. In this example, the results of the program are compared against [1]. One should note that we deal with theoretical (required) areas of reinforcement here. The real (provided) reinforcement is generated by the program in order to fulfill the theoretical reinforcement requirements and structural requirements, and is not analyzed here.

#### **GEOMETRY:**

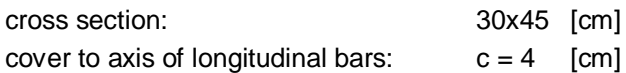

#### **MATERIAL:**

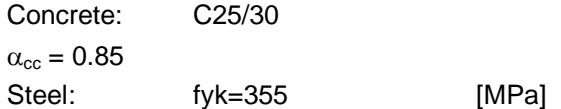

#### **LOADS:**

Bending moment  $M = 100kNm$  [cm<sup>2</sup>]

#### **IMPORTANT STEPS:**

Define the geometry of the beam (*Fig.1.1*). The span geometry and the loads should be defined in order to obtain bending moment in the mid-span equal to 100 kNm *(Fig.1.2).* Set proper concrete (C25/30 with parabolic-rectangular model) and steel with fyk=355MPa (18G2) in *Calculation Options*. In order to select steel different than available by default for EN1992-1-1 code (i.e. with fyk=355MPa) which is used in [1], select PN\_2002# database in *Job Preferences/Databases/Reinforcing bars (Fig.1.3).* The authors of [1] use the partial factor  $\alpha_{\rm cc} = 0.85$ . The default value for the general edition of the code is  $\alpha_{cc}$  = 1.0. In order to enable the comparison, change the factor to 0.85 in *Job Preferences/Design Codes/Partial factors for a Code EN 1992-1-1:2004 AC:2008/User defined (Fig.1.4).* 

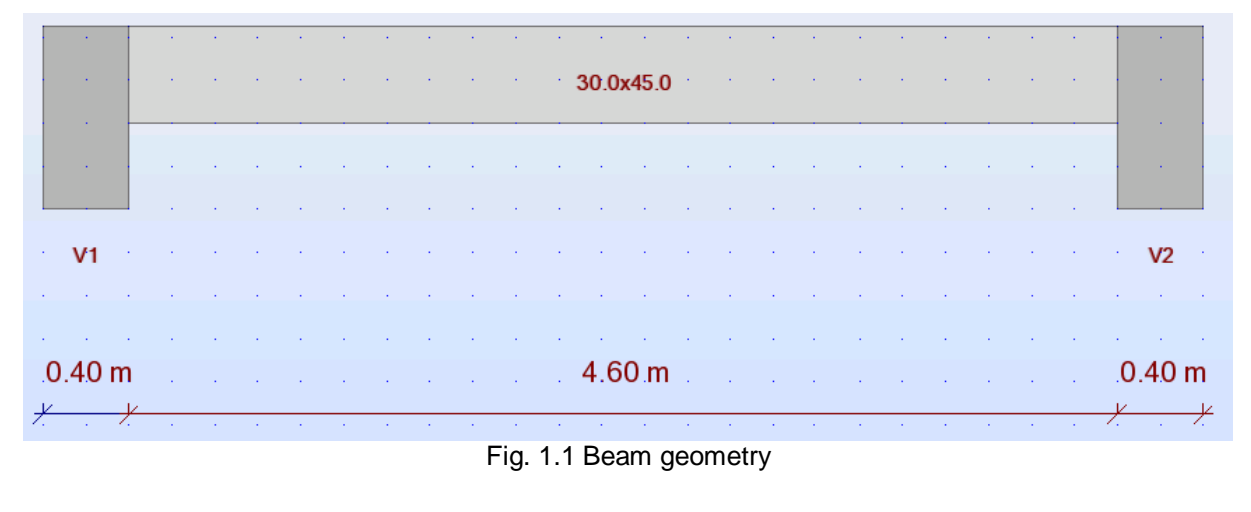

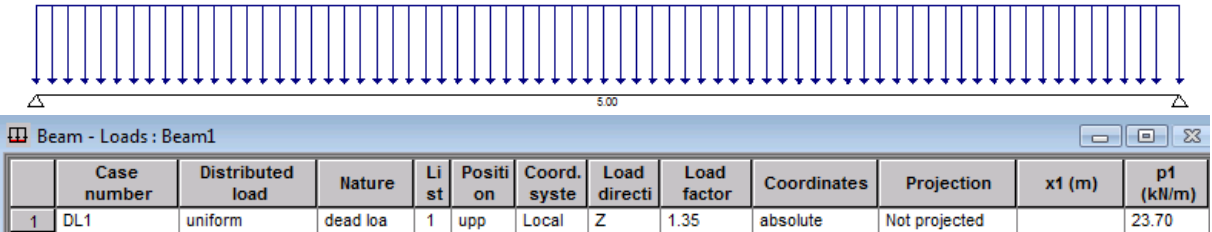

Fig. 1.2 Loads and the calculation model

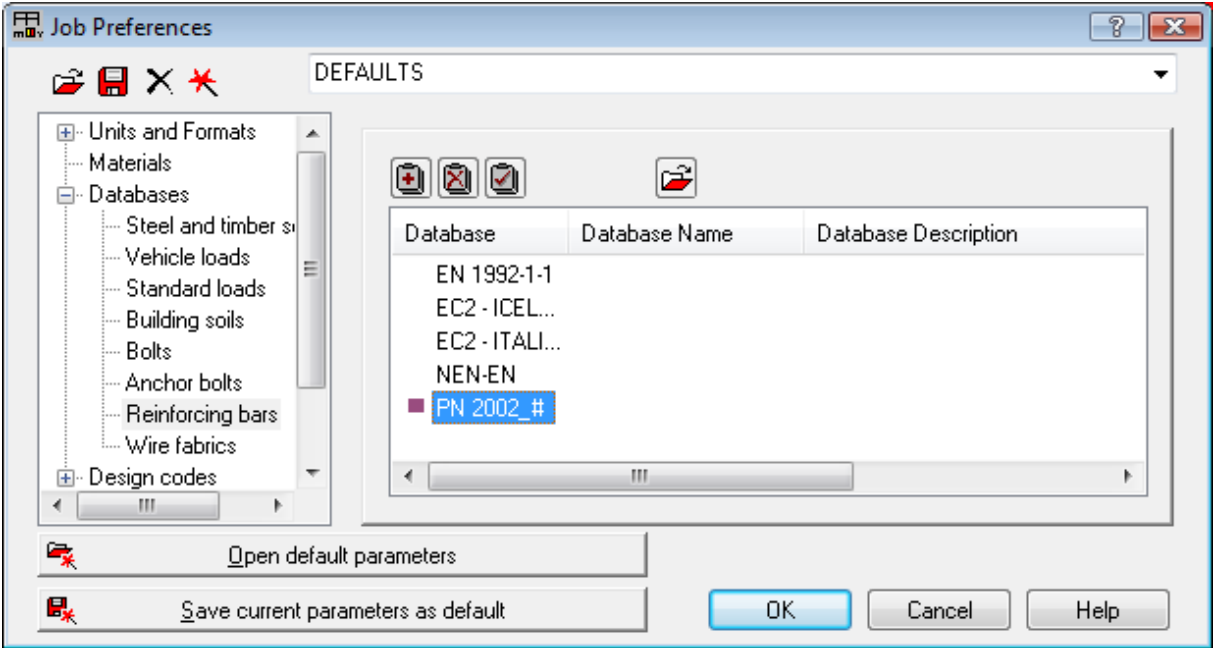

Fig. 1.3 Selection of steel database corresponding to [1]

 $\pmb{\pm}$ 

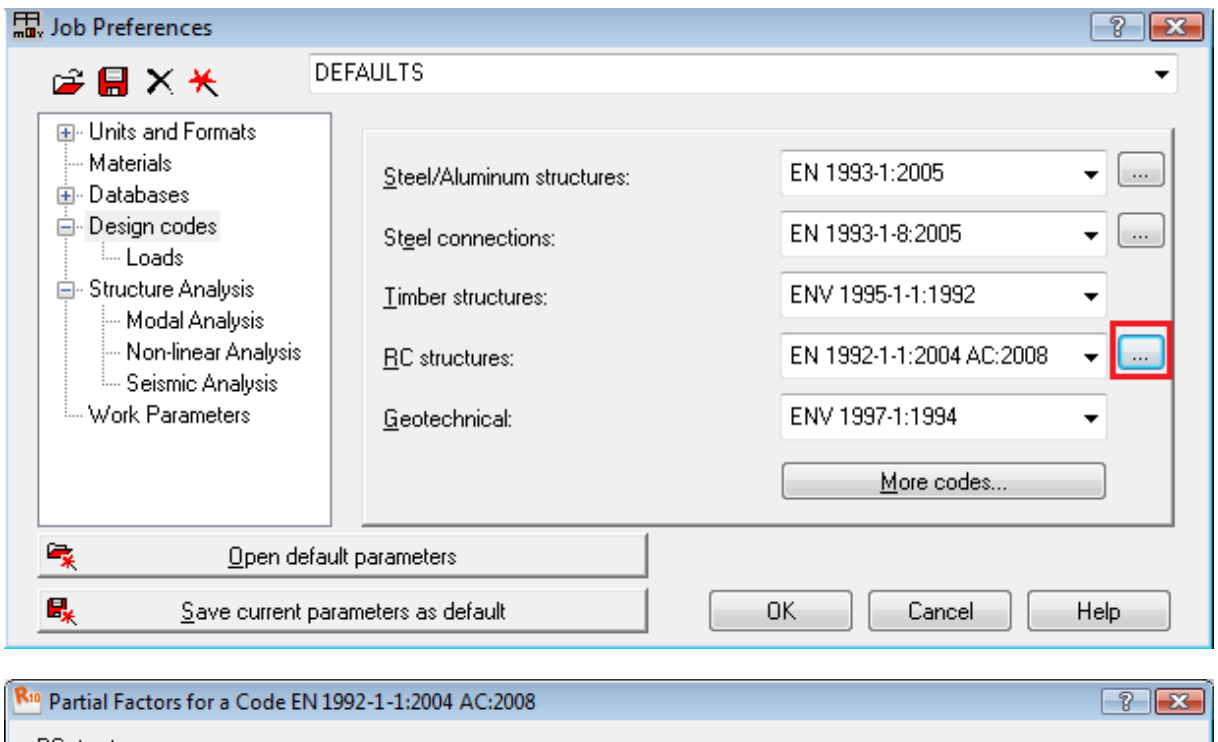

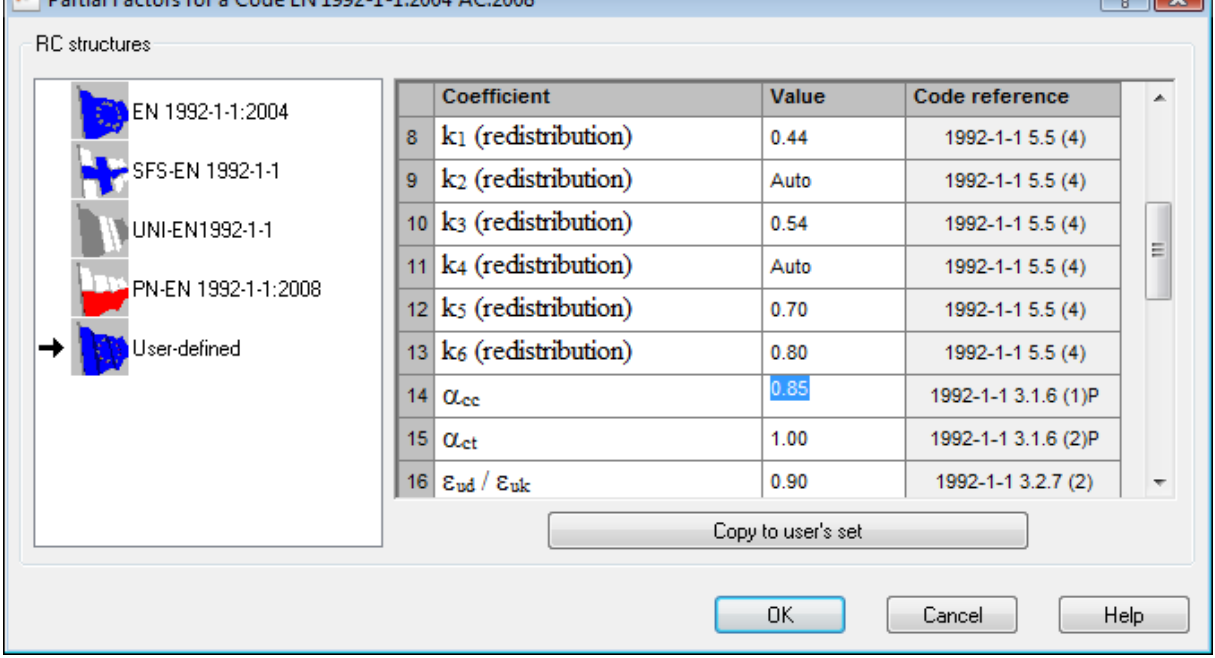

Fig. 1.4 Definition of partial factors

#### **RESULTS OF LONGITUDINAL REINFORCEMENT (REINFORCEMENT FOR BENDING) CALCULATION:**

The theoretical areas of reinforcement determined by the program are presented on the graph in *Fig.1.5.* The value in the midspan, compared with [1], is presented in the table below.

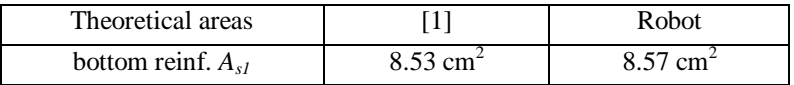

As can be seen, very good agreement of the results is obtained.

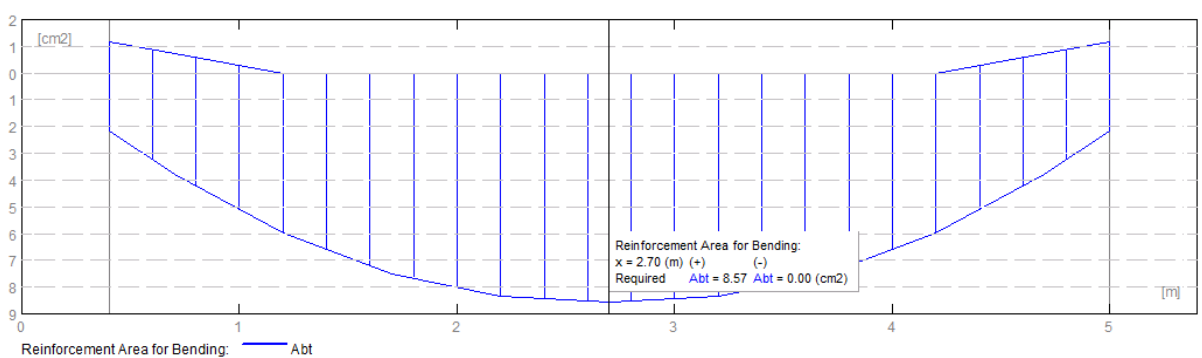

Fig. 1.5. Theoretical (required) areas of reinforcement in beam.

#### **ANALYSIS OF RESULTS FOR NADs:**

The example presented here has been calculated for the parameters assumed in [1]. As discussed above, although the example is calculated for general edition of the code [2], the authors of [1] use the partial factor  $\alpha_{cc} = 0.85$ . The default value for the general edition of the code is  $\alpha_{cc} = 1.0$ . In this section, the same example is calculated for different national editions of Eurocode 2. The results of calculations are compared in the table below, along with the values of coefficients, which allow you to understand the possible differences of reinforcement area for different NADs.

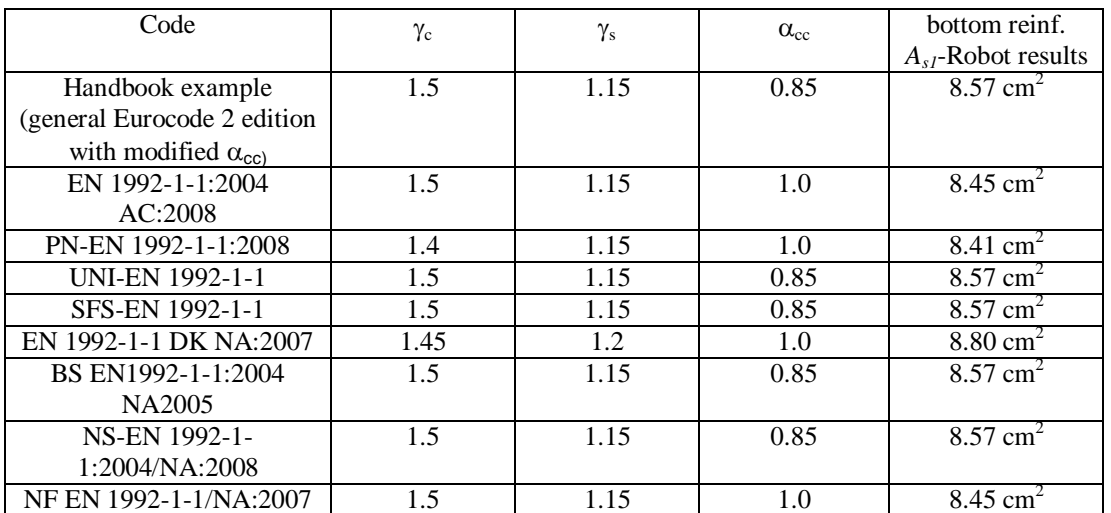

As it can be seen above, the results may slightly differ for some NADs due to different material coefficients. However, the manual calculations carried out show that the results are correct for all cases.

### <span id="page-29-0"></span>**VERIFICATION EXAMPLE 2 - Dimensioning reinforcement in rectangular section at bending**

Example based on:

[1] Bases of designing of reinforced and prestressed concrete structures according to Eurocode 2 (in Polish). Dolnośląskie Wydawnictwa Edukacyjne, Wroclaw 2006, Example 6.8, pp. 330\*

**\*** - NOTE: the reference handbook [1] is based on the edition of Eurocode 2 EN1992-1-1:2004. The calculations in program Autodesk Robot Structural Analysis Professional are based on the last edition with corrections EN1992-1-1:2004 AC:2008. However, the last correction does not introduce any changes within the range of the calculations presented in the examples.

#### **DESCRIPTION OF THE EXAMPLE:**

Calculate the reinforcement in rectangular section at simple bending at ULS. In this example, the results of the program are compared against [1]. The data is the same as in Verification problem 1, except for the bending moment which is equal to M=320 kNm.

#### **RESULTS OF LONGITUDINAL REINFORCEMENT (REINFORCEMENT FOR BENDING) CALCULATION:**

The theoretical areas of reinforcement determined by the program are presented on the graph in *Fig.2.1.* The values in the midspan, compared with [1], are presented in the table below.

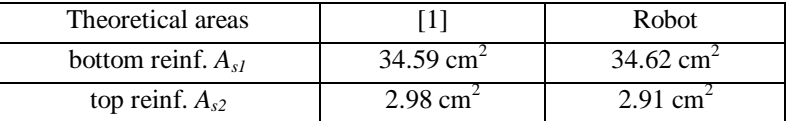

As can be seen, very good agreement of the results is obtained.

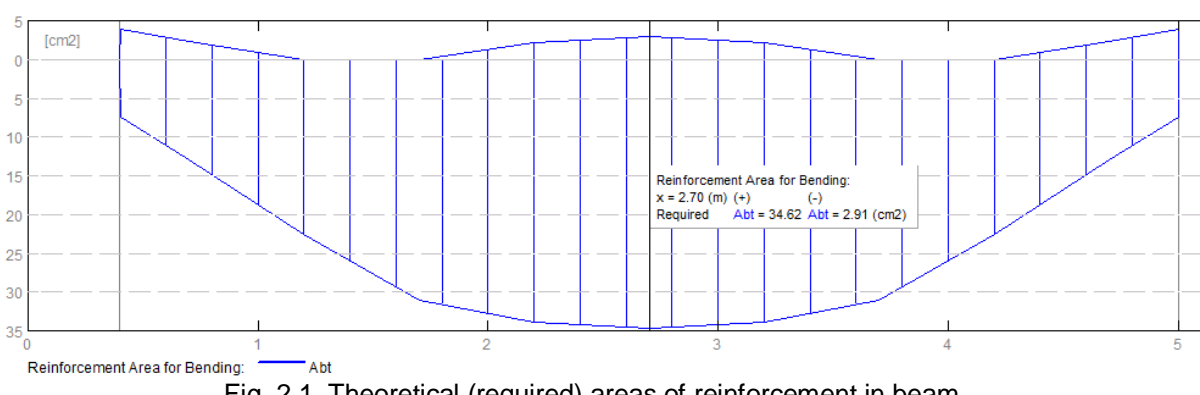

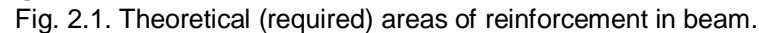

#### **ANALYSIS OF RESULTS FOR NADs:**

The presented example has been calculated for the parameters assumed in [1]. As discussed above, although the example is calculated for general edition of the code [2], the authors of [1] use the partial factor  $\alpha_{\rm cc}$  = 0.85. The default value for the general edition of the code is  $\alpha_{\rm cc}$  = 1.0.

In this section, the same example is calculated for different national editions of Eurocode 2. The results of calculations are compared in the table below, along with the values of coefficients which allow you to understand the possible differences for different NADs.

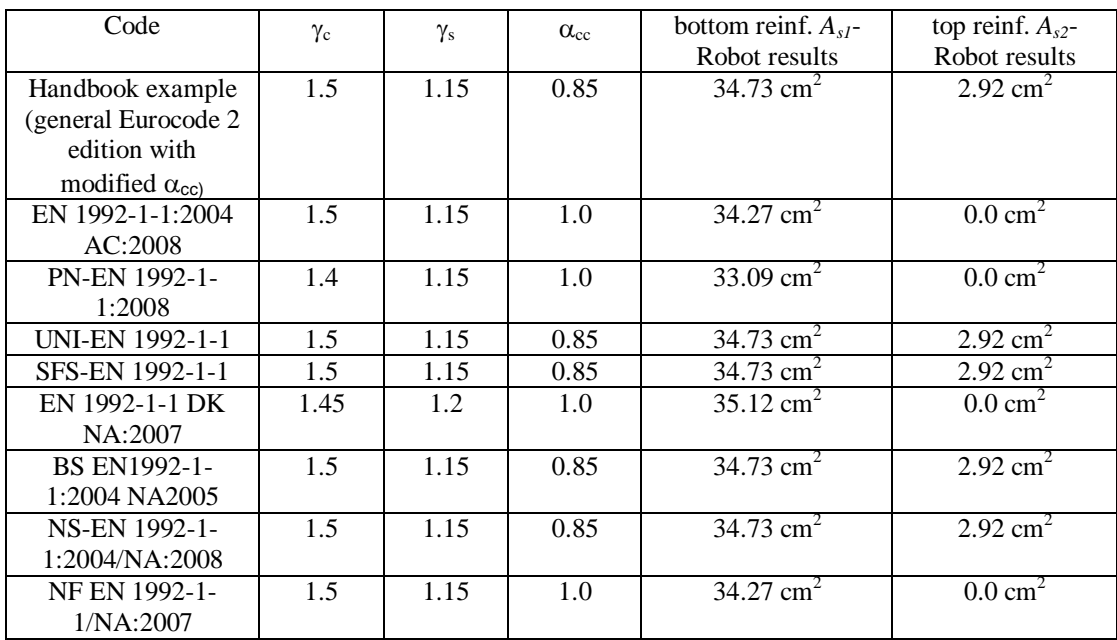

As it can be seen above, the results may slightly differ for some NADs due to the different material coefficients. However, the manual calculations carried out show that the results are correct for all cases.

## <span id="page-31-0"></span>**VERIFICATION EXAMPLE 3 - Dimensioning reinforcement in rectangular section at bending with compression**

Example based on:

[1] Bases of designing of reinforced and prestressed concrete structures according to Eurocode 2 (in Polish). Dolnośląskie Wydawnictwa Edukacyjne, Wroclaw 2006, Example 6.9, pp. 333\*

**\*** - NOTE: the reference handbook [1] is based on the edition of Eurocode 2 EN1992-1-1:2004. The calculations in program Autodesk Robot Structural Analysis Professional are based on the last edition with the corrections EN1992-1-1:2004 AC:2008. However, the last correction does not introduce any changes within the range of the calculations presented in the examples.

#### **DESCRIPTION OF THE EXAMPLE:**

Calculate the reinforcement in rectangular section at bending with compression at ULS. In this example, the results of the program are compared against [1]. The data is the same as in Verification problem 1, except of the forces which are: bending moment M=150 kNm, and compressive force N=150 kNm.

#### **RESULTS OF LONGITUDINAL REINFORCEMENT (REINFORCEMENT FOR BENDING) CALCULATION:**

The theoretical areas of reinforcement determined by the program are presented on the graph in *Fig.3.1.* The values in the midspan, compared with [1], are presented in the table below.

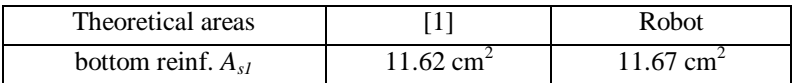

As it can be seen above, very good agreement of the results is obtained.

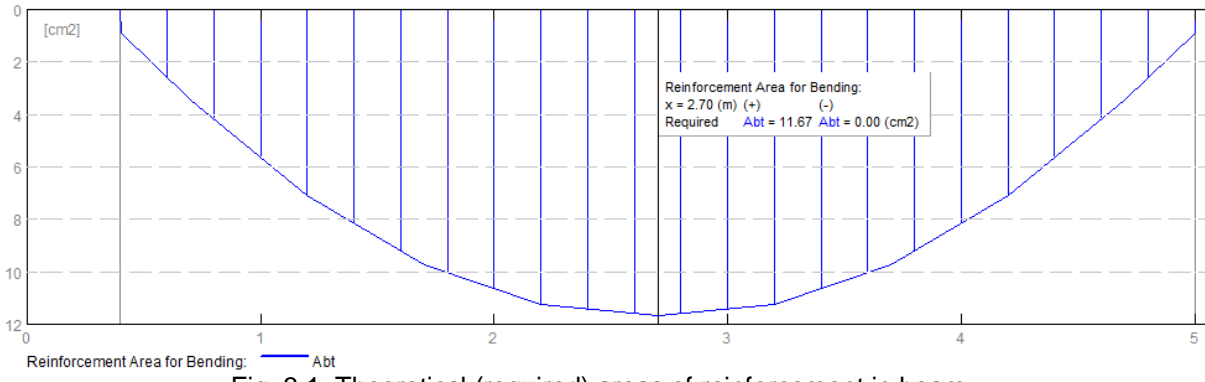

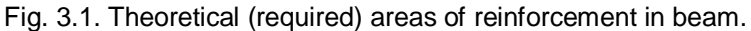

#### **ANALYSIS OF RESULTS FOR NAD's:**

The presented example has been calculated for the parameters assumed in [1]. As discussed above, although the example is calculated for general edition of the code [2], the authors of [1] use the partial factor  $\alpha_{\rm cc}$  = 0.85. The default value for the general edition of the code is  $\alpha_{\rm cc}$  = 1.0. In this section, the same example is calculated for different national editions of Eurocode 2. The results of calculation are compared in the table below, along with the values of coefficients, which allows you to understand the possible differences for different NADs.

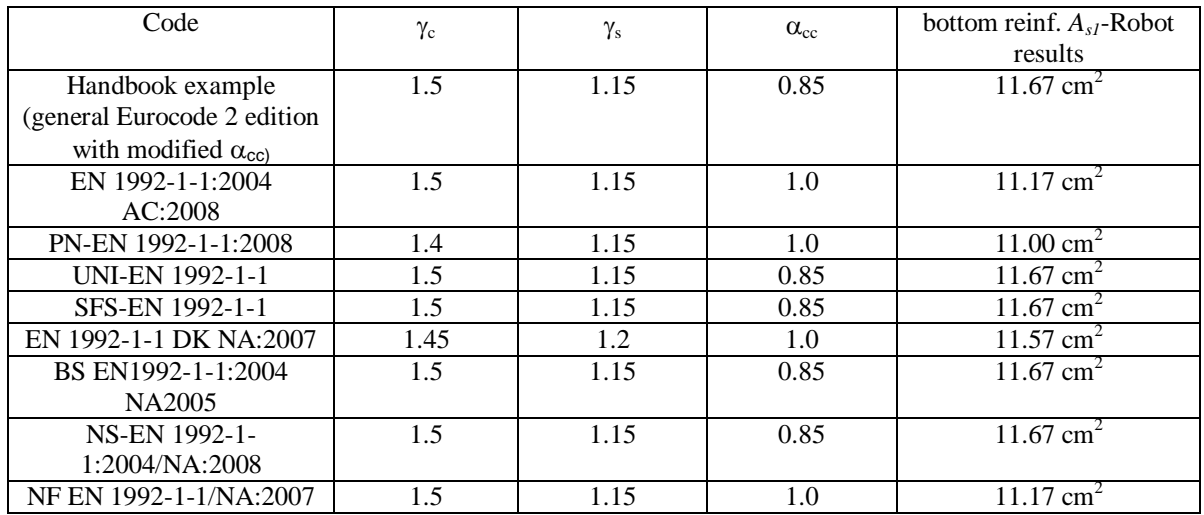

As it can be seen above, the results may slightly differ for some NADs due to the different material coefficients. However, the manual calculations carried out show that the results are correct for all cases.

## <span id="page-33-0"></span>**VERIFICATION EXAMPLE 4 - Dimensioning reinforcement in rectangular section at bending with compression**

Example based on:

[1] Bases of designing of reinforced and prestressed concrete structures according to Eurocode 2 (in Polish). Dolnośląskie Wydawnictwa Edukacyjne, Wroclaw 2006, Example 6.10, pp. 334 \*

**\*** - NOTE: the reference handbook [1] is based on the edition of Eurocode 2 EN1992-1-1:2004 from year 2004. The calculations in program Autodesk Robot Structural Analysis Professional are based on the last edition with the corrections EN1992-1-1:2004 AC:2008 from year 2008. However, the last correction does not introduce any changes within the range of the calculations presented in the examples.

#### **DESCRIPTION OF THE EXAMPLE:**

Calculate the reinforcement in rectangular section at bending with compression at ULS. In this example, the results of the program are compared against [1]. The data is the same as in Verification problem 1, except of the forces which are: bending moment M=150 kNm, and compressive force N=1000 kNm.

#### **RESULTS OF LONGITUDINAL REINFORCEMENT (REINFORCEMENT FOR BENDING) CALCULATION:**

The theoretical areas of reinforcement determined by the program are presented on the graph in *Fig.4.1.* The values in the midspan, compared with [1], are presented in the table below.

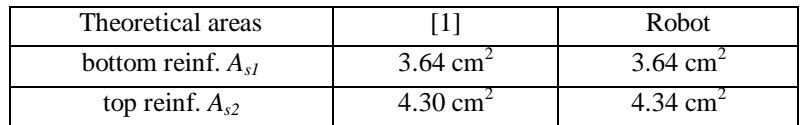

As can be seen, very good agreement of the results is obtained.

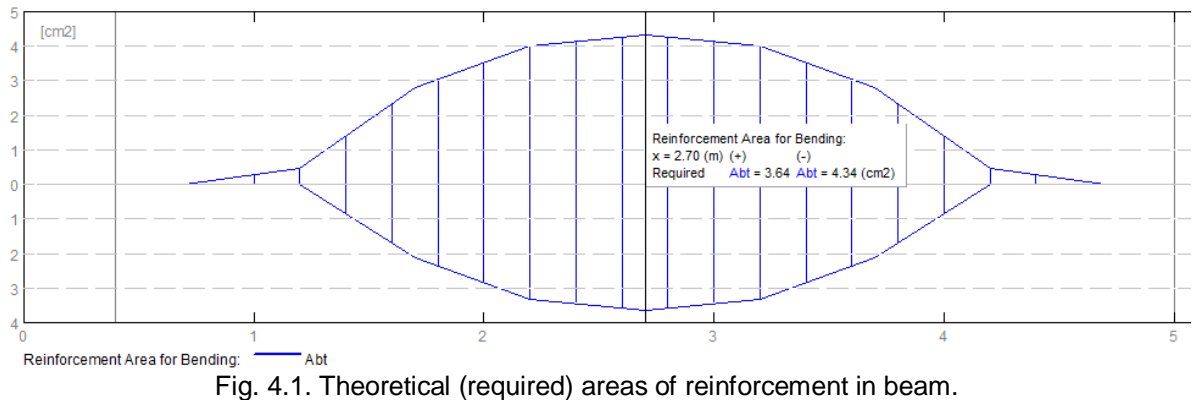

#### **ANALYSIS OF RESULTS FOR NADs:**

The presented example has been calculated for the parameters assumed in [1]. As discussed above, although the example is calculated for general edition of the code [2], the authors of [1] use the partial factor  $\alpha_{\rm cr}$  = 0.85. The default value for the general edition of the code is  $\alpha_{\rm cc}$  = 1.0. In this section, the same example is calculated for different national editions of the Eurocode 2. The results of calculation are compared in the table below, along with the values of coefficients which allows you to understand the possible differences for different NADs.

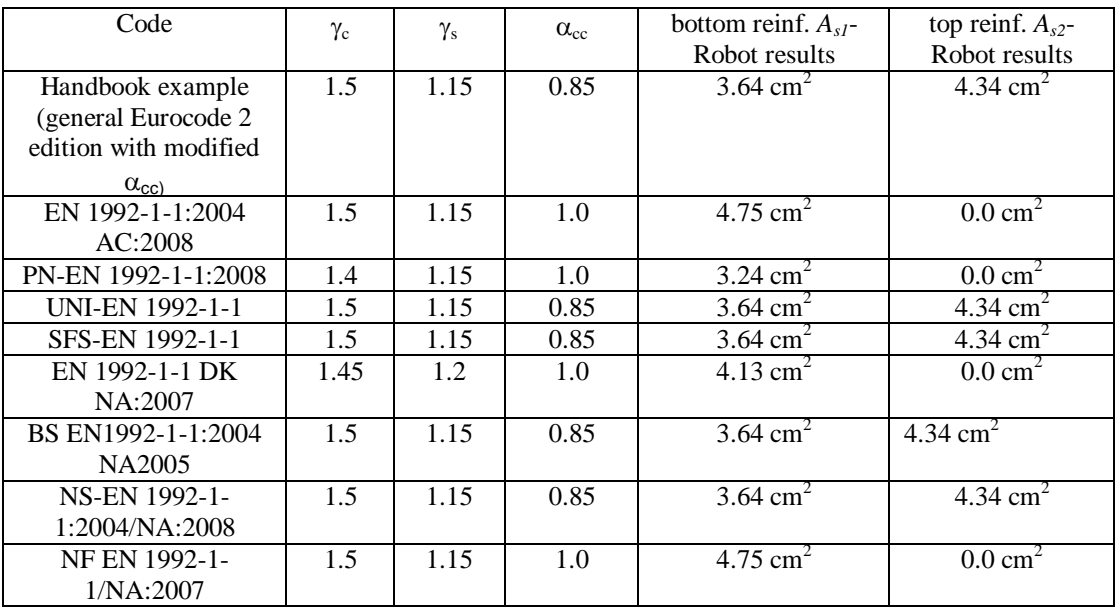

As it can be seen above, the results may slightly differ for some NADs due to the different material coefficients. However, the manual calculations carried out showthe results are correct for all cases.

## <span id="page-35-0"></span>**VERIFICATION EXAMPLE 5 - Dimensioning of shear reinforcement in beam with rectangular section**

Example based on: Manual calculations according to: [2] Eurocode 2 EN 1992-1-1:2004 AC:2008, point 6.2

#### **DESCRIPTION OF THE EXAMPLE:**

Calculate the shear reinforcement in simply supported beam with rectangular section. In this example, the results of the program are compared against the manual calculations presented.

#### **GEOMETRY:**

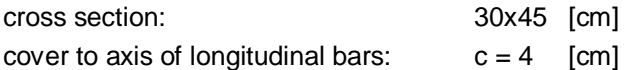

#### **MATERIAL:**

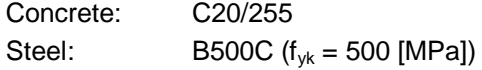

#### **LOADS:**

Uniformly distributed: Dead load:  $q_D = 30$  [kN/m] Live load:  $q_L = 20$  [kN/m]

#### **IMPORTANT STEPS:**

Define the geometry of the beam (*Fig.5.1*) and loads (*Fig.5.2*). Set proper concrete and steel in *Calculation Options*. Set allowable stirrups spacings to: 0.05; 0.07; 0.10; 0.20; 0.25; 0.30; 0.35; 0.40; 0.50.

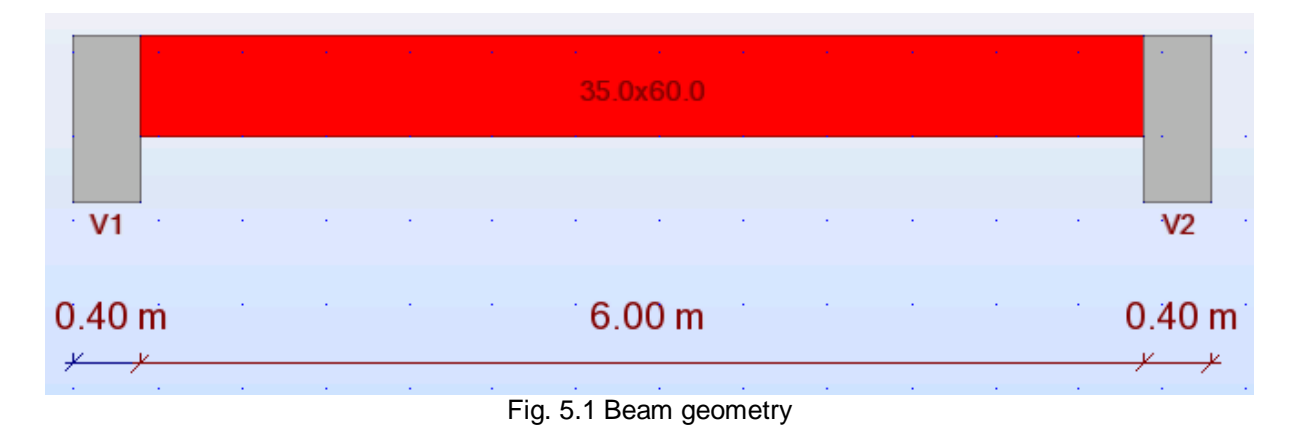
#### 1111111 .1111111

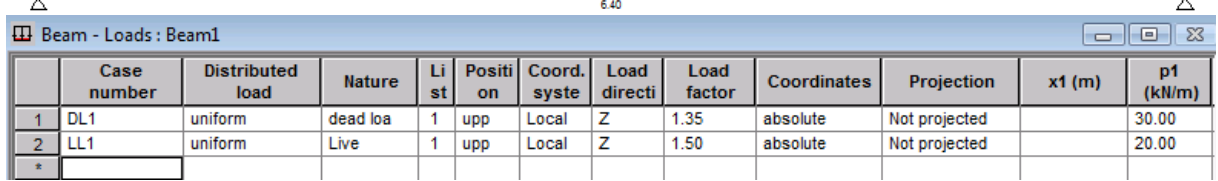

Fig. 5.2 Loads and the calculation model

# **RESULTS OF SHEAR REINFORCEMENT DIMENSIONING:**

# **CALCULATION OF MAXIMUM SHEAR FORCE:**

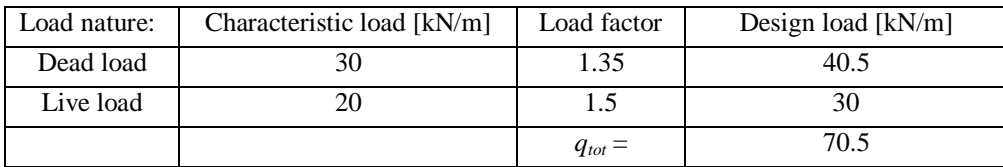

The shear force at the end of the beam is equal to:

$$
V_{x=0} = q_{\text{tot}} \cdot \frac{l}{2} = 239.7kN
$$

 $l = 6.8m$ 

The shear force at the edge of the support is equal to:

$$
V_{x=0.4} = V_{x=0} - q_{\text{tot}} \cdot 0.4 = 211.5 \text{kN}
$$

The value of shear force calculated above is in agreement with the value calculated in Robot (see *Fig. 5.3*).

# **CALCULATION OF SHEAR CAPACITY OF A BEAM WITHOUT SHEAR REINFORCEMENT:**

The shear capacity of element without shear reinforcement is calculated based on eq. (6.2.a) [2]. The shear capacity in the mid-span is:

$$
V_{Rd,c} = [C_{Rd,c}k(100\rho_1 f_{ck})^{1/3} + k_1 \sigma_{cp} b_w d = 103.69kN
$$
  
\n
$$
C_{Rd,c} = 0.18/\gamma_c = 0.12
$$
  
\n
$$
k = 1 + \sqrt{200/d} = 1.61 \le 2.0
$$
  
\n
$$
d = 600 - 65 = 535mm
$$
 (position of bottom bars is averaged for two layers)  
\n
$$
\rho_1 = \frac{A_{sl}}{b_w d} = 0.0117
$$
  
\n
$$
A_{sl} = 2199mm^2
$$
  
\n
$$
b_w = 350mm
$$
  
\n
$$
f_{ck} = 20MPa
$$
  
\n
$$
\sigma_{cp} = 0MPa
$$
  
\nBut should not be smaller than:  
\n
$$
V_{Rd,c} = [V_{min} + k_1 \sigma_{cp} b_w d = 59.9kN
$$

 $v_{\min} = 0.035k^{3/2} f_{ck}^{1/2}$ 

The value of  $V_{Rd,c}$  calculated by the program is in very good agreement with the one calculated above (see table below). The value calculated by the program may be found as the shear capacity in the point where shear reinforcement is placed in maximum allowable spacings (e.g. in the midspan) (*Fig.5.3*).

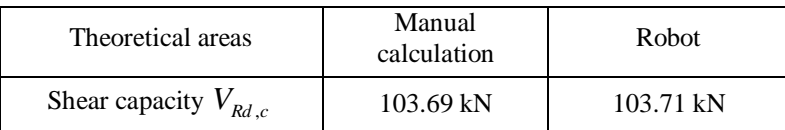

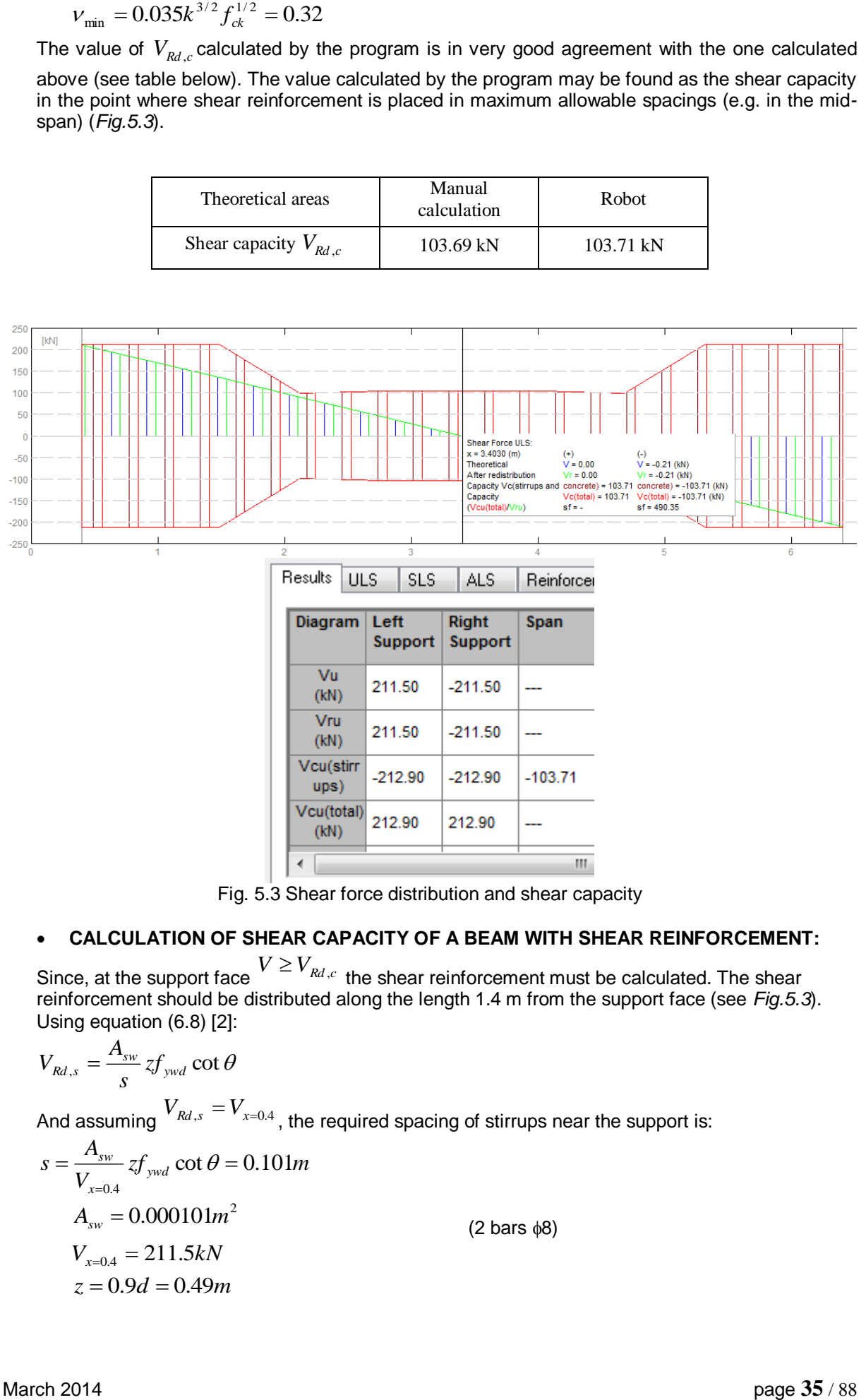

Fig. 5.3 Shear force distribution and shear capacity

# **CALCULATION OF SHEAR CAPACITY OF A BEAM WITH SHEAR REINFORCEMENT:**

Since, at the support face  $V \ge V_{Rd,c}$  the shear reinforcement must be calculated. The shear reinforcement should be distributed along the length 1.4 m from the support face (see *Fig.5.3*). Using equation (6.8) [2]:

$$
V_{Rd,s} = \frac{A_{sw}}{s} z f_{ywd} \cot \theta
$$

 $z = 0.9d = 0.49m$ 

And assuming  $V_{Rd,s}=V_{x=0.4}$  , the required spacing of stirrups near the support is:  $zf_{\text{wdd}} \cot \theta = 0.101m$ *V*  $s = \frac{A_{sw}}{V} z f_{ywd}$ *x*  $\frac{sw}{f_{\text{vwd}}}$  cot  $\theta = 0.101$ . 0.4  $=\frac{1}{\sqrt{2\pi}}\int_{y\omega d} \cot\theta =$  $\overline{a}$  $\theta$  $A_{sw} = 0.000101 m^2$  $(2 \text{ bars } \phi8)$  $V_{x=0.4} = 211.5kN$ 

$$
d = 0.6 - 0.059 = 0.541n
$$
  

$$
f_{ywd} = f_{ywk} / \gamma_s = 434.8MPa
$$
  

$$
f_{ywk} = 500MPa
$$
  

$$
\gamma_s = 1.15
$$
  

$$
\cot \theta = 1.0
$$

(set in Calcualtion options/General)

(for bottom bars at the support)

The assumed spacing near the support is equal to 0.1 m (see *Fig.5.4*). Thus, the shear capacity is equal to:

$$
V_{Rd,s} = \frac{A_{sw}}{s} z f_{ywd} \cot \theta = 212.9 kN
$$

And should not be greater than:  $V R d$  ,  $\max = \frac{\alpha_{cv} b_w z v_1 f_{cd}}{2} = 627.4 kN$  $\cot \theta + \tan \theta$  $,\text{max} = \frac{a_{cw}b_{w}c_{y}l_{1}d_{cd}}{a_{1}a_{1}a_{2}}$  $\overline{+}$  $=\frac{\alpha_{cw}\sigma_w\omega_{r+1}f_{cd}}{\cot\theta+\tan\theta}$  $\alpha$  b  $z\nu$ 

$$
\alpha_{cw} = 1.0
$$
  
\n $v_1 = 0.552$   
\n $f_{cd} = f_{ck} / \gamma_c = 13.33 MPa$ 

The value of *VRd* ,*<sup>s</sup>* at the support face calculated by the program (*Fig.5.3*) is in agreement with the one calculated above (see table below).

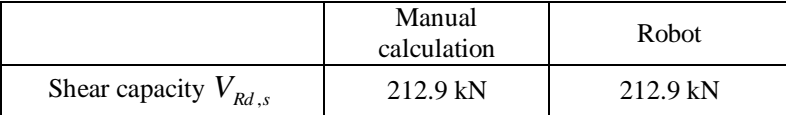

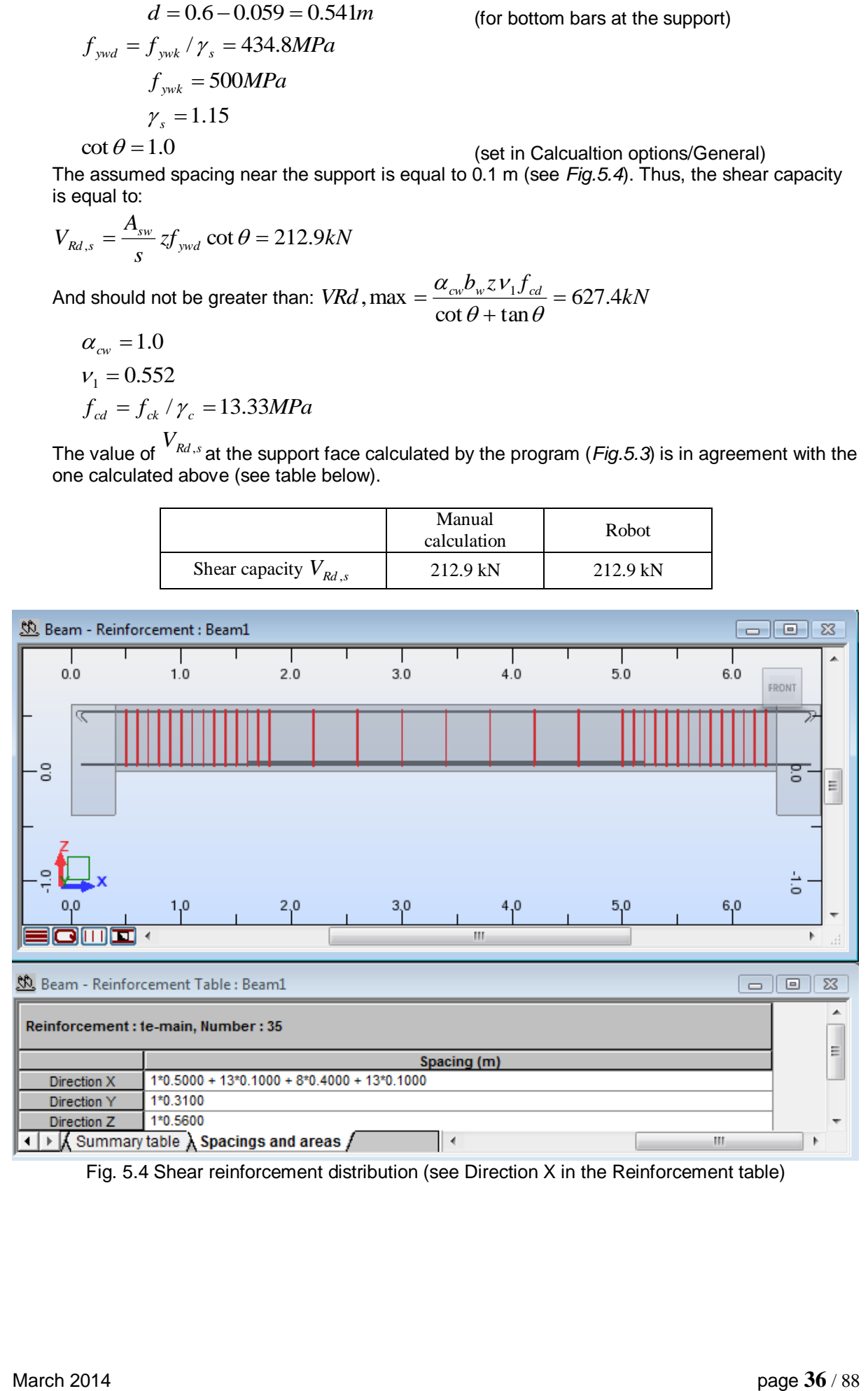

Fig. 5.4 Shear reinforcement distribution (see Direction X in the Reinforcement table)

## **ANALYSIS OF RESULTS FOR NADs:**

The presented example has been calculated for the general edition of Eurocode 2 [2]. In this section, the same example is calculated for different national editions of the Eurocode 2. The results of calculation are compared in the table below, along with the values of coefficients which allows you to understand the possible differences for different NADs.

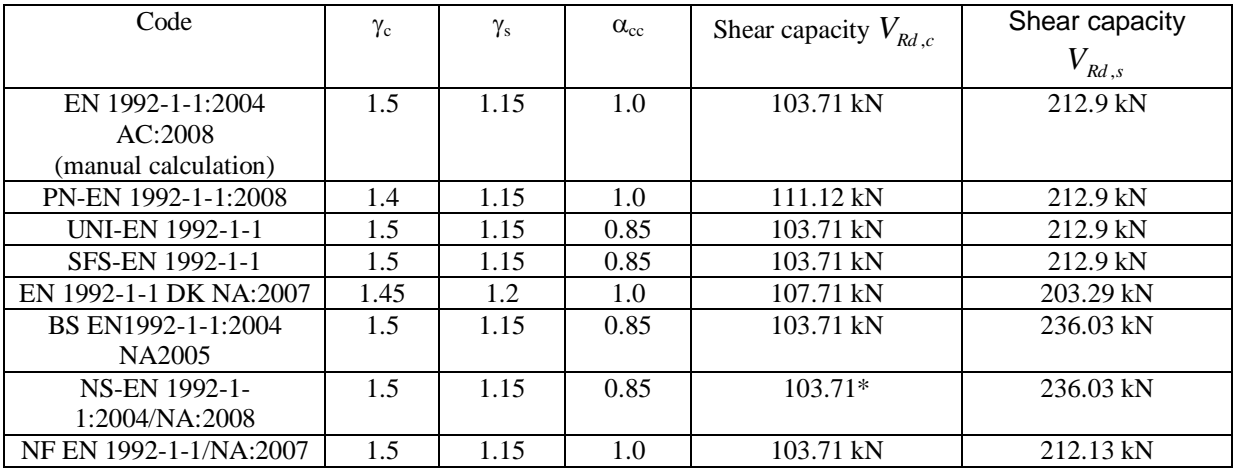

As it can be seen, the value of shear capacity  $V_{Rd,s}$  is dependent upon the varying  $\gamma_c$  coefficient for different national editions of the code. The difference concerning the value of  $V_{_{Rd,c}}$  is due to the  $\,C_{_{Rd,c}}\,$ 

coefficient dependent upon  $\gamma_c$  .

\* NOTE: The spacing of of stirrups of 40cm used in other editions of the code is greater than the maximum allowable spacing according to NS-EN 1992-1-1:2004/NA:2008, thus the spacing of stirrups in the mid-span should be decreased down to 25cm.

# **VERIFICATION EXAMPLE 6 - Deflection of simply supported beam with rectangular section**

Example based on:

[1] Bases of designing of reinforced and prestressed concrete structures according to Eurocode 2 (in Polish). Dolnośląskie Wydawnictwa Edukacyjne, Wroclaw 2006, Example 11.9.5, pp. 642 \*

**\*** - NOTE: the reference handbook [1] is based on the edition of Eurocode 2 EN1992-1-1:2004. The calculations in program Autodesk Robot Structural Analysis Professional are based on the last edition with the corrections EN1992-1-1:2004 AC:2008. However, the last correction does not introduce any changes within the range of the calculations presented in the examples.

# **DESCRIPTION OF THE EXAMPLE:**

Calculate the deflection of simply supported beam with rectangular section after cracking. In this example, the results of the program are compared against the results presented in [1]. However, slight modification of the example published in [1] is done for the sake of this verification. The authors of [1] calculate the deflection taking into account the influence of shrinkage. This is not the case in Robot program. In order to enable the comparison of the results, the reference value of final deflection is obtained by means of recalculation of deflection, neglecting the shrinkage effects (but using other partial results presented in [1]).

# **GEOMETRY:**

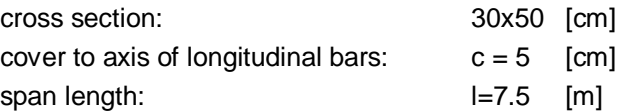

## **MATERIAL:**

Concrete: C16/20

## **REINFORCEMENT:**

Bottom bars: 5<sub>0</sub>20

## **LOADS:**

Quasi-permanent bending moment M: = 160 [kNm]

## **IMPORTANT STEPS:**

Define the geometry of the beam (*Fig.6.1*) and loads, which lead to the bending moment at SLS equal to 160kNm in the mid-span (*Fig.6.2*). Set proper concrete in *Calculation Options*.

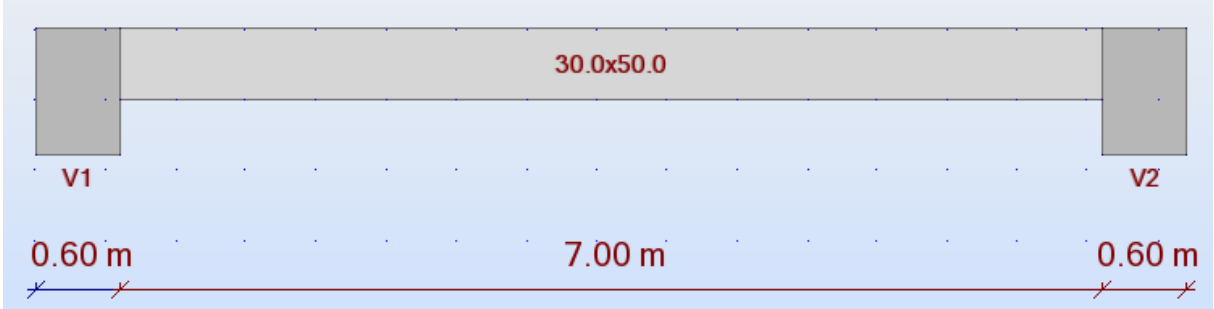

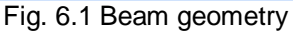

| 7.50            |                            |               |    |     |                             |           |                |                    |               |          |                         |
|-----------------|----------------------------|---------------|----|-----|-----------------------------|-----------|----------------|--------------------|---------------|----------|-------------------------|
| Case<br>number  | <b>Distributed</b><br>load | <b>Nature</b> | st | on  | Positi Coord. Load<br>svste | directi l | Load<br>factor | <b>Coordinates</b> | Projection    | $x1$ (m) | <sub>D1</sub><br>(kN/m) |
| DL <sub>1</sub> | uniform                    | dead loa      |    | upp | Local                       |           | 1.35           | absolute           | Not projected |          | 22.76                   |

Fig. 5.2 Loads and the calculation model

NOTE: the program automatically generates reinforcement different than assumed in [1]. This is because the example in [1] concerns the SLS effects only, while Robot calculates the reinforcement for ULS and SLS (in this case, the deflection is additionally limited by the program). For the sake of only-deflection analysis, the reinforcement should be modified manually to the form as assumed in [1]. Since we analyze only deflection here, the transversal reinforcement may be deleted (*Fig.5.3*).

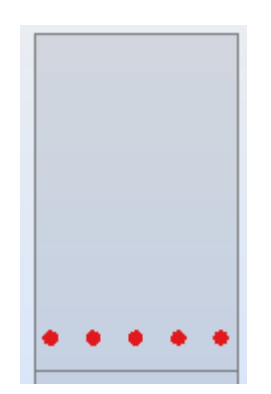

Fig. 5.2 Reinforcement (5 $\phi$ 20) assumed in [1]

# **RESULTS OF DEFLECTION CALCULATION:**

The reference value of deflection, based on [1] after omitting shrinkage effects is:

$$
f = (1 - \xi)f_1 + \xi f_{tt} = 3.757cm
$$
  
\n
$$
\xi = 0.9686
$$
  
\n
$$
f_1 = 2.720cm
$$
  
\n
$$
f_{tt} = 3.791cm
$$

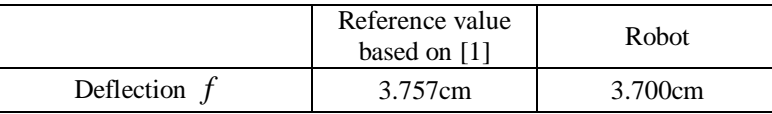

As can be seen in the table, the results are in agreement. Slight discrepancy is a result of small difference in elastic modulus of concrete. The authors of [1] use  $\,E_{_{cm}}=27500 MPa\,$  while Robot uses the code value for C16/20 concrete,  $E_{cm} = 29000 MPa$  .

# **ANALYSIS OF RESULTS FOR NADs:**

The result of deflection has also been checked for national editions of Eurocode 2:

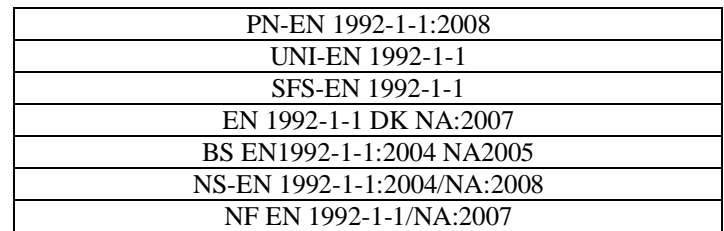

It has been found that the results are equal for national editions and general edition [2].

# **LITERATURE**

[1] Bases of designing of reinforced and prestressed concrete structures according to Eurocode 2 (in Polish). Dolnośląskie Wydawnictwa Edukacyjne, Wroclaw 2006

[2] Eurocode 2 EN 1992-1-1:2004 AC:2008

# **2. Eurocode 2 EN 1992-1-1:2004 AC:2008 - RC columns**

# **VERIFICATION EXAMPLE 1 - Column subjected to axial load and uni-axial bending**

#### Example based on:

[1] Bases of designing of reinforced and prestressed concrete structures according to Eurocode 2 (in Polish). Dolnośląskie Wydawnictwa Edukacyjne, Wroclaw 2006, Example 10.1, pp. 565 \*

**\*** - NOTE: the reference handbook [1] is based on the edition of Eurocode 2 EN1992-1-1:2004. The calculations in program Autodesk Robot Structural Analysis Professional are based on the last edition with the corrections EN1992-1-1:2004 AC:2008. However, the last correction does not introduce any changes within the range of the calculations presented in the examples.

## **DESCRIPTION OF THE EXAMPLE:**

The example illustrates the influence of second order-effects on the total moment of column AB of the frame (*Fig.1.1*). In [1], the reinforcement is assumed *a priori*. We analyse the part of the example where the total moments are determined based on two methods: the nominal curvature method and the nominal stiffness method. The total moment calculated with Robot program is verified against the results in [1] and possible differences are discussed.

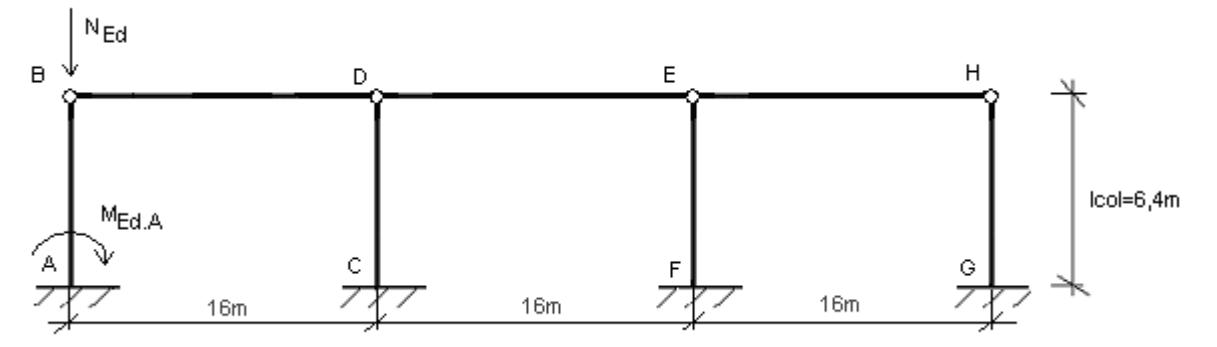

Fig. 1.1. The model of the frame with the analyzed column AB.

## **GEOMETRY:**

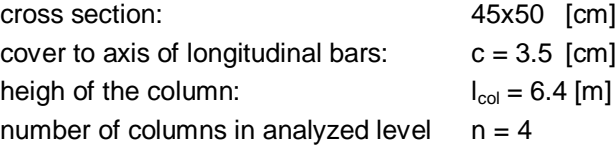

## **MATERIAL:**

Concrete: C30/37  $\alpha_{\rm cc} = 0.85$ Creep coefficient:  $\varphi = 2.3$ Steel: fyk=410 [MPa]

## **LOADS:**

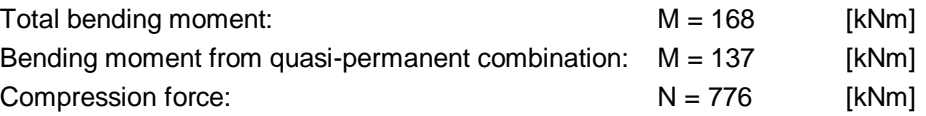

## **REINFORCEMENT:**

5 bars 20 at both sides of the section (*Fig.1.9*)

#### **IMPORTANT STEPS:**

Define the geometry of the column and the buckling model in *Buckling length* dialog (*Fig.1.2*). The direction considered is direction Y (the unidirectional bending option will be enabled in next steps).

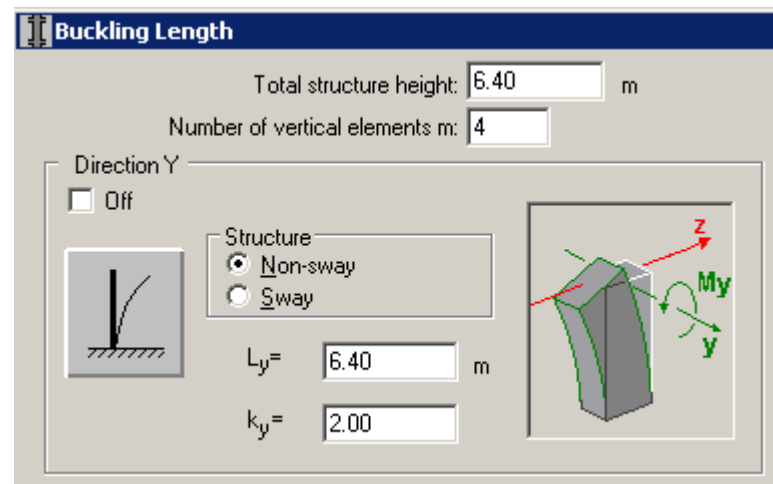

Fig. 1.2 Buckling parameters

Define the loads (Fig.1.3) and the parameter  $M$ <sub>0*Eqp</sub>* /  $M$ <sub>0*Ed*</sub> (ratio of quasi permanent moment to toal</sub> moment) – denoted in load table as Nd/N.

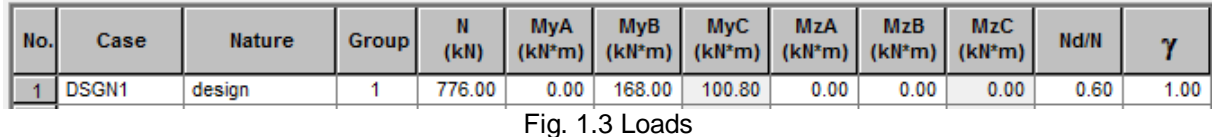

Set creep coefficient as fixed value in *Story parameters* dialog.

Set proper concrete and steel with fyk=410MPa (34GS) in *Calculation Options*. In order to select steel different than available by default for EN1992-1-1 code (i.e. with fyk=410MPa) which is used in [1], select PN\_2002# database in *Job Preferences/Databases/Reinforcing bars (Fig.1.4)*.

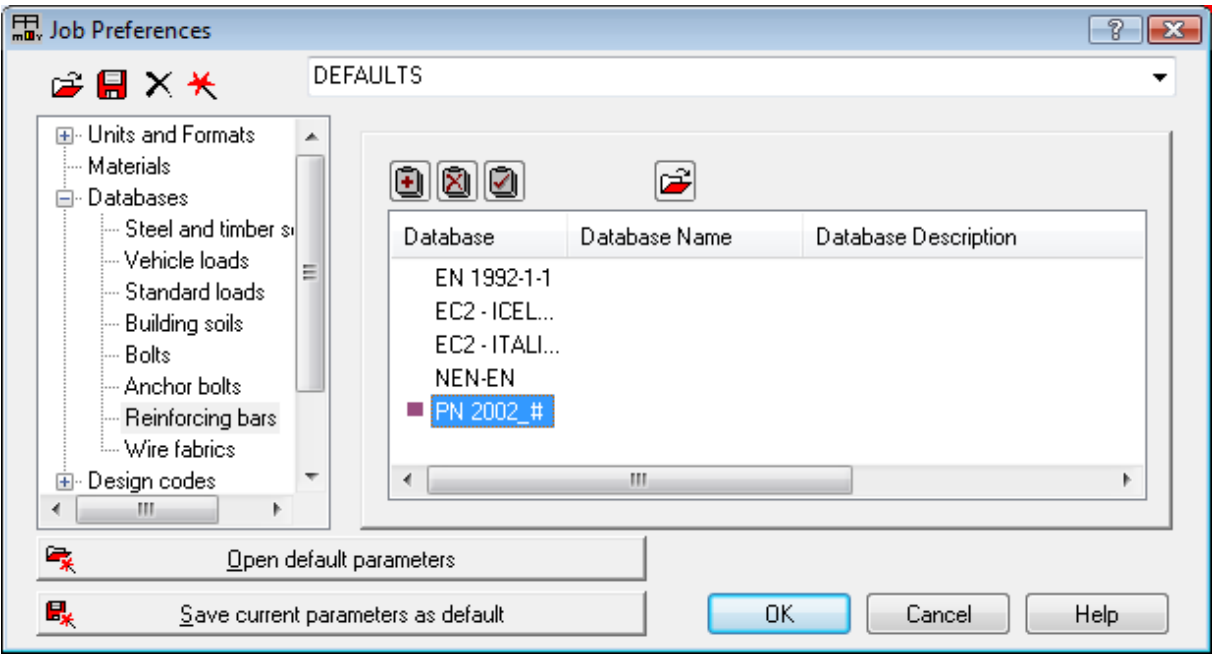

Fig. 1.4 Selection of steel database corresponding to [1]

Select proper second-order analysis method in *Calculation options/General* dialog (*Fig.1.5*).

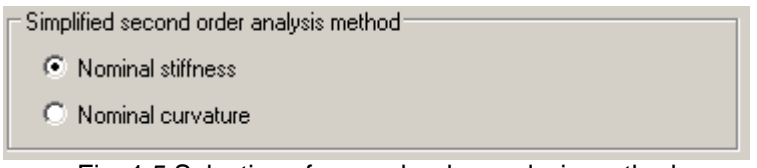

Fig. 1.5 Selection of second order analysis method

In order to enable unidirectional bending analysis, select "Design for simple bending" in *Calculation options/General* dialog (*Fig.1.6*).

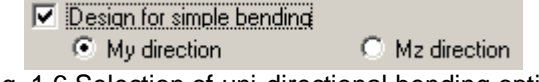

Fig. 1.6 Selection of uni-directional bending option

In order to obtain the reinforcement as assumed in [1] select diameter of bars equal to 20mm in *Reinforcement pattern/General* dialog (*Fig.1.7*).

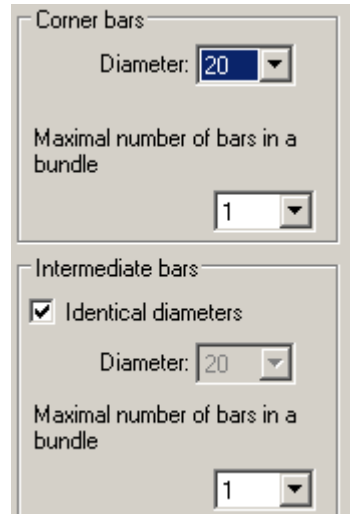

Fig. 1.7 Parameters of reinforcement

The authors of [1] use the partial factor  $\alpha_{\rm cc}$  = 0.85. The default value for the general edition of the code is  $\alpha_{cc}$  = 1.0. In order to enable the comparison, change the factor to 0.85 in *Job Preferences/Design Codes/Partial factors for a Code EN 1992-1-1:2004 AC:2008/User defined (Fig.1.4).*

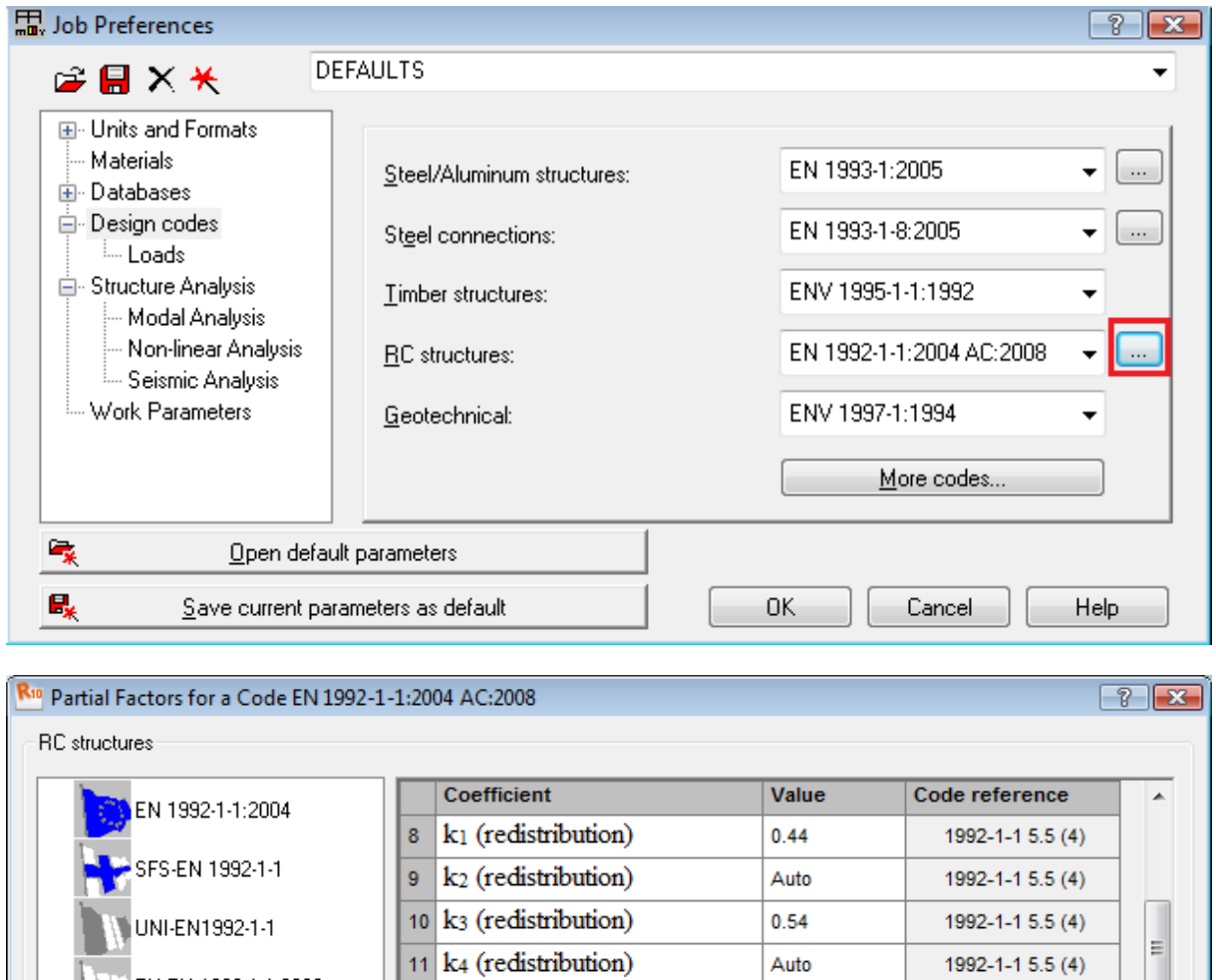

Fig. 1.8 Definition of partial factors

NOTE: The program automatically generates smaller reinforcement (8  $\phi$ 20 for both methods: nominal curvature and nominal stiffness) than assumed in [1] (the capacity is in [1] first verified against the previous edition of Eurocode 2, which gives greater total moment). Since the presented example concerns the comparison of second-order analysis, the reinforcement should be modified to the same form as in [1] (see *Fig.1.9*)

PN-EN 1992-1-1:2008

User-defined

 $12<sup>12</sup>$ 

 $14$ 

15

 $\alpha_{\rm ce}$ 

 $\alpha_{ct}$ 16  $\epsilon_{\text{ud}}$  /  $\epsilon_{\text{uk}}$ 

k<sub>5</sub> (redistribution)

13 k<sub>6</sub> (redistribution)

 $1992 - 1 - 15.5(4)$ 

1992-1-1 5.5 (4)

1992-1-1 3.1.6 (1)P

1992-1-1 3.1.6 (2)P

1992-1-1 3.2.7 (2)

Help

Cancel

0.70

 $0.80$ 

 $0.85$ 

1.00

 $0.90$ 

Copy to user's set

 $0K$ 

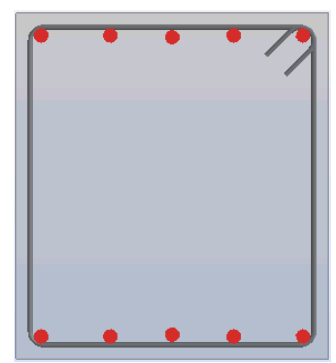

Fig. 1.9 Reinforcement assumed for the calculation (10  $\phi$ 20).

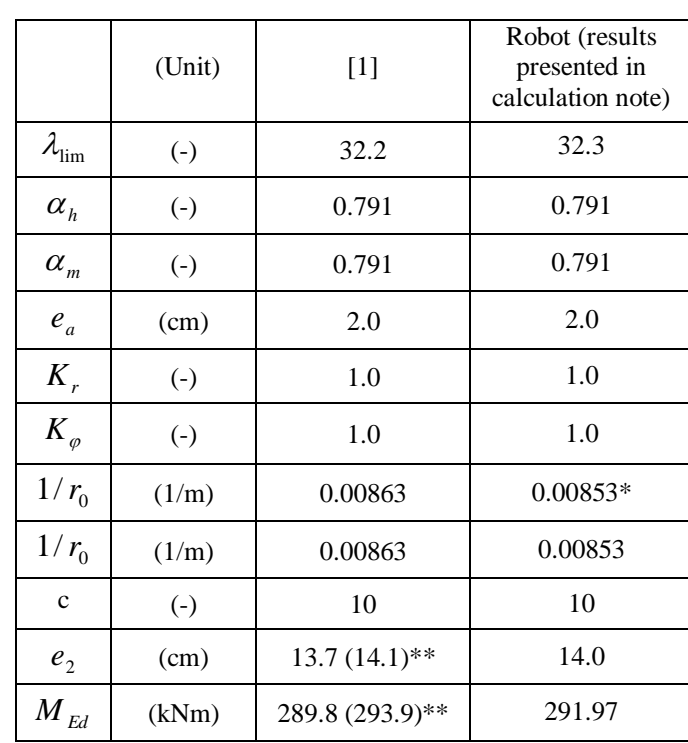

# **RESULTS OF BUCKLING ANALYSIS - NOMINAL CURVATURE METHOD:**

As can be seen, a very good agreement concerning the final results is obtained, even if some small discrepancies may occur in partial results.

NOTES ON DIFFERENCES IN THE COMPARISON:

 $*$  - the difference is due to accuracy of steel strength value used in calculation of  $1/r_{0}^{}$  (the

authors of [1] use fixed  $f_{yd} = 350 MPa$  value, while program uses  $f_{yd} = f_{yk}$  /  $\gamma_s = 357 MPa$ 

\*\* The value of  $e_2$  calculated in [1] is erroneous (simple calculation error was apparently made in handbook). The corrected values are presented here in parentheses.

#### **ANALYSIS OF RESULTS FOR NADs:**

In this section, the same example is calculated for different national editions of Eurocode 2. It has been found that the results for all NADs are exactly the same as for general edition of Eurocode 2, except of the EN 1992-1-1 DK NA:2007 code, where the nominal curvature method is not used. The list of the codes, for which the calculation was carried out is presented below:

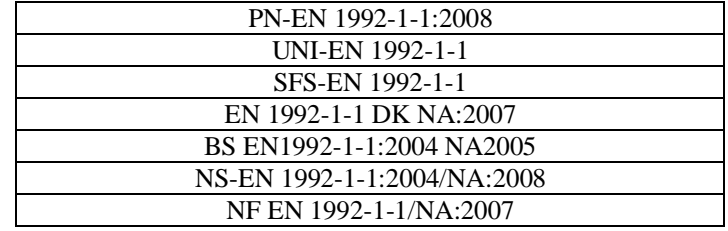

## **RESULTS OF BUCKLING ANALYSIS - NOMINAL STIFFNESS METHOD:**

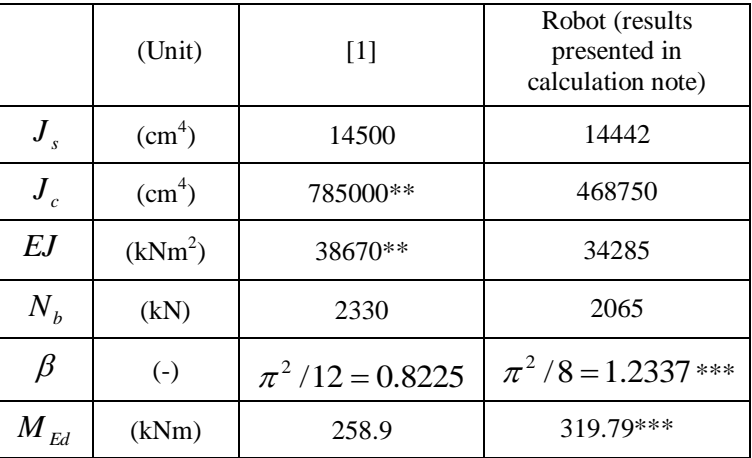

NOTES ON DIFFERENCES IN THE COMPARISON ABOVE

**\*\*** - apparently, the calculation error was made in [1]. The Robot gives proper value of *c J* .

\*\*\* - the authors of [1] take the value of  $c_0 = 12$  for triangular distribution of moment. In Robot program however, this value is by default assumed as  $c_0 = 8$  since the exact distribution of moment along the height of the column is not known (thus, more unfavorable case is chosen). Thus,  $\,\beta\,$  is taken as  $\pi^2/8$  = 1.2337 when the moment in the mid-height (Mc) is not fixed by the user in the load definition dialog and  $\beta = 1$  is assumed when Mc is fixed (i.e. when neither 5.8.7.3 (2) nor (3) can be applied). It naturally leads to the greater (in this particular case by 20%), but at the same time safer, value of total moment.

## **ANALYSIS OF RESULTS FOR NADs:**

In this section, the same example is calculated for different national editions of the Eurocode 2. The results of calculation are compared in the table below, along with the values of coefficients which allows you to understand the possible differences for different NADs.

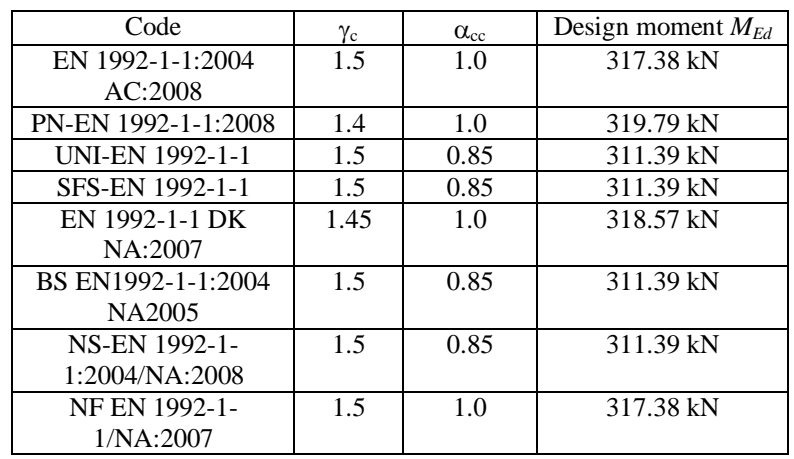

As it can be seen, the results may slightly differ for some NADs which is due to the different partial material coefficients for concrete. Due to this, the *K<sup>c</sup>* coefficient, being a function of design strength varies, and thus varies the stiffenes *EJ*.

# **CONCLUSIONS**

The results obtained in Robot are in agreement with those obtained in [1] for nominal curvature method. For nominal stiffness method, the discrepancy is found due to the value of coefficient describing moment distribution assumed in Robot. Since the exact distribution of moment along the height of the column is not known in the program, more unfavorable case is chosen, thus greater total moment is calculated by the program. The calculations have also been carried out for different NADs available in Robot and compared against the general edition of the code.

# **LITERATURE**

[1] Bases of designing of reinforced and prestressed concrete structures according to Eurocode 2 (in Polish). Dolnośląskie Wydawnictwa Edukacyjne, Wroclaw 2006

[2] Eurocode 2 EN 1992-1-1:2004 AC:2008

# **3. Eurocode 2 EN 1992-1-1:2004 AC:2008 - RC slabs (punching)**

# **VERIFICATION PROBLEM 1 - Punching capacity of slab without shear reinforcement**

Example based on:

[1] Bases of designing of reinforced and prestressed concrete structures according to Eurocode 2 (in Polish). Dolnośląskie Wydawnictwa Edukacyjne, Wroclaw 2006, Example 9.2.5.1, pp. 486 \*

**\*** - NOTE: the reference handbook [1] is based on the edition of Eurocode 2 EN1992-1-1:2004. The calculations in program Autodesk Robot Structural Analysis Professional are based on the last edition with the corrections EN1992-1-1:2004 AC:2008. However, the last correction does not introduce any changes within the range of the calculations presented in the examples.

# **DESCRIPTION OF THE EXAMPLE:**

Calculate the punching capacity of the internal node of slab-column structure.

## **GEOMETRY:**

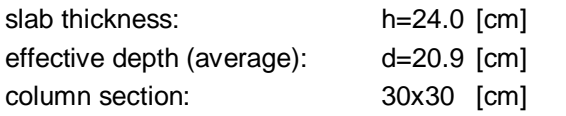

#### **REINFORCEMENT:**

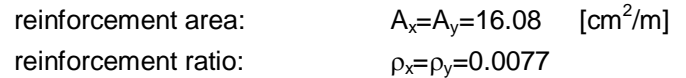

#### **MATERIAL:**

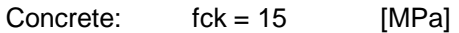

## **IMPORTANT STEPS:**

In the Structure model/Geometry view, define the slab with the supporting column in the middle. The slab shoud be of proper size, so the column is not located at any of its edges. Define the thickness of the slab in *FE Thickness* dialog (*Fig.1.1*). Set proper concrete type. Since there is no concrete with fck=15MPa in the default Eurocode 2 material databse, the new material should be added in the *Job Preferences* dialog. From the left-hand side list, select materials and then use *Modification* button (*Fig.1.2*). On the Concrete Tab set the parameters for new concrete type and use *Add* button. Define new reinforcement pattern in the *Plate and Shell reinforcement type.* On the *Materials* tab, check the option *As in structure model* for concrete. Set proper cover of bars on the *Reinforcement* tab (*Fig.1.3*). Having calculated the strucutre model and the RC required reinforcement send the slab to provided RC calculations. On the *Slab-provided reinforcement* view, in *Reinforcement pattern/General* dialog select reinforcement with bars (*Fig.1.4*). On the *Bars* tab (*Fig.1.5*), set diameters to 12mm, and the spacing of top bars to 7cm (in order to obtain the reinforcement ratio as in Handbook example). Now, the calculations of real reinforcement, along with punching calculations may be carried out.

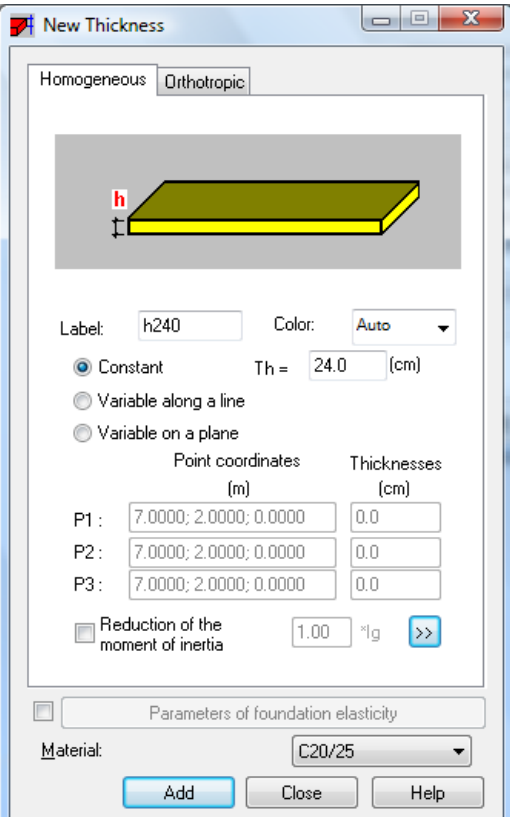

Fig. 1.1 Slab thicknes

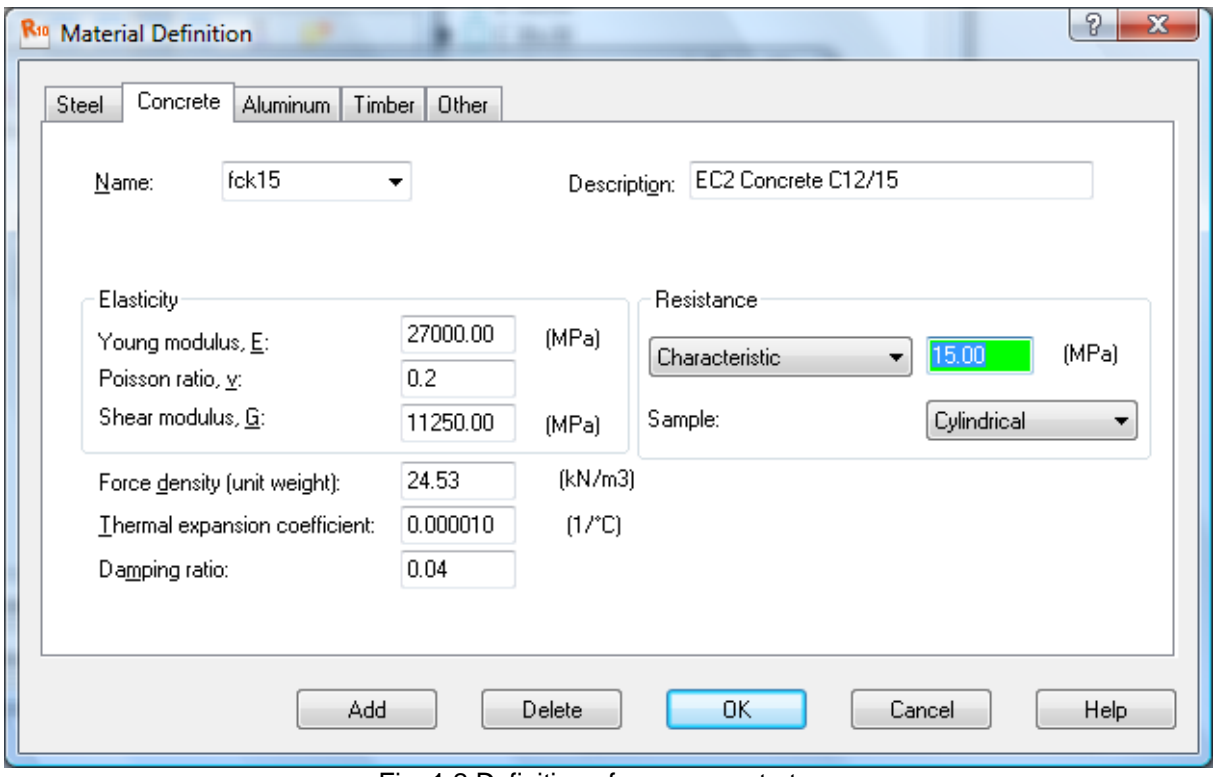

Fig. 1.2 Definition of new concrete type

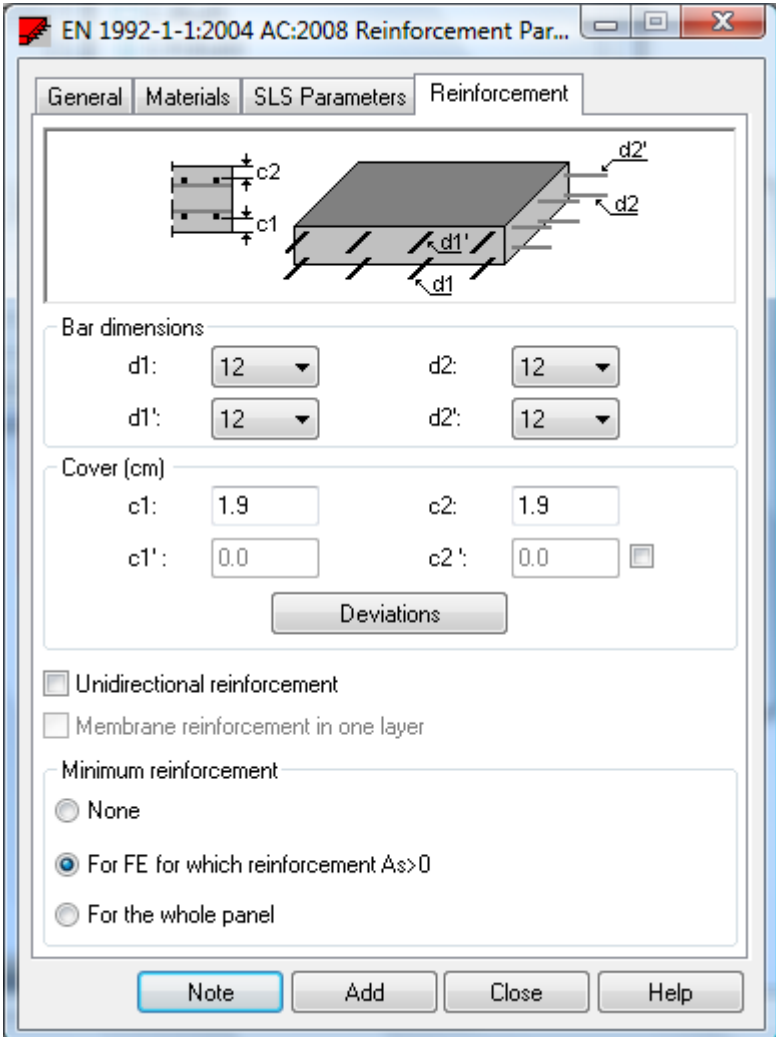

Fig. 1.3 Definition of covers of reinforcement

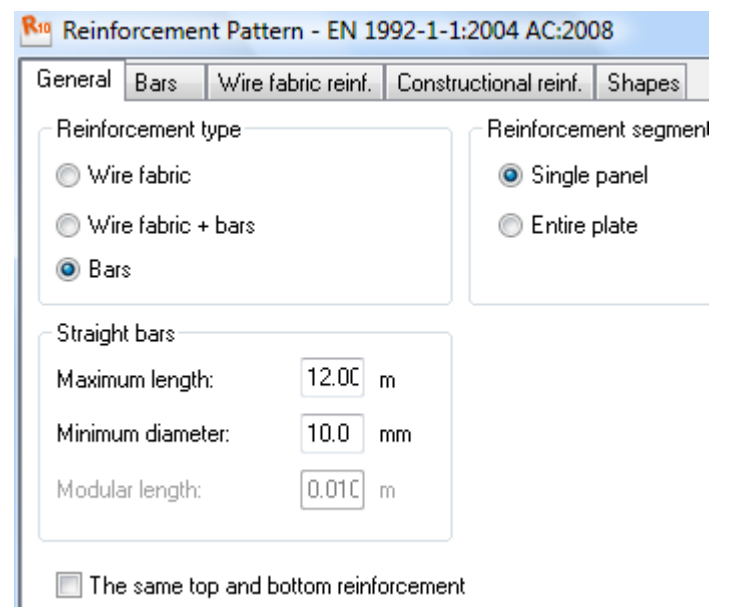

Fig. 1.4 Selection of reinforcement with bars

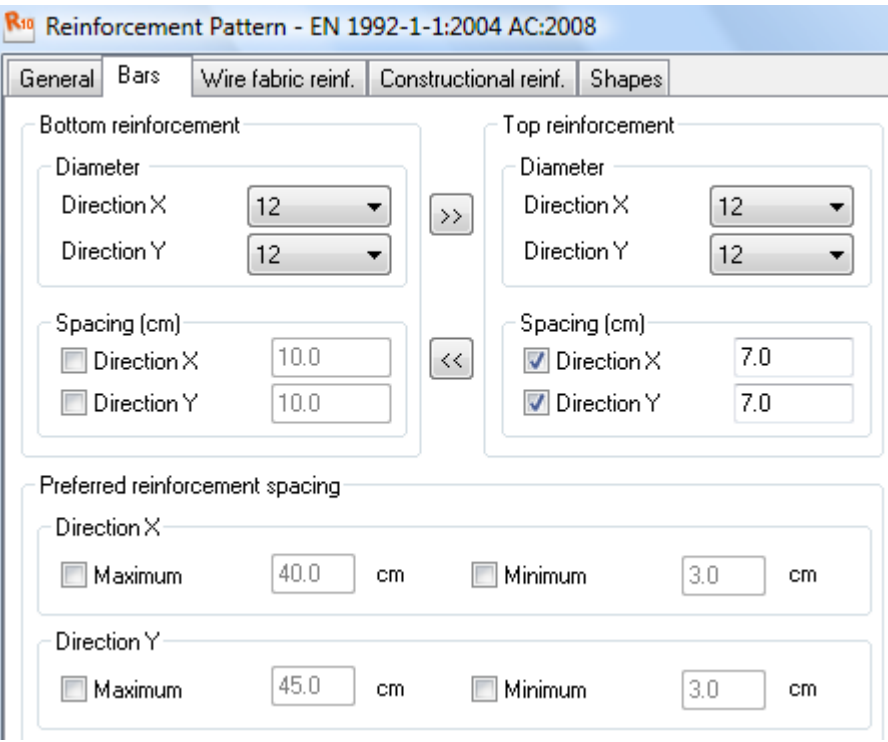

Fig. 1.5 Definition of spacing and diameters of reinforcement

# **RESULTS OF PUNCHING CALCULATIONS:**

The results of punching calculations may be seen on Slab-punching view (*Fig.1.6*). The punching capacity (denoted as Qadm) is compared with Handbook result in the table below.

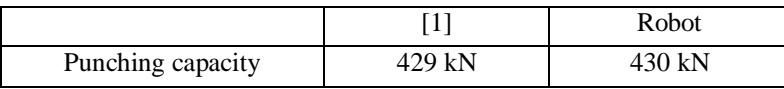

As can be seen, the results of the capacity calculation are in a very good agreement.

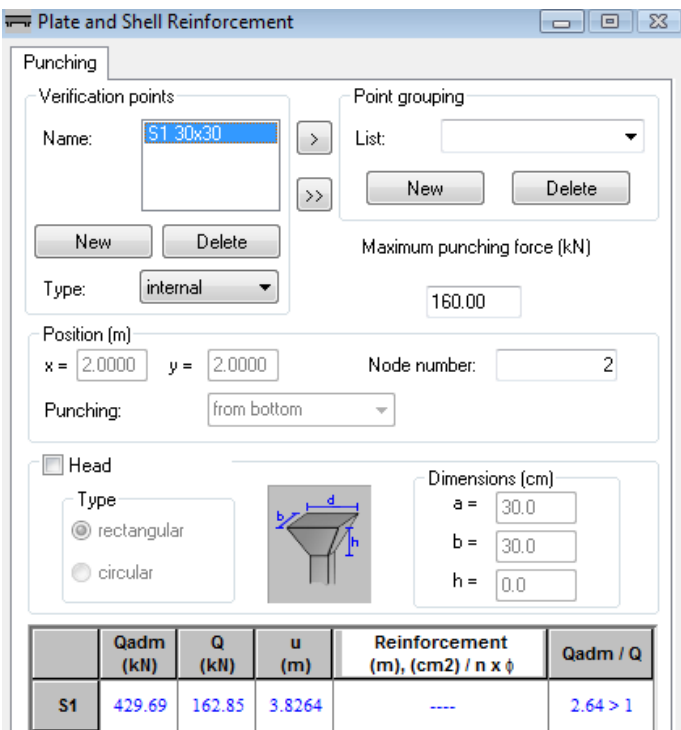

Fig. 1.6. Punching calculations dialog.

# **ANALYSIS OF RESULTS FOR NADs:**

The presented example has been calculated for the general edition of Eurocode 2 [2]. In this section, the same example is calculated for different national editions of the Eurocode 2. The results of calculation are compared in the table below, along with the values of partial coefficients which allows you to tounderstand the possible differences for different NADs.

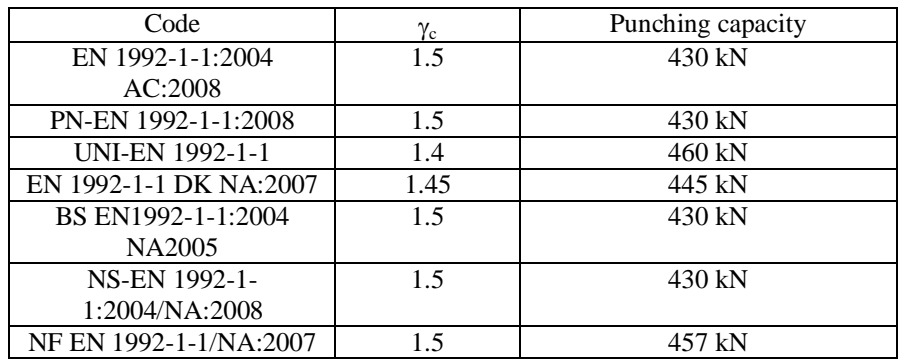

As it can be seen above, the results may slightly differ for some NADs due to the different material coefficients. However, the manual calculations carried out show that the results are correct for all cases.

# **VERIFICATION PROBLEM 2 - Punching capacity of slab without shear reinforcement for Finnish NAD**

Example based on: Manual calculation

## **DESCRIPTION OF THE EXAMPLE:**

Based on Finnish NAD SFS-EN 1992-1-1 [3], calculate the punching capacity of the internal node of slab-column structure without punching reinforcement. In this example, the same data as in Verification problem 1 is assumed, except for the concrete type, which is taken as C20/25 here.

## **GEOMETRY:**

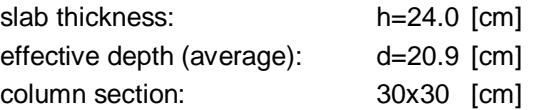

# **REINFORCEMENT:**

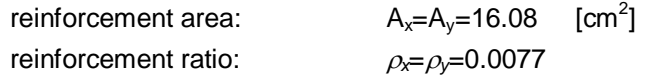

## **MATERIAL:**

Concrete: C20/25

# **FORCES IN THE NODE:**

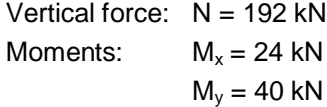

## **CALCULATION OF PUNCHING CAPACITY:**

$$
V_c = k\beta(1+50\rho)ud_{cd} = 210kN
$$
  
\n
$$
k = 1.6 - d[m] = 1.391
$$
  
\n
$$
d = 0.209m
$$
  
\n
$$
\rho = 0.0077
$$
  
\n
$$
u = 2(c_x + d + c_y + d) = 2.036m
$$
  
\n
$$
c_x = c_y = 0.3m
$$
  
\n
$$
f_{cd} = f_{ck}/\gamma_c = 1.0MPa
$$
  
\n
$$
f_{ck} = 1.5MPa
$$
  
\n
$$
\gamma_c = 1.5
$$
  
\n
$$
\beta = \frac{0.40}{(1+1.5 \frac{e}{\sqrt{A_u}})} = 0.256
$$

(2.38)  $(pc = 2500 \text{ kg/m}^3)$ 

$$
e = \sqrt{e_x^2 + e_y^2} = 0.243m
$$
  

$$
e_x = M_y / N = 0.125m
$$
  

$$
e_y = M_x / N = 0.208m
$$
  

$$
A_u = 0.426m^2
$$

The results of punching calculations may be seen on Slab-punching view (*Fig.2.1*). The value of  $V_{Rd,c}$  calculated by the program (denoted as Q in Punching dialog) is in very good agreement with the one calculated above (see table below).

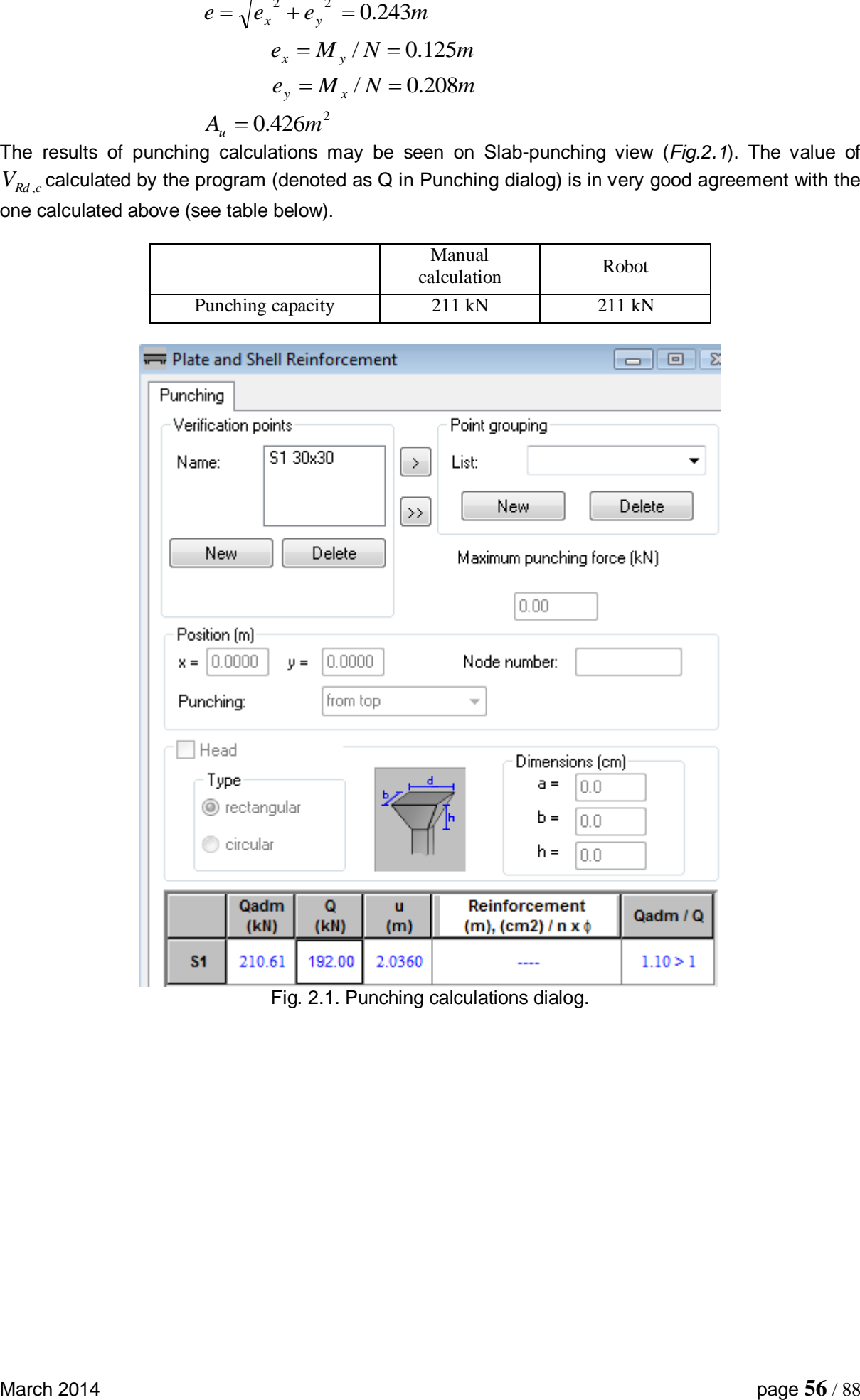

# **VERIFICATION PROBLEM 3 - Calculation of punching force for eccentricaly applied support reaction**

Example based on: Manual calculation

## **DESCRIPTION OF THE EXAMPLE:**

Based on general edition of Eurocode 2 [2], calculate the tangent stress and punching force in the internal node of slab-column structure with eccentrically applied load. In this example, the results of the Robot program are compared against the manual calculation.

# **GEOMETRY:**

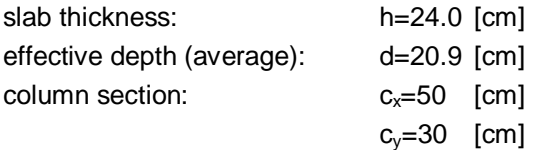

## **REINFORCEMENT:**

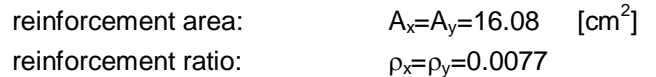

## **MATERIAL:**

Concrete: C20/25

## **FORCES IN THE NODE:**

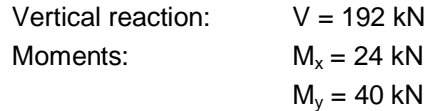

## CALCULATION OF  $\beta$  **COEFFICIENT:**

In Robot,  $\beta$  coefficient is calculated for both directions according to the equation (6.38) [2] modified for biaxial bending into a form:

$$
\beta = 1 + k_x \frac{M_x}{V} \frac{u}{W_x} + k_y \frac{M_y}{V} \frac{u}{W_y} = 1.64
$$
  
\n
$$
u = 4.2264m
$$
  
\n
$$
k_x = 0.48 \qquad \text{for } \frac{c_y}{c_x} = 0.60
$$
  
\n
$$
k_y = 0.67 \qquad \text{for } \frac{c_x}{c_y} = 1.67
$$
  
\n
$$
W_x = 0.5c_y^2 + c_y c_x + 4c_x d + 16d^2 + 2\pi d c_y = 1.706
$$
  
\n
$$
W_y = 0.5c_x^2 + c_x c_y + 4c_y d + 16d^2 + 2\pi d c_x = 1.881
$$

$$
v_{Ed} = \beta \frac{V_{Ed}}{ud} = 387kPa
$$

$$
Q = v_{Ed} \cdot A_u = 342kN
$$

$$
A_u = ud = 0.883m^2
$$

The results of punching calculations may be seen on Slab-punching view (*Fig.3.1*). The value of punching force calculated by the program (denoted as Q in Punching dialog) is in very good agreement with the one calculated above (see table below).

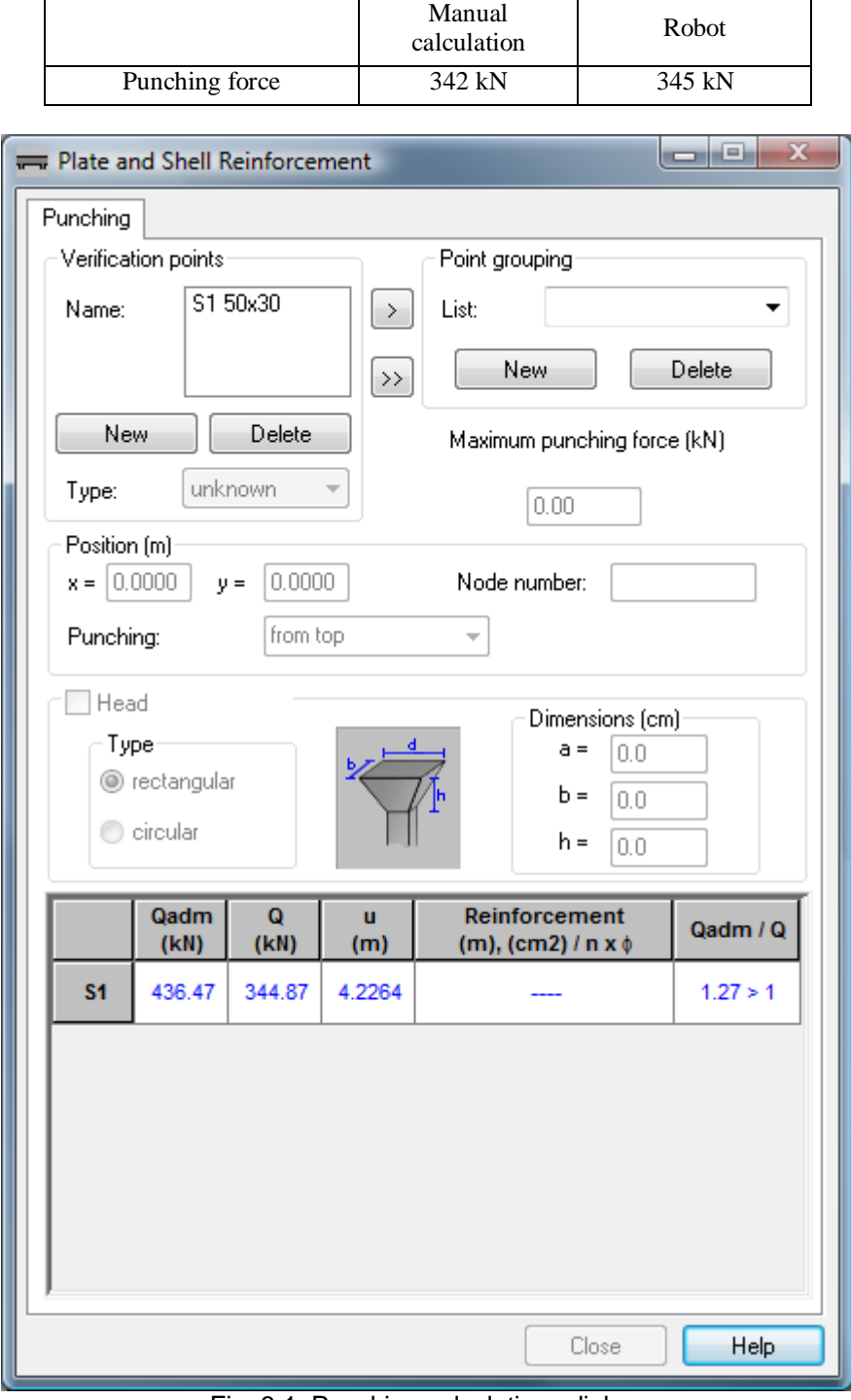

Fig. 3.1. Punching calculations dialog.

# **ANALYSIS OF RESULTS FOR NADs:**

The presented example has been calculated for the general edition of Eurocode 2 [2]. In this section, the same example is calculated for different national editions of Eurocode 2. The results of calculation are compared in the table below.

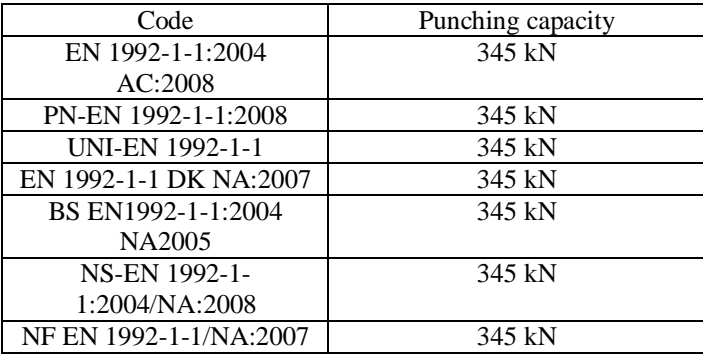

As it can be seen, the results for different NADs are equal.

# **VERIFICATION PROBLEM 4 - Punching capacity of slab with shear reinforcement**

Example based on:

[1] Bases of designing of reinforced and prestressed concrete structures according to Eurocode 2 (in Polish). Dolnośląskie Wydawnictwa Edukacyjne, Wroclaw 2006, Example 9.6.1, pp. 501 \*

**\*** - NOTE: the reference handbook [1] is based on the edition of Eurocode 2 EN1992-1-1:2004. The calculations in program Autodesk Robot Structural Analysis Professional are based on the last edition with the corrections EN1992-1-1:2004 AC:2008. However, the last correction does not introduce any changes within the range of the calculations presented in the examples.

# **DESCRIPTION OF THE EXAMPLE:**

Calculate the punching reinforcement for the internal node of slab-column structure.

## **GEOMETRY:**

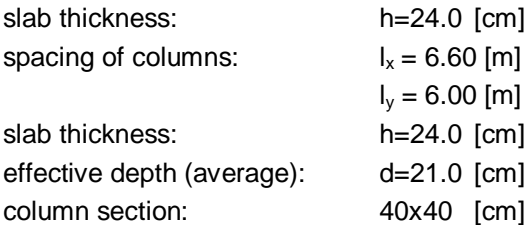

# **REINFORCEMENT:**

reinforcement ratio:  $\rho_x = \rho_y = 0.009$ 

## **MATERIAL:**

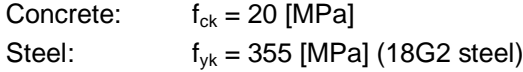

## **LOADS:**

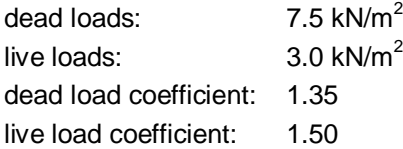

## **IMPORTANT STEPS:**

In the Structure model/Geometry view define the slab with the supporting column in the middle. The dimensions of the slab should be 6.60x6.00 m. Set the material to C20/25 concrete. Define the thickness of the slab in *FE Thickness* dialog (*Fig.4.1*). In order to select steel different than available by default for EN1992-1-1 code (i.e. with fyk=355MPa) which is used in [1], select PN\_2002# database in *Job Preferences/Databases/Reinforcing bars (Fig.4.2)*. Define new reinforcement pattern in the *Plate and Shell reinforcement type.* On the *Materials* tab, check the option *As in structure model* for concrete. Set proper cover of bars on the *Reinforcement* tab (*Fig.4.3*). Define the loads and create manual combination with proper load coefficients.

#### NOTE:

In the Handbook example [1], there is no detailed calculation of  $\beta$  coefficient. Instead, the simplified rule (Fig. 6.21N from Eurocede 2 [2]) is used and  $\beta$  =1.15 is assumed. Robot calculations of punching stress are based on calculation of  $\beta$  from equation (6.39), [2]. Thus, in the presented example, the loads as defined cause no bending moments at the support, hence  $\beta$ =1.00. In order to enable the comparison of the reinforcement calculations, the punching force in Robot should be as in the reference example [1]. For this purpose, define the additional linear moment of 7.5 kNm/m along the 6m-long edge of the slab. Now, based on the algorithm as presented in verification problem 3, the  $\beta$ coefficient will be eqaul to that in Handbook [1].

Having calculated the strucutre model and the RC required reinforcement, send the slab to provided RC calculations. On the *Slab-provided reinforcement* view, in *Reinforcement pattern/General* dialog select reinforcement with bars. On the *Bars* tab (*Fig.4.4*), set diameters to 12mm, and the spacing of top bars to 7cm (in order to obtain the reinforcement ratio as in Handbook example). Now, the calculations of real reinforcement, along with punching calculations may be carried out.

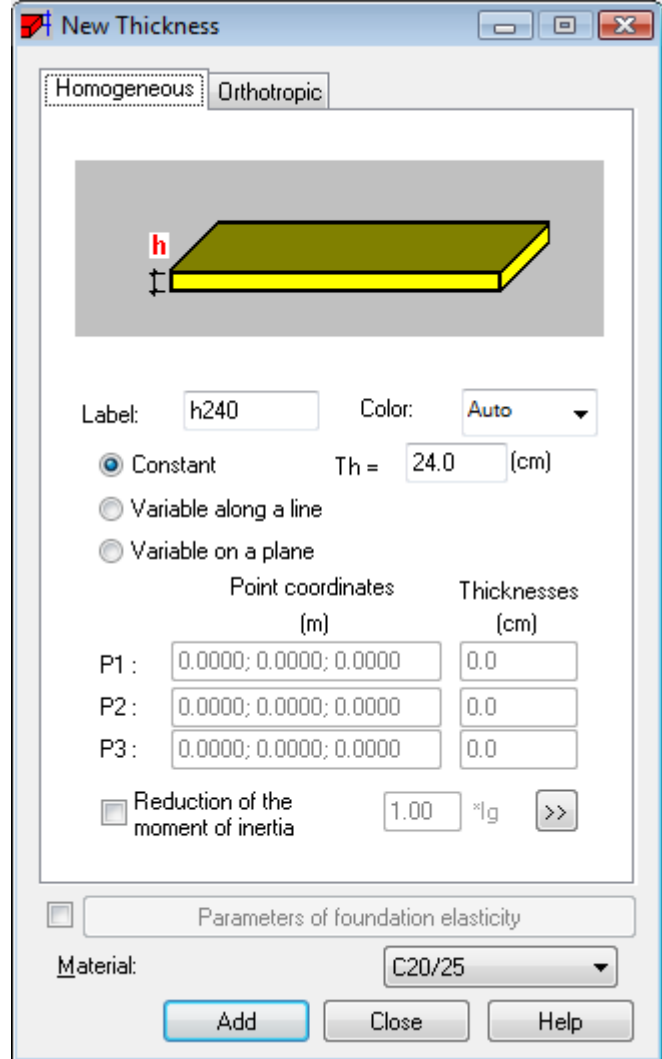

Fig. 4.1. Slab thickness dialog

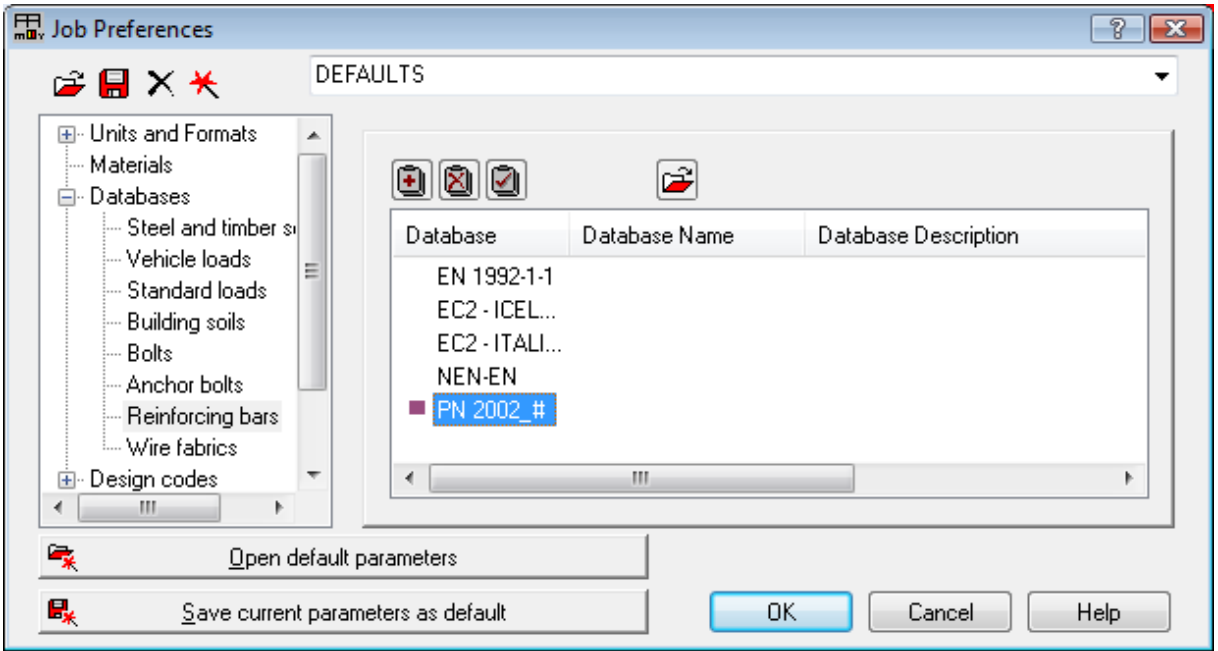

Fig. 4.2 Selection of steel database corresponding to [1]

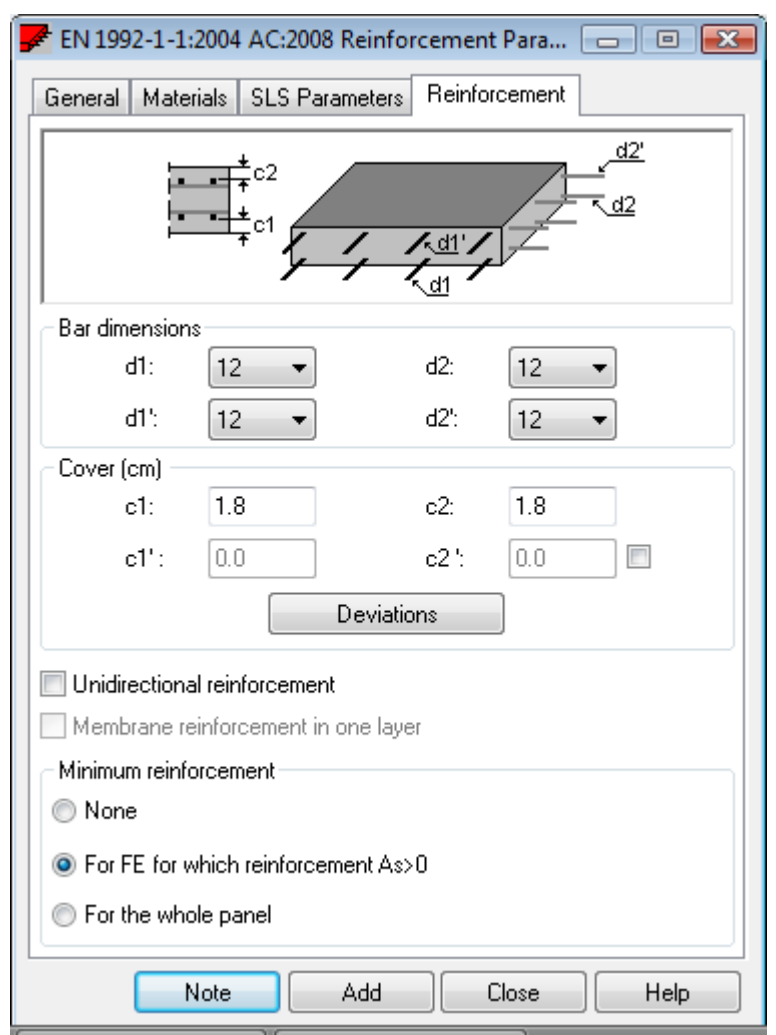

Fig. 4.3 Definition of covers of reinforcement

![](_page_65_Picture_101.jpeg)

Fig. 4.4 Definition of spacing and diameters of reinforcement

The results of punching calculations may be seen on Slab-punching view (*Fig.4.5*). The value of punching force calculated by the program (denoted as Q in Punching dialog) is in very good agreement with the one calculated above (see table below).

![](_page_65_Picture_102.jpeg)

The area of reinforcement in one circumference calculated in [1] was 3.96 cm<sup>2</sup>, while in Robot it is 4.14  $\text{cm}^2$  (see table below). This relatively small difference results from the assumed spacing of perimeters assumed during calculation of theoretical reinforcement. In Robot, the spacing is assumed as eual to the maximum allowable value *sr*=0.75*d*, while in [1], the assumed value is smaller than this maximum.

![](_page_65_Picture_103.jpeg)

![](_page_66_Picture_45.jpeg)

Fig. 4.5. Punching calculations dialog.

As it can be seen in Fig. 4.5, the first perimeter is placed in the distance of 0.105 m from the face of the column, which satisfies the requirement 0.5d.

## **ANALYSIS OF RESULTS FOR NADs:**

The presented example has been calculated for the general edition of Eurocode 2 [2]. In this section, the same example is calculated for different national editions of Eurocode 2. The results of calculation are compared in the table below.

![](_page_67_Picture_143.jpeg)

As it can be seen, the results may slightly differ for some NADs. The difference concerning the area of reinforcement in one perimeter is a result of different values of material coefficients. The difference concerning the number of perimeters of reinforcement for NS-EN 1992-1-1:2004/NA:2008 is a result of different value of *k* coefficient (6.4.5 (4) [2]), which determines the location of the most external perimeter of the reinforcement. However, the manual calculations carried out show that all these results are correct.

# **LITERATURE**

- [1] Bases of designing of reinforced and prestressed concrete structures according to Eurocode 2 (in Polish). Dolnośląskie Wydawnictwa Edukacyjne, Wroclaw 2006.
- [2] Eurocode 2 EN 1992-1-1:2004 AC:2008.
- [3] National Annex to Eurocode 2 SFS-EN 1992-1-1.

# **TIMBER**

# **1. Eurocode 5: Design of timber structures**

# **Part 1-1: General - Common rules and rules for buildings**

**EN 1995-1:2004/A1:2008, March, 2005** 

# **GENERAL REMARKS**

If you make first step in Robot program you should select preferences corresponding to your example using "Preferences…" or "Job Preferences…" (click Tools).

# **A. Preferences**

To specify your regional preferences in PREFERENCES dialog click Tools/ Preferences. Default PREFERENCES dialog opens e.g.:

![](_page_70_Picture_94.jpeg)

# **B. Job Preferences**

To specify your job preferences in JOB PREFERENCES dialog click Tools/ Job Preferences. Default JOB PREFERENCES dialog opens, e.g.:

![](_page_70_Picture_95.jpeg)

You can define a new type of Job Preferences to make it easier in the future.

First of all, make selection of documents and parameters appropriate for the project conditions from the list view tabs in JOB PREFERENCES dialog.

For example, to choose code, click *Design codes* tab from the left list view; then select code from *Timber structures* selection list or press *More codes* button which opens *Configuration of Code List:*

![](_page_71_Picture_42.jpeg)

Select appropriate code category (e.g. *Timber)* from the selection list

![](_page_71_Picture_43.jpeg)

A new suitable list view appears. Set code as the *current* code. Press OK.

![](_page_71_Picture_44.jpeg)

After the job preferences decisions are set, you can save it under a new name by pressing *Save Job Preferences* icon in the JOB PREFERENCES dialog.
# **VERIFICATION PROBLEM 1 bending about two main axes with lateral buckling**

Example based on "Practical design of timber structures to Eurocode 5" Hans Larsen and Vahik Enjily **File: EX\_4\_3p114\_bending\_My\_Mz.rtd**

### **TITLE:**

Example 4.3 Solid Timber - Bending About Two Main Axes Restrained or Not Against Torsion Eurocode5 - EN 1995-1-1:2004

### **SPECIFICATION:**

Verify the strength of the C16 cross-section 75×200 mm beams with simply supported spans of 4,8 m and  $7,0$  m. The beams n° 1, 4, 11, 14 are restrained at 1,2m against torsion. For load case n° 8 loads are assumed as a short-term load and are acting on the bottom (for el. n° 3, 6,13,16) or on the top of the beams (for the others elements) and are equal for all elements:  $py = 0.37$  kN/m,  $pz = -1.11$ kN/m.

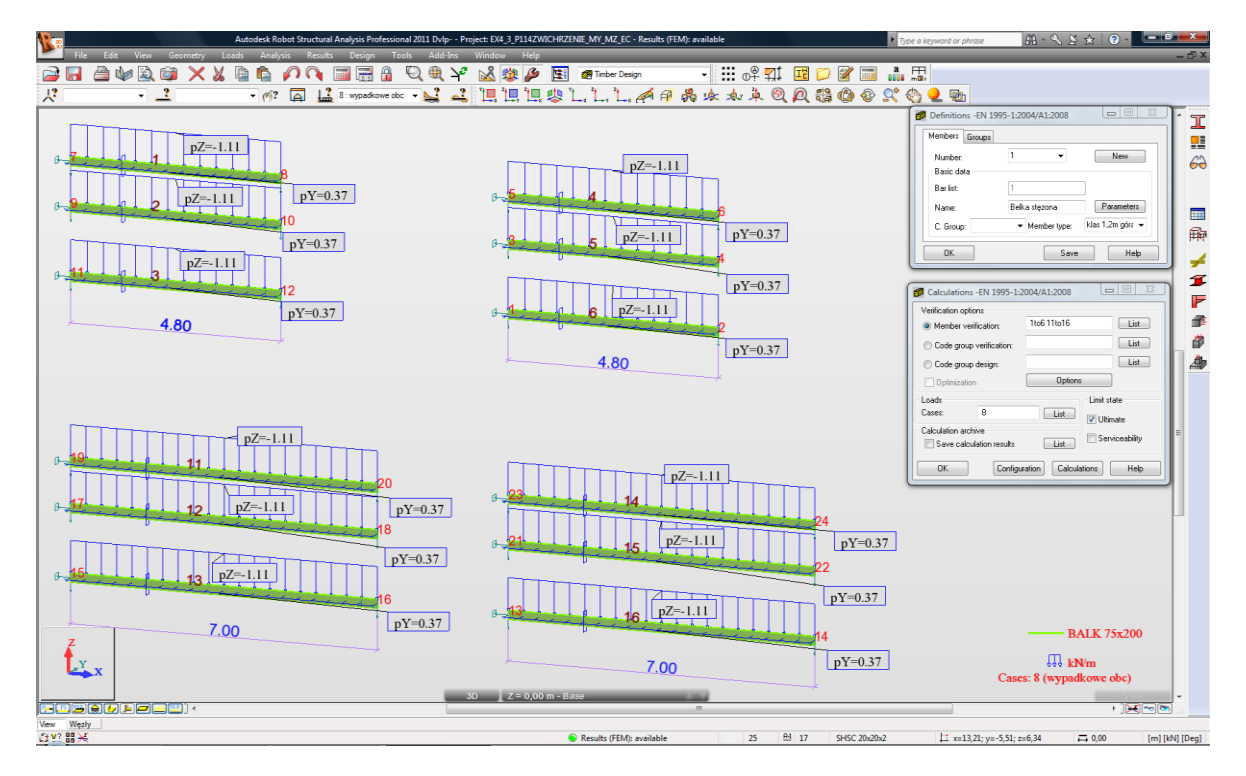

### **SOLUTION:**

After having defined and calculated the structure models, go to [Timber Design] tab. Define new types of members in accordance with the structure definition in DEFINITIONS dialog. It can be set in *Member type* selection list.

In this example, the beams numbered 1, 4, 11, 14 are laterally braced at upper flange.

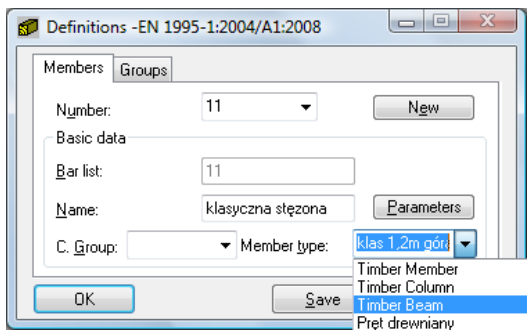

For easier start, the pre-defined type of member (e.g. "*timber beam*") may be initially opened.

For the selected "Timber Beam" from member type, press the *Parameters* button on *Members* tab. It opens MEMBER DEFINITION - PARAMETERS dialog.

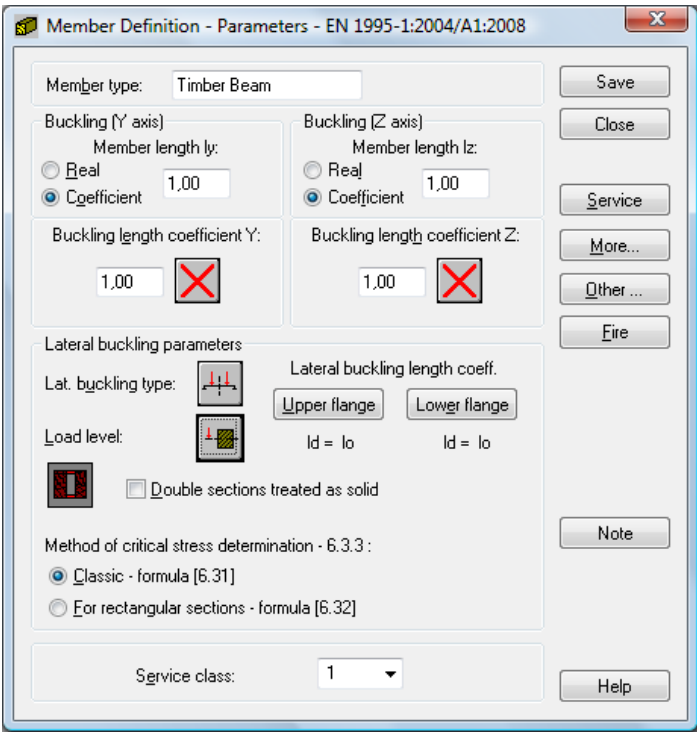

Type a new name in *Member type* editable field. Next, change the parameters to meet the initial data requirements of the structure. Set the following lateral-buckling parameters:

switch on the appropriate *Lateral buckling type* icon*;* 

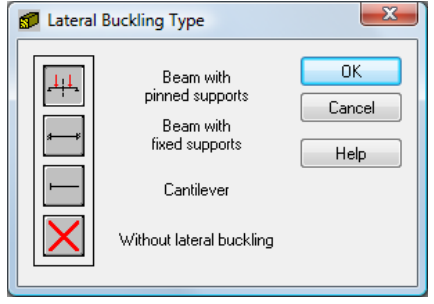

select the appropriate *Load level* icon

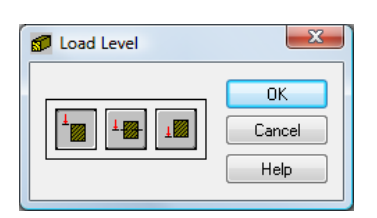

■ define the appropriate load type by pressing [More...] button; it opens ADDITIONAL PARAMETERS dialog

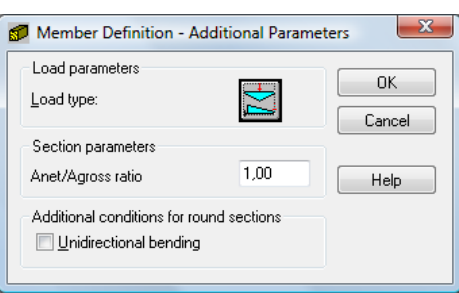

next, choose the load type by pressing the icon - it opens a new dialog:

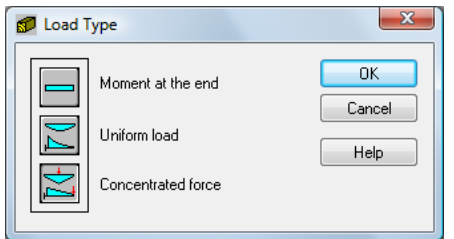

- select *Method of critical stress determination*
- choose *Service class*
- define bracings for *Lateral buckling* and B*uckling:*

 $\rightarrow$  to define *Lateral buckling length coefficient* for a member, press *Upper/Lower flange* button or the buckling type icon in [MEMBER DEFINITION-MEMBER] dialog

The first method opens LATERAL BUCKLING LENGTH COEFFICIENTS dialog:

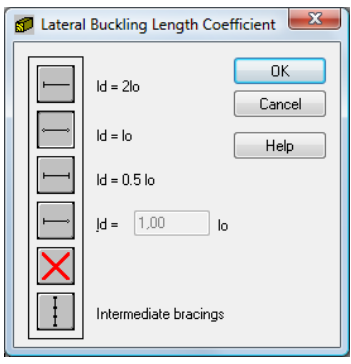

The second one opens BUCKING TYPE DIAGRAMS dialog:

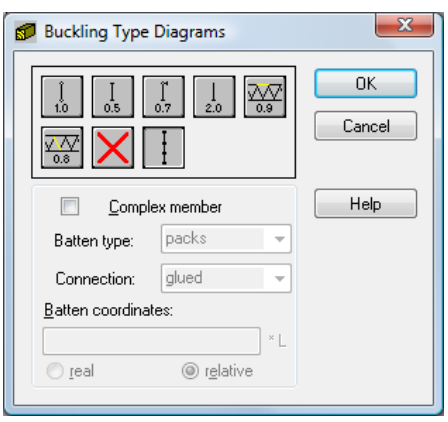

If you click the last icon - *Intermediate bracings -* the new dialog INTERNAL BRACINGS will appear.

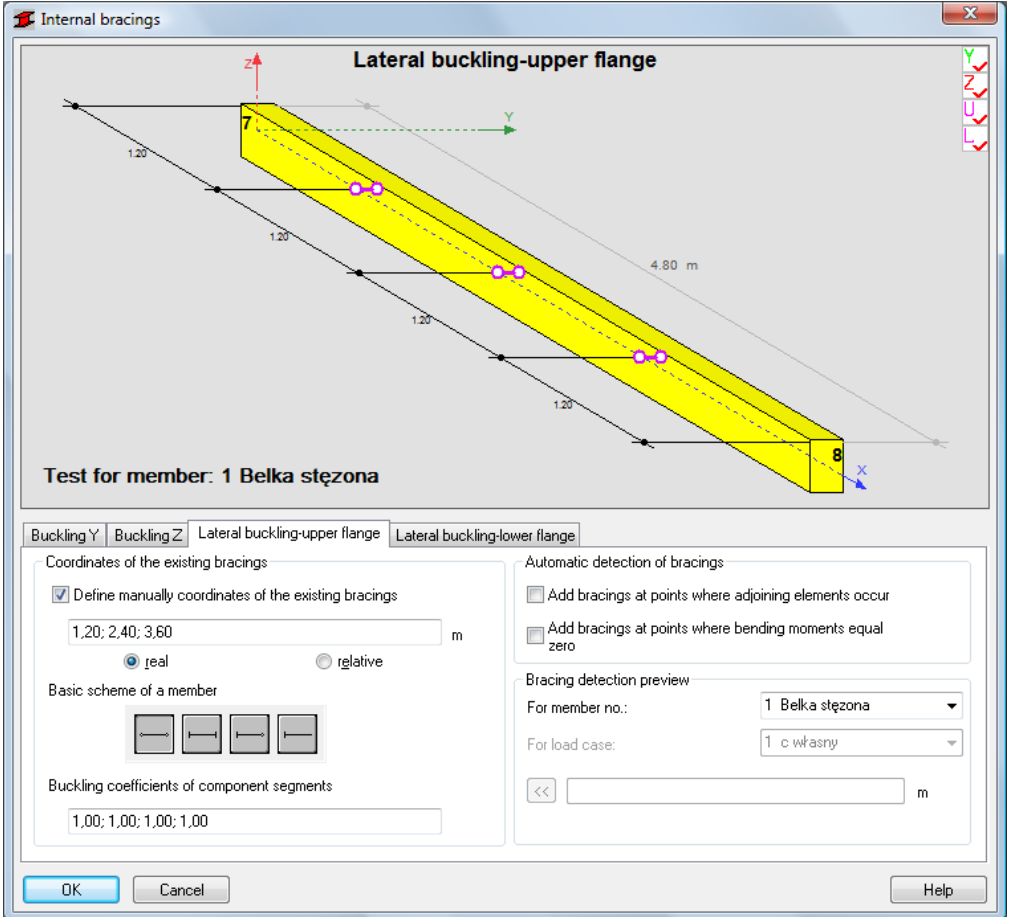

In the *INTERNAL BRACINGS* dialog, there are possibilities to define bracings for buckling and lateral buckling for the marked *member type* independently.

In this particular example of restrained elements, define member type with lateral buckling-upper flange internal bracings.

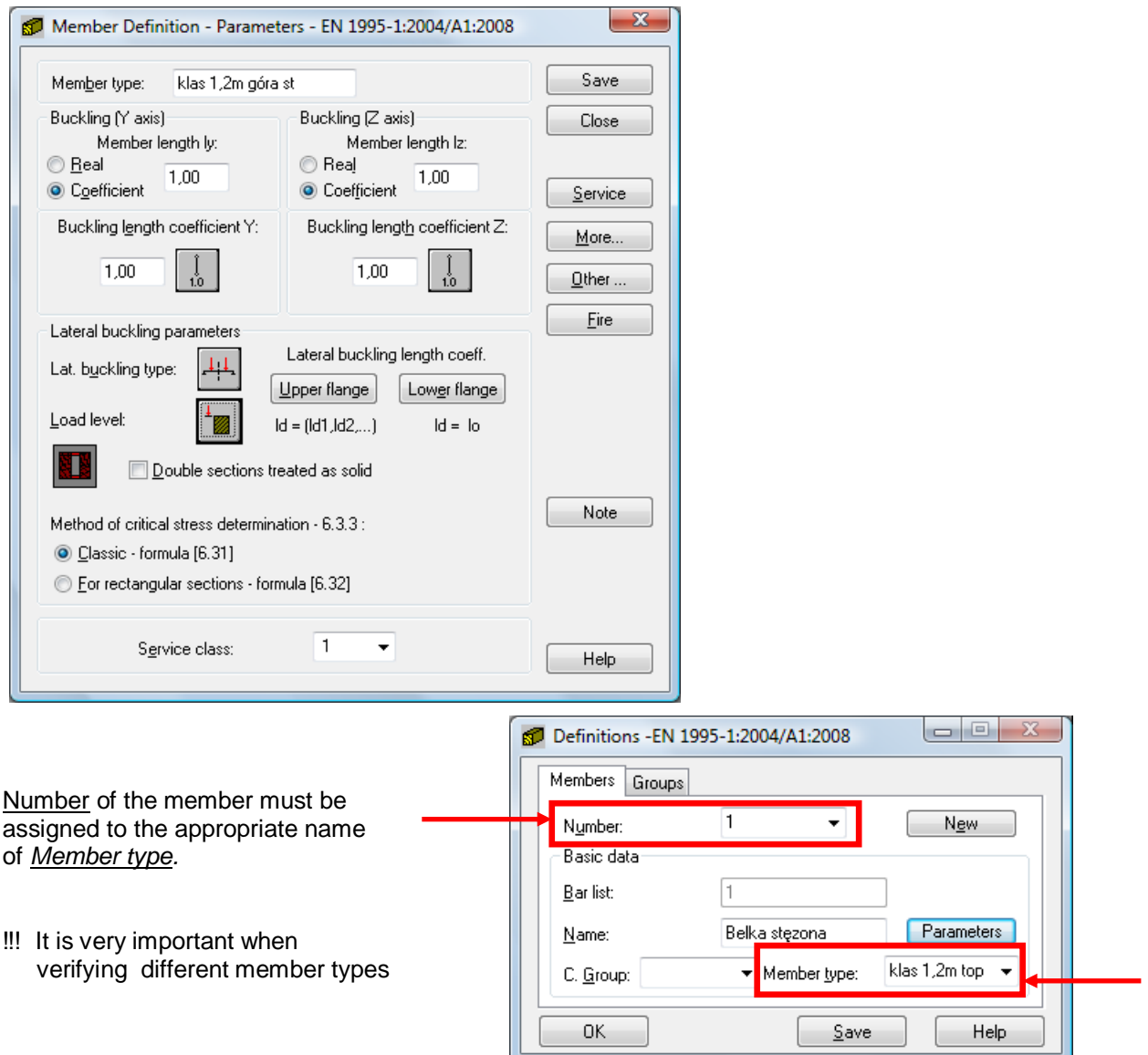

Save the newly-created member type under a new name:

In the CALCULATIONS dialog set the following:

- -> *Verification options - list of v*erified *members*,
- -> *Loads cases - list of chosen loads*
- -> *Limit state*
- *->Configuration*.

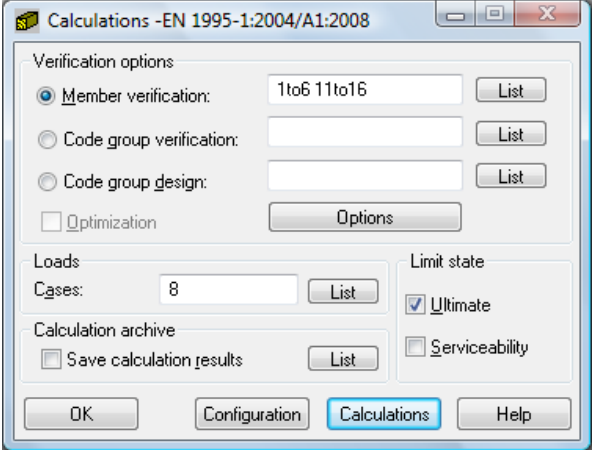

┚╟

Before doing calculations you have to remember to specify appropriate duration for loads in the CALCULATIONS dialog:

- click [Configuration] button
- in CONFIGURATION dialog press [Load case classification duration] button

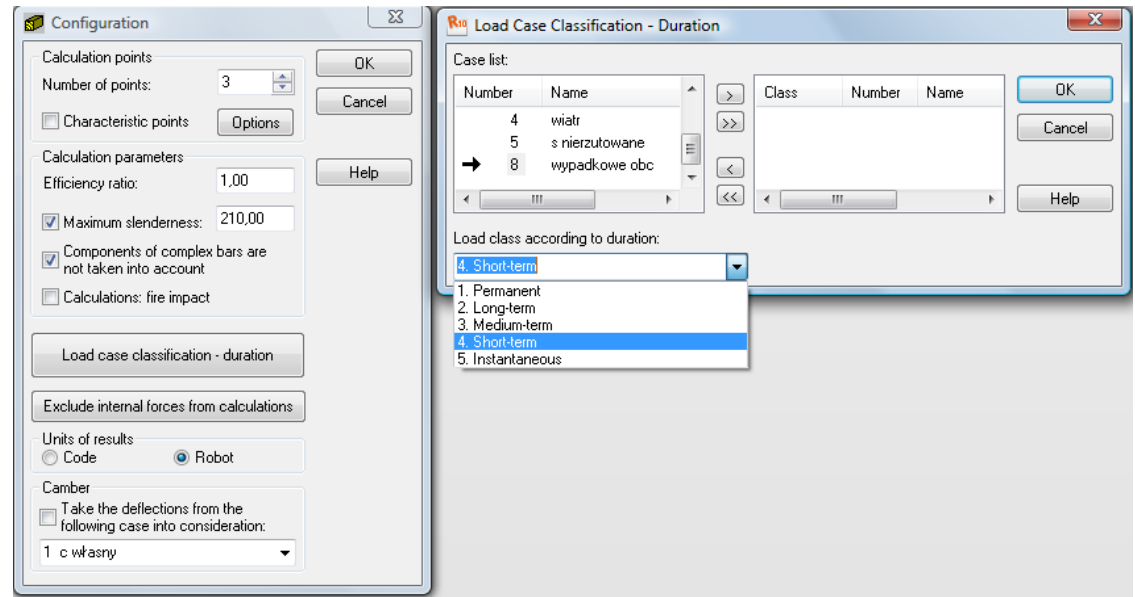

- in LOAD CASE CLASSIFICATION-DURATION dialog, assign "Load class according to duration" from selection list to the number of case list; for this particular example  $4<sup>th</sup>$  "short-term" load case was selected and LOAD CASE CLASSIFICATION-DURATION dialog after the introduced changes looks as follows:

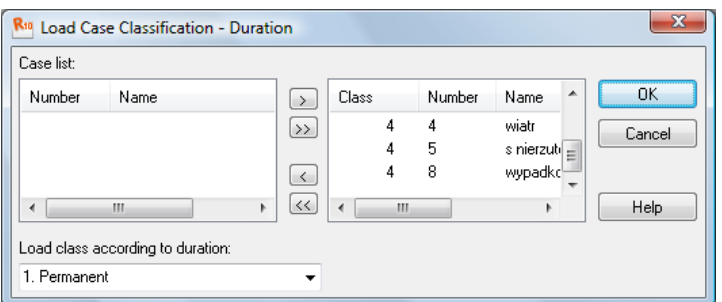

Follow up with the calculations now - press the *Calculations* button in the CALCULATIONS dialog.

MEMBER VERIFICATION dialog with the most significant results data will appear on the screen.

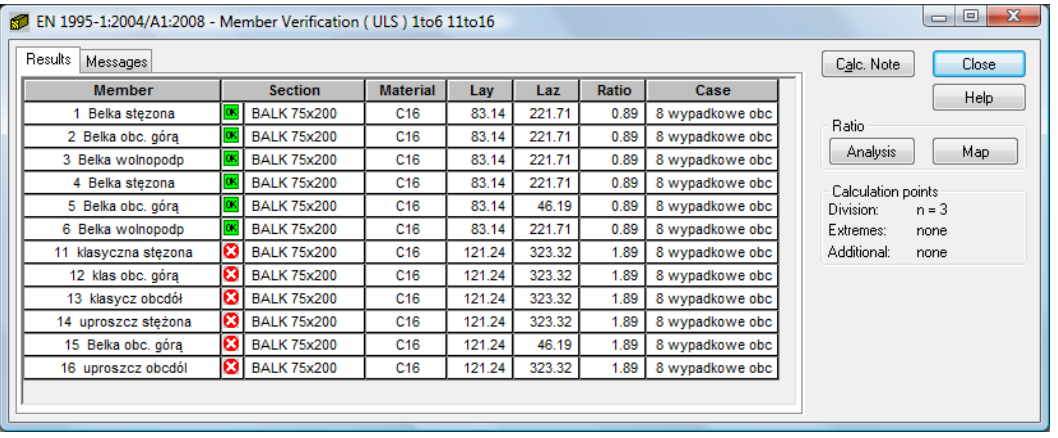

٦

Pressing the line with results for the member 1 opens the RESULTS dialog with detailed results for the analyzed member. The views of the RESULTS dialogs are presented below.

## *Simplified results* tab

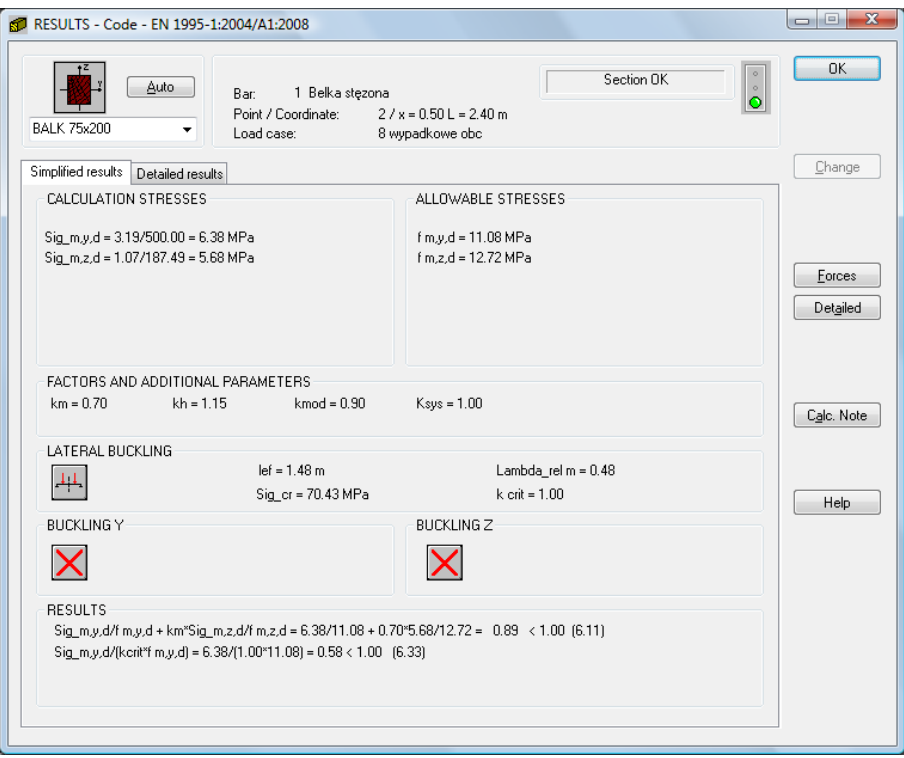

## *Detailed results* tab

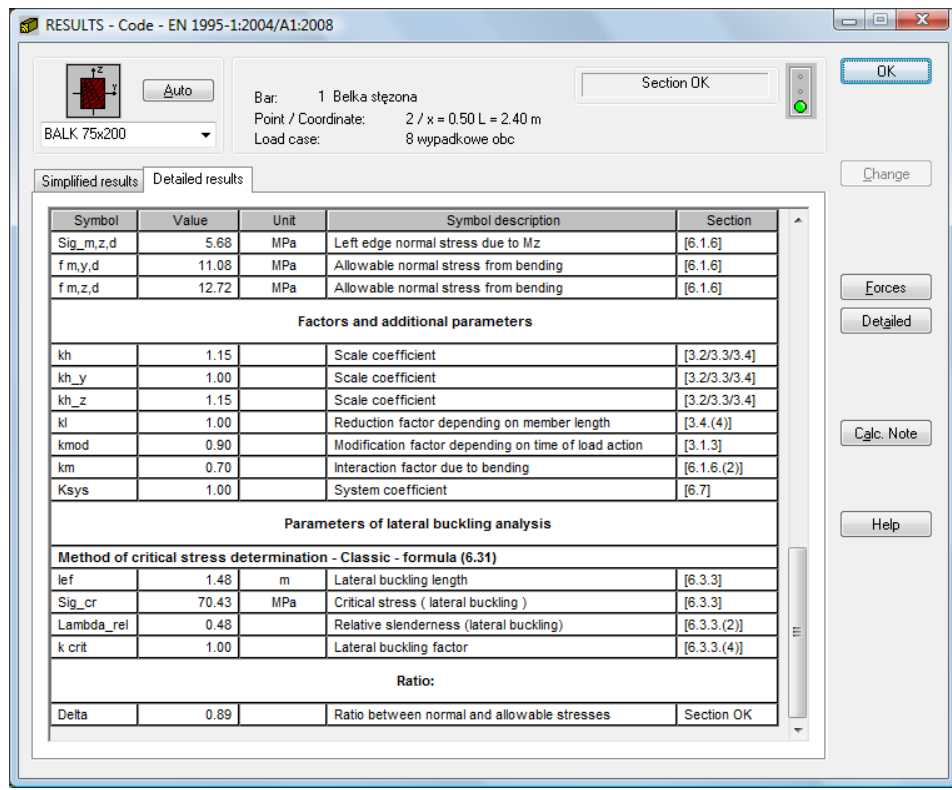

Pressing the *Calc.Note* button in "RESULTS -Code" dialog opens the printout note for the analyzed member. You can obtain *Simplified results printout* or *Detailed results printout.* It depends on which tab is active. The printout note view of *Simplified results* is presented below.

### **RESULTS:**

a) In the first step, BALK75x200 section was considered. The results are presented below.

# TIMBER STRUCTURE CALCULATIONS

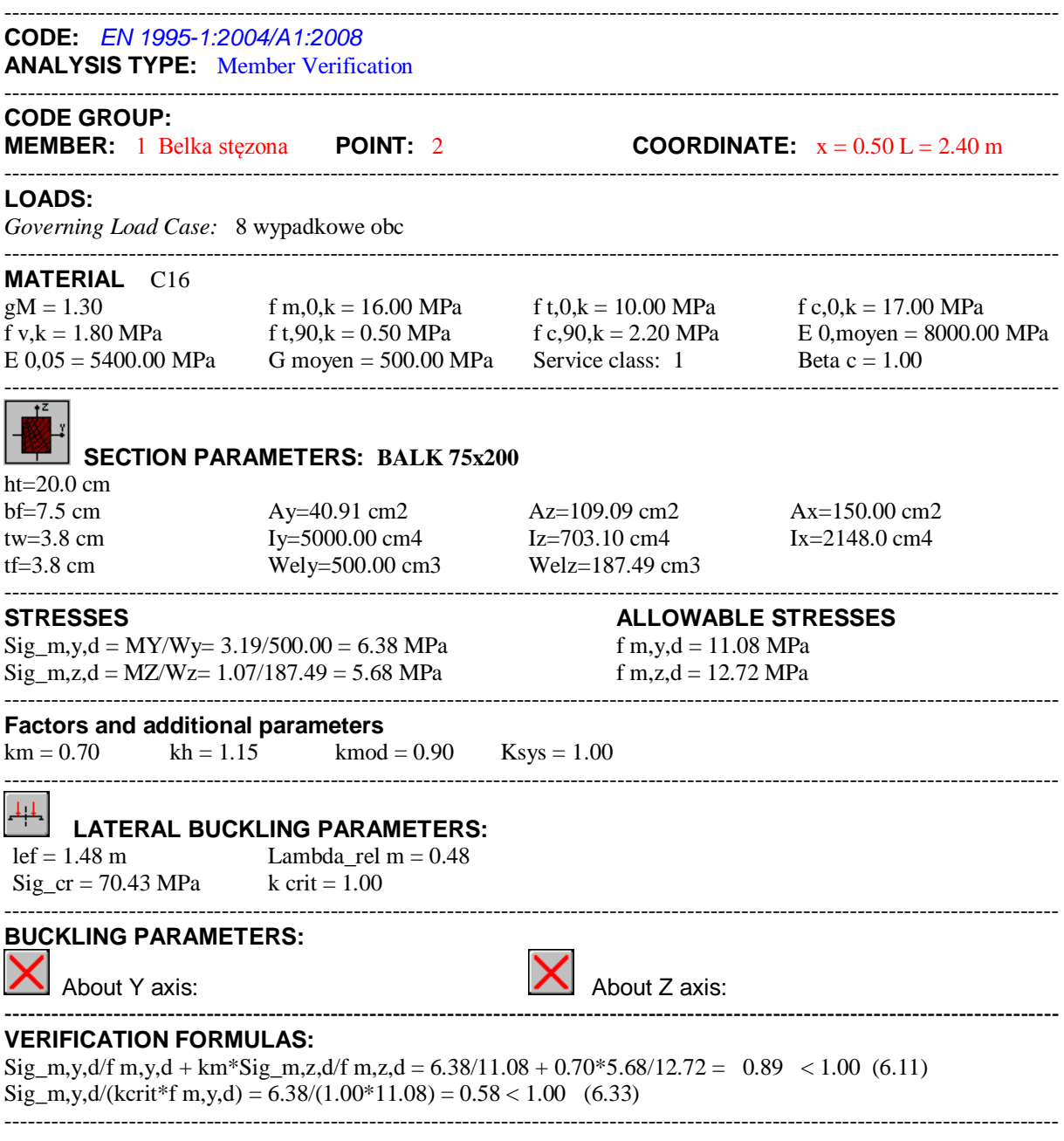

*Section OK !!!*

b) For economical reasons try to check the other, e.g. lighter BALK section.

 While still in R*ESULTS- CODE* dialog, type BALK only in the selection list and select the new section in the editable field, e.g. BALK 63x225. Press ENTER. Calculations and results are refreshed instantly.

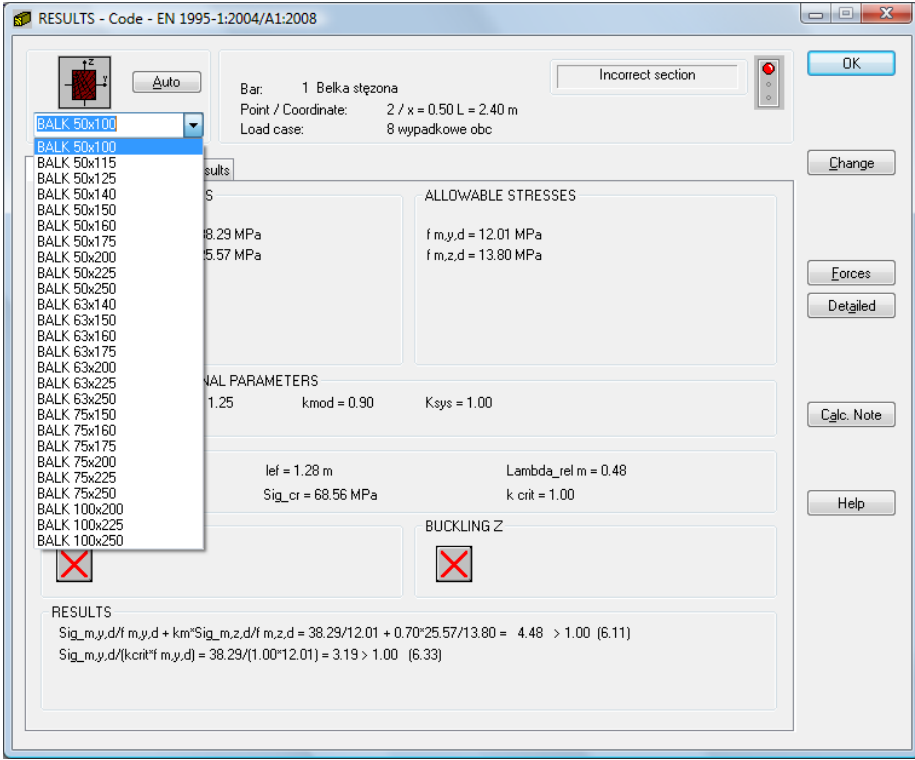

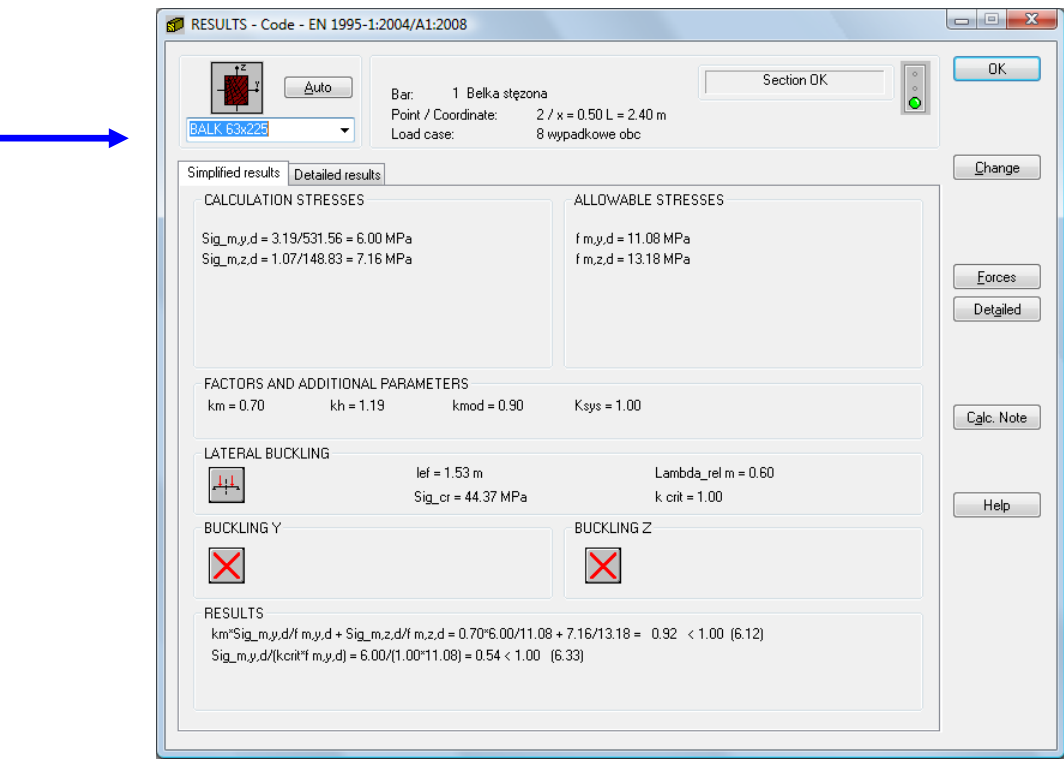

The results for the newly selected section are presented below.

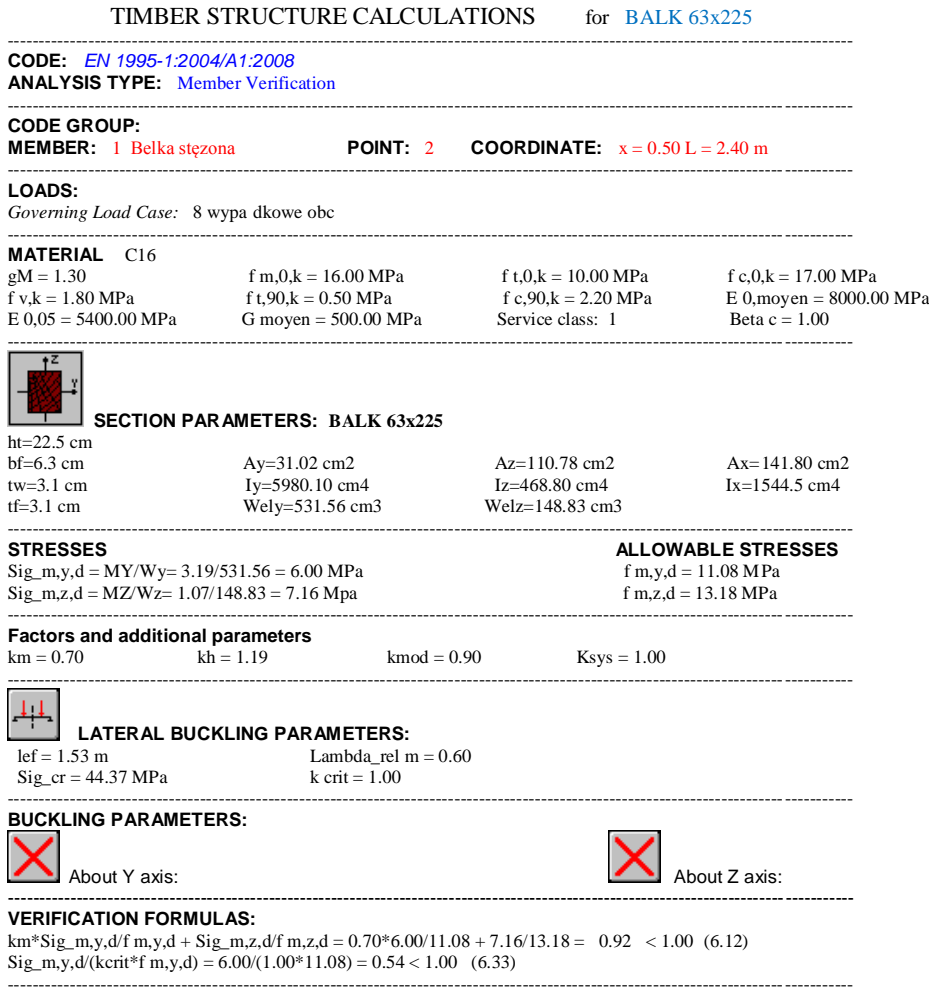

*Section OK !!!*

## **COMPARISON for member n<sup>o</sup> 1 ( BALK 75x200):**

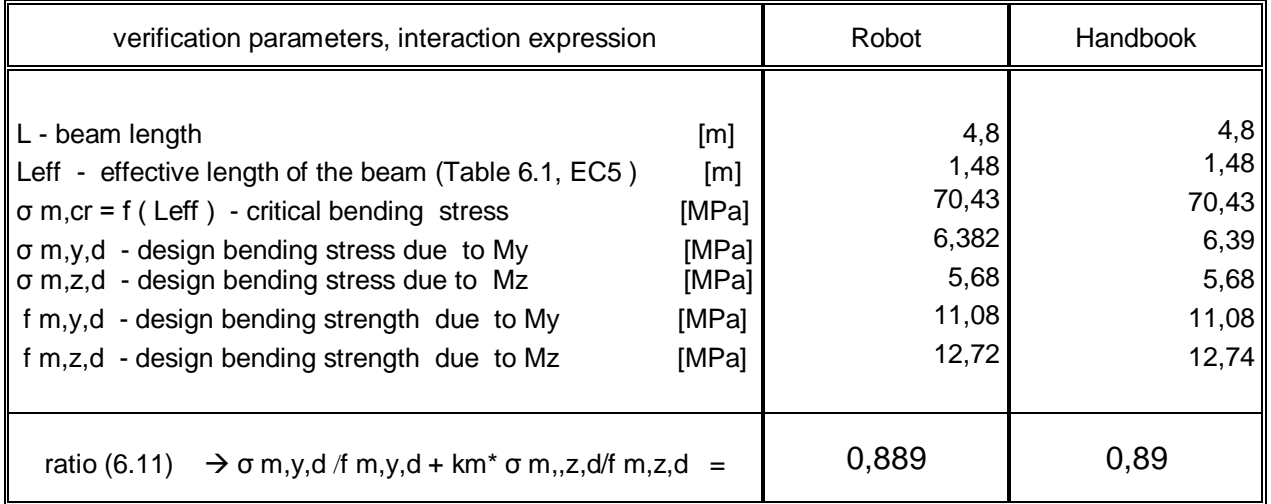

# **CONCLUSIONS:**

Agreement of results.

The small differences are caused by different accuracy of parameters in calculations.

# **VERIFICATION PROBLEM 2 combined compression and bending about one main axis**

Example based on "Practical design of timber structures to Eurocode 5" Hans Larsen and Vahik Enjily **File: EX\_5\_2p140\_Nc\_My.rtd**

## **TITLE:**

Example 5.2 - Solid Shape Subjected to Combined Compression and Bending About One Main Axis

### **SPECIFICATION:**

Verify if a simply supported rectangular columns of C16 with planed cross-section 44x145mm have sufficient available strength to support a permanent concentric compression load *Fz* = 12 kN and uniformly distributed lateral wind load inducing a design moment My = 1,5 kNm at mid-span about the strong axis. The unbraced length is 2,4m and Service Class 2. There are different types of buckling parameters for columns.

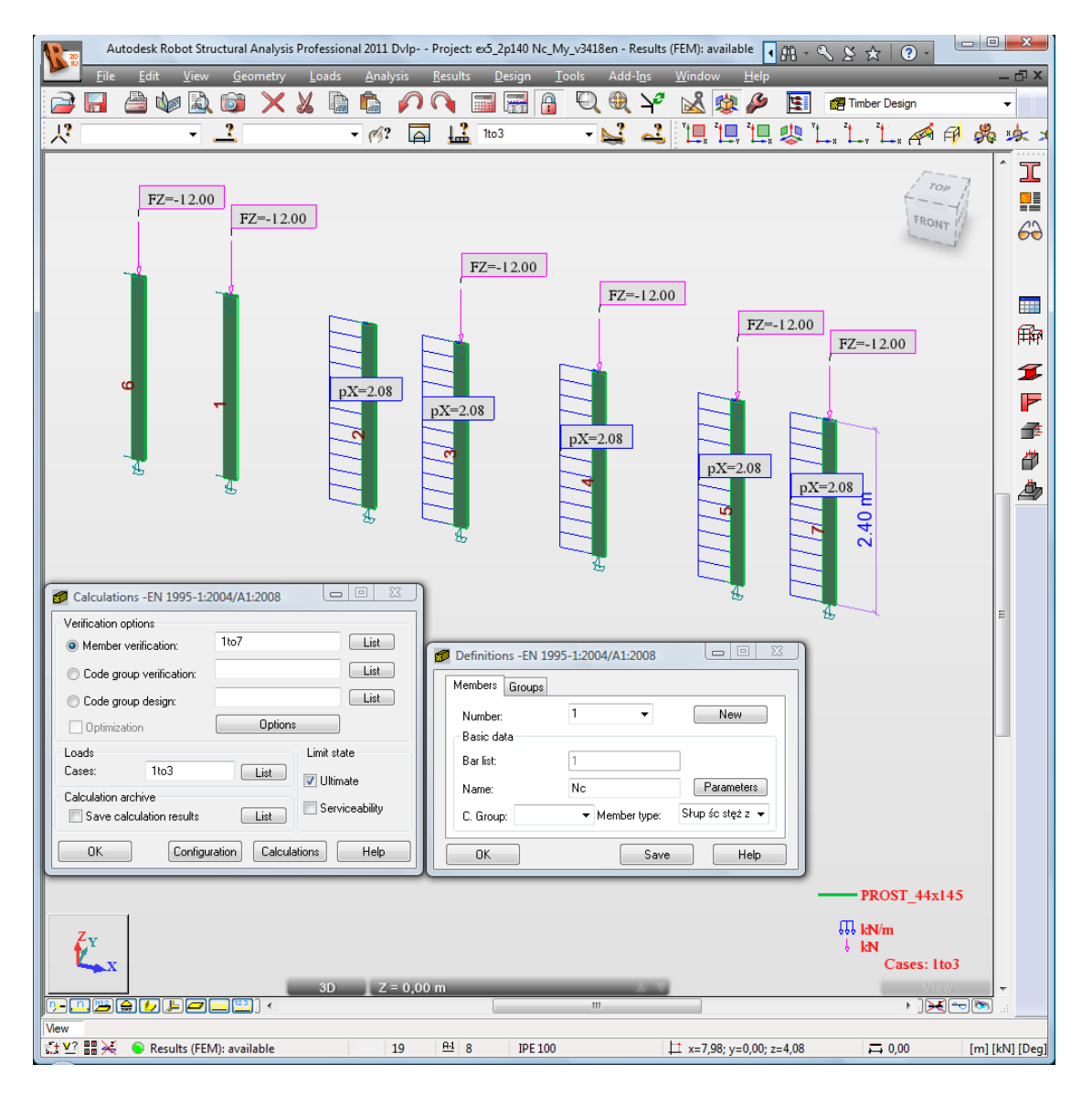

### **SOLUTION:**

After having defined and calculated the structure model, go to [Timber Design] tab. In DEFINITIONS dialog, define a new type of member. It can be set in *Member type* combo-box. Pre-defined type of member, e.g. "*timber column*" may be initially opened.

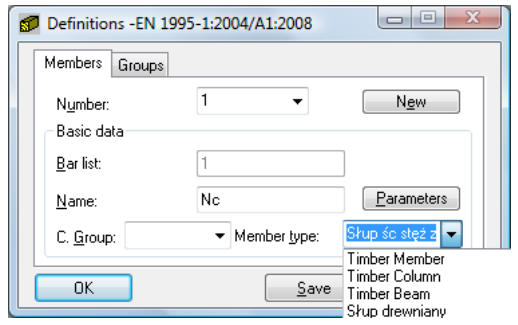

For the selected member type, press the *Parameters* button on *Members* tab. The MEMBER DEFINITION-PARAMETERS dialog opens.

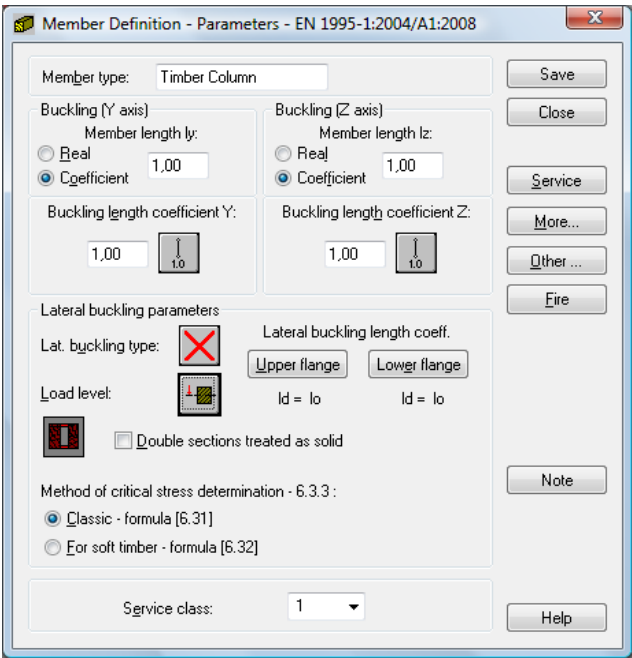

Type a new name in the *Member type* editable field. Next, change the parameters to meet the initial data requirements of a structure, e.g.:

switch on the appropriate *Lateral buckling type* icon*;* 

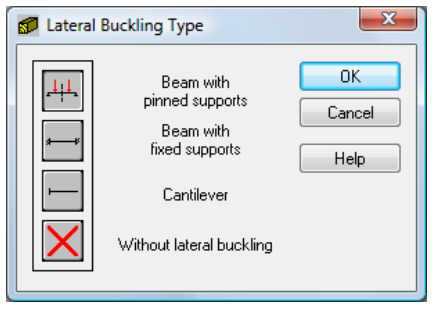

select appropriate *Load level* icon

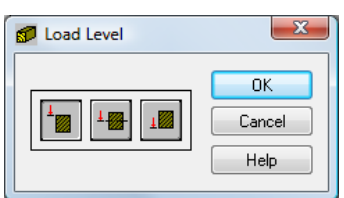

 define appropriate load type - press [More…] button; it opens ADDITIONAL PARAMETERS dialog

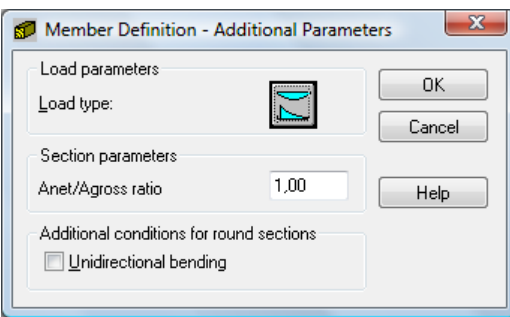

pressing the *Load type* icon opens a new dialog in which load type can be selected

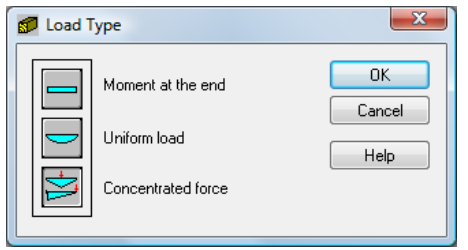

define bracings for *Lateral buckling* and B*uckling.*

 To define *Lateral buckling length coefficient* for a member, press *Upper/Lower flange* button or buckling type icon in [MEMBER DEFINITION-MEMBER] dialog.

The first method opens LATERAL BUCKLING LENGTH COEFFICIENTS dialog,

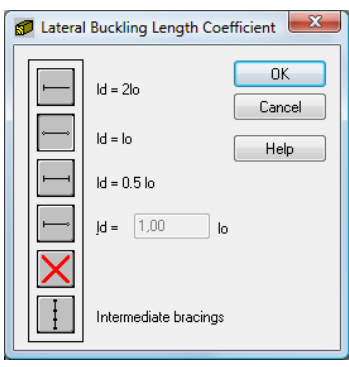

the second opens > BUCKING TYPE DIAGRAMS dialog.

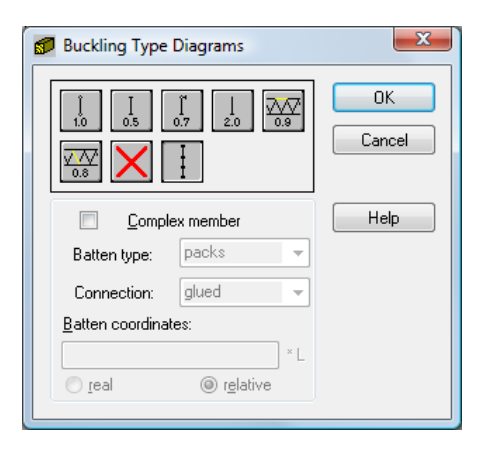

If you click the last icon *Intermediate bracings,* the new dialog INTERNAL BRACINGS will appear:

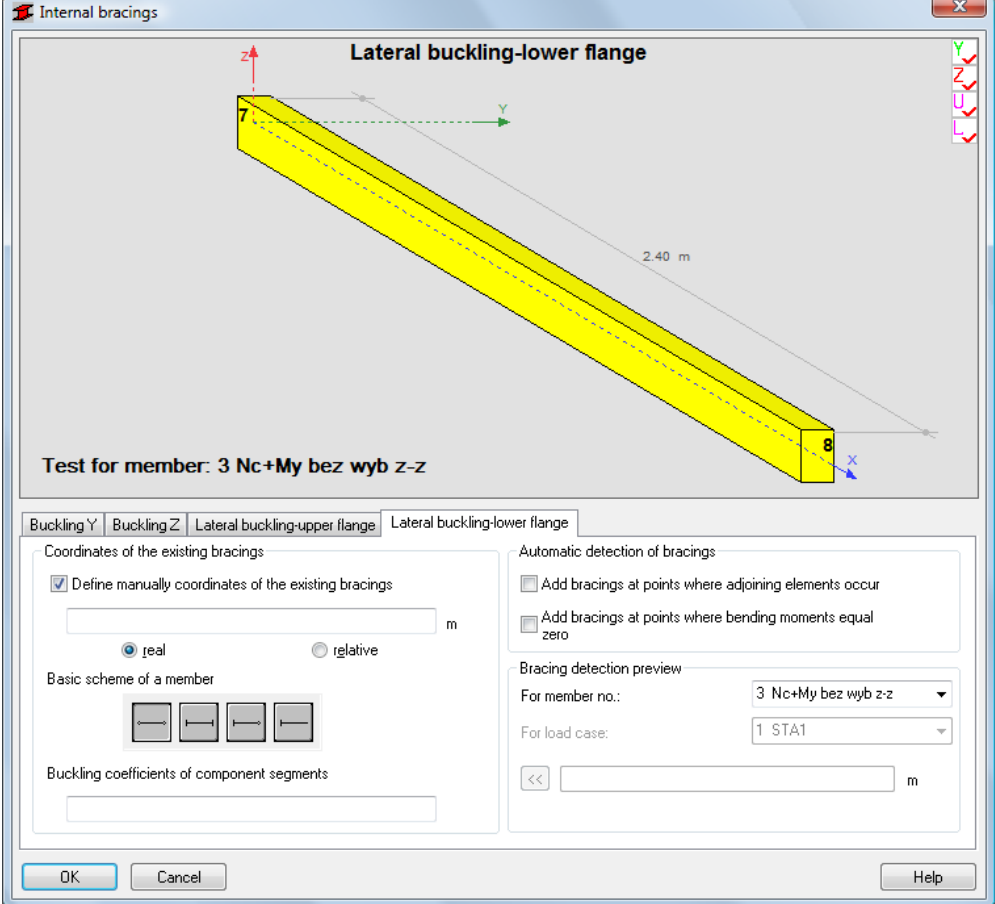

There are possibilities to define independently bracings for buckling and lateral buckling for the marked *member type i*n *INTERNAL BRACINGS* dialog.

Save the newly-created member type under a new name. The new MEMBER DEFINITION-PARAMETERS dialog defined for member n °3 verification looks as follows:

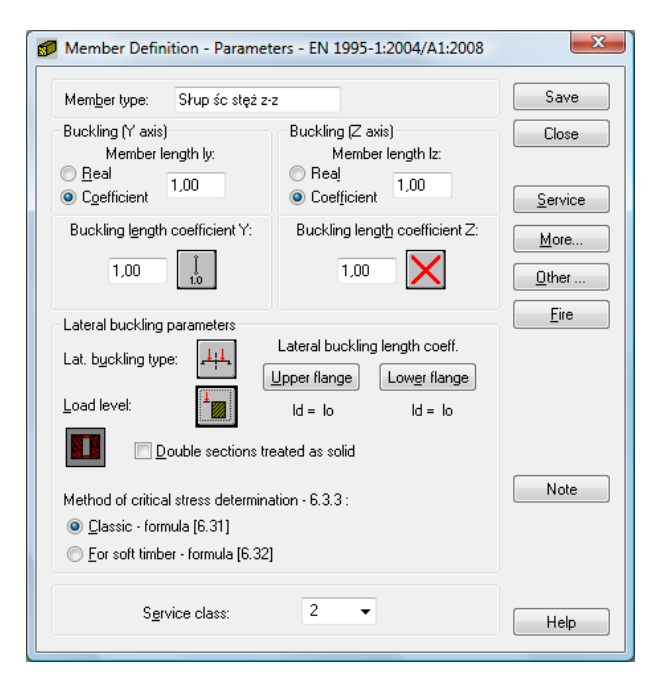

The *Number* of the member must be assigned to appropriate name of *Member type* 

 $\rightarrow$  it is very important when verifying different member types

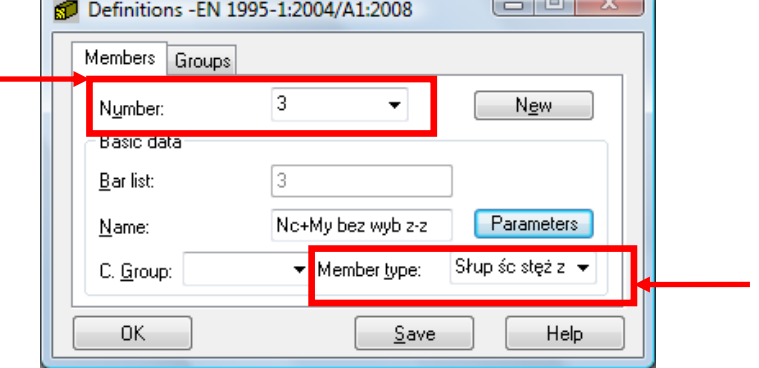

 $\Box$ 

n

In CALCULATIONS dialog, set the following:

- -> *Verification options - list of v*erified *members*
- -> *Loads cases - list of chosen loads*
- -> *Limit state*
- *-> Configuration*.

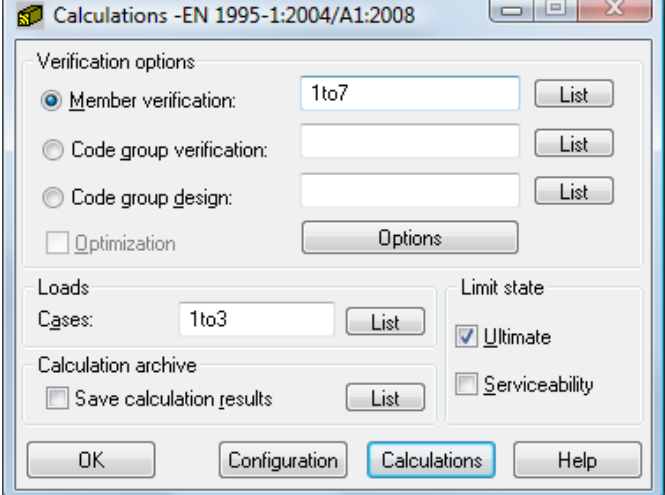

Before you verify the member, you have to specify appropriate duration for loads in CALCULATIONS dialog:

- click [Configuration] button
- in CONFIGURATION dialog, press [Load case classification duration] button

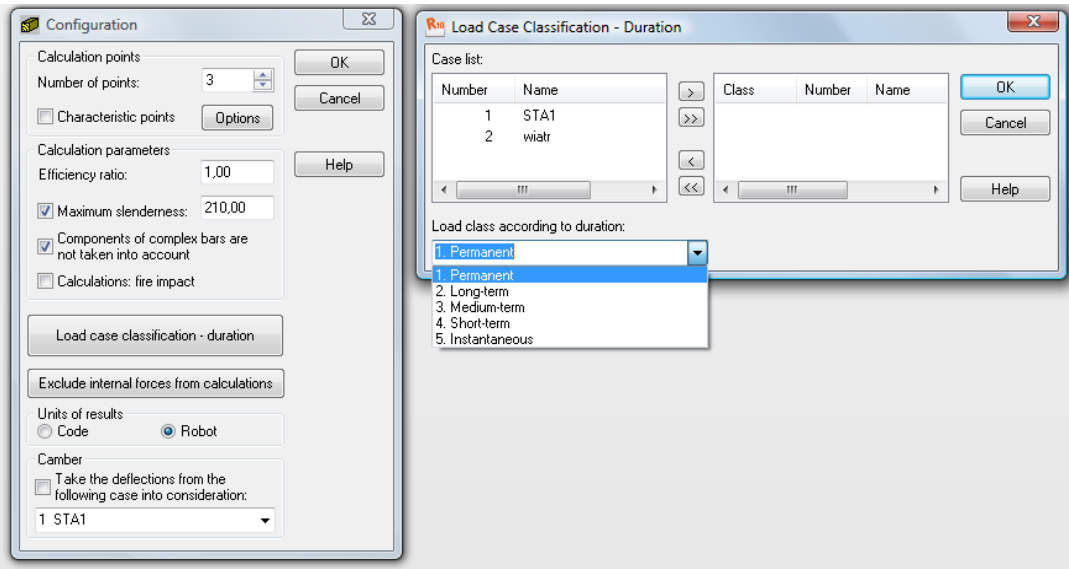

- in LOAD CASE CLASSIFICATION-DURATION dialog, assign "Load class according to duration" from combo box list to the number of the case list; in this particular example, the first "permanent" and the fifth "instantaneous" load case were selected and LOAD CASE CLASSIFICATION-DURATION dialog after the introduced changes looks as follows:

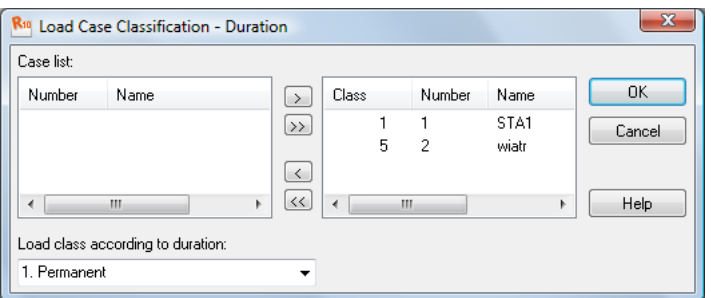

Start verification by pressing *Calculations* button in CALCULATIONS dialog.

MEMBER VERIFICATION dialog with most significant results data will appear on screen.

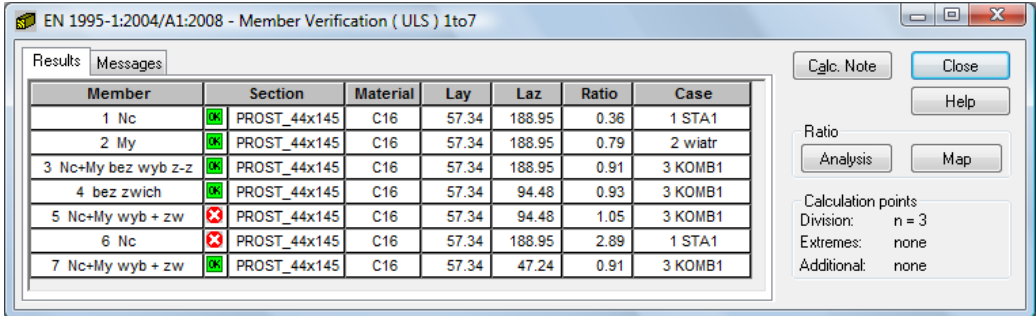

Pressing the line with the result for any member opens the RESULTS dialog with more detailed results for the analyzed member. The views of the RESULTS dialogs, e.g. for the third member, are presented below.

*Simplified results* tab

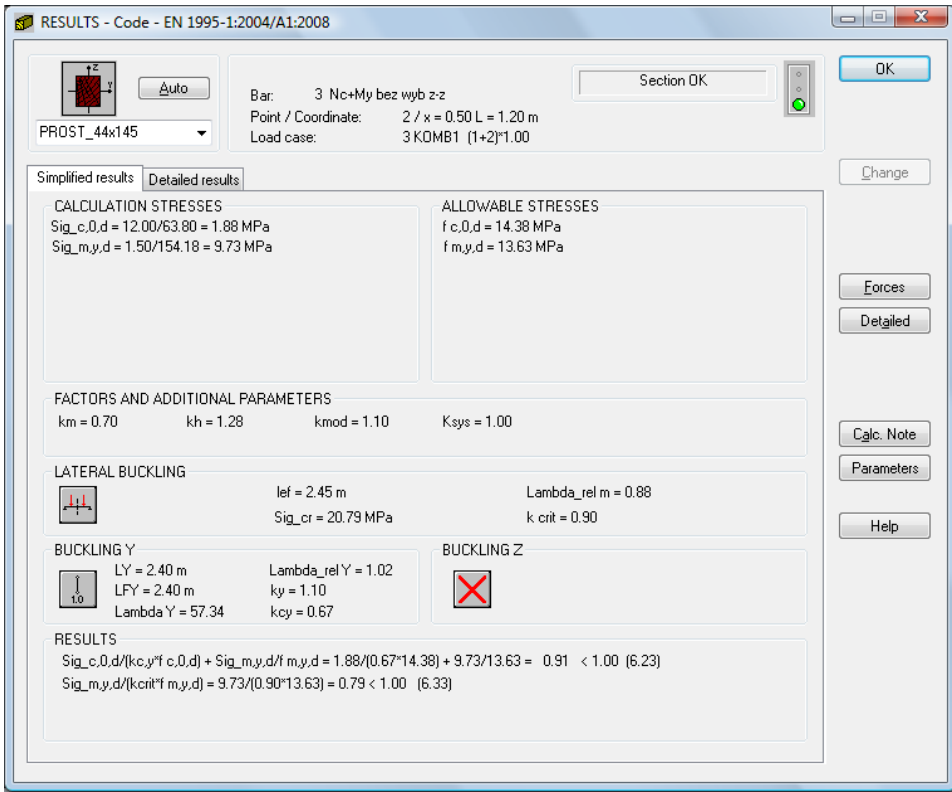

#### *Detailed results* tab

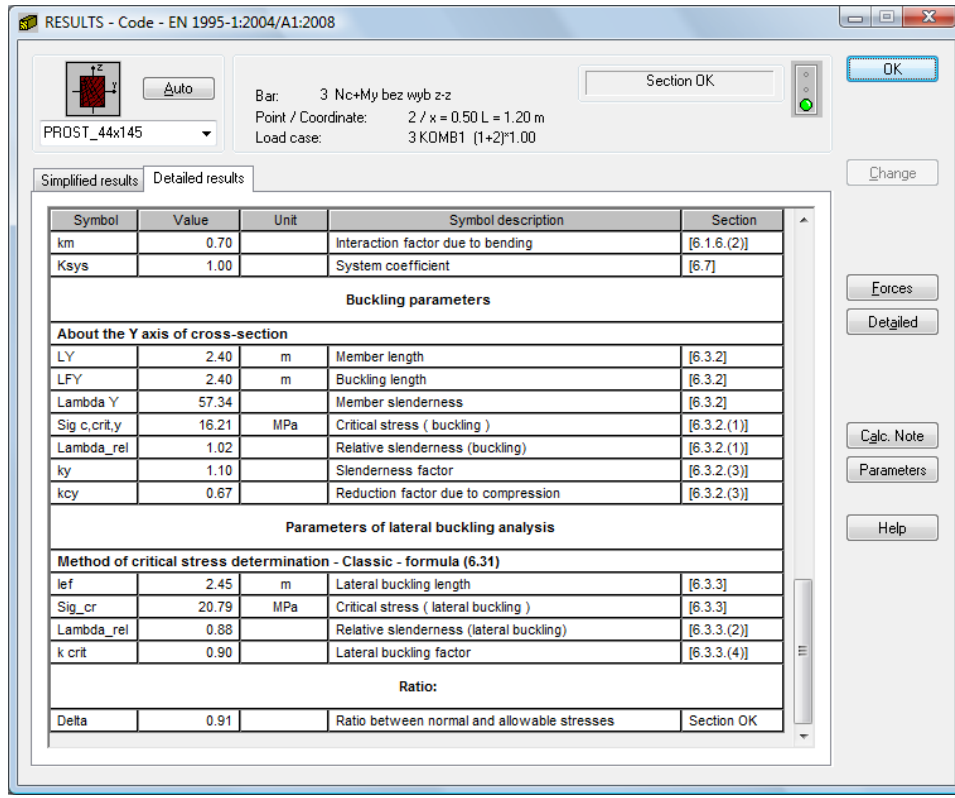

If you press the *Calc.Note* button in "RESULTS - Code" dialog, the printout note opens for the analyzed member. You can obtain *Simplified results printout* or *Detailed results printout*. It depends on which tab is active. The printout note view of *Simplified results* is presented below.

### **RESULTS:**

# TIMBER STRUCTURE CALCULATIONS

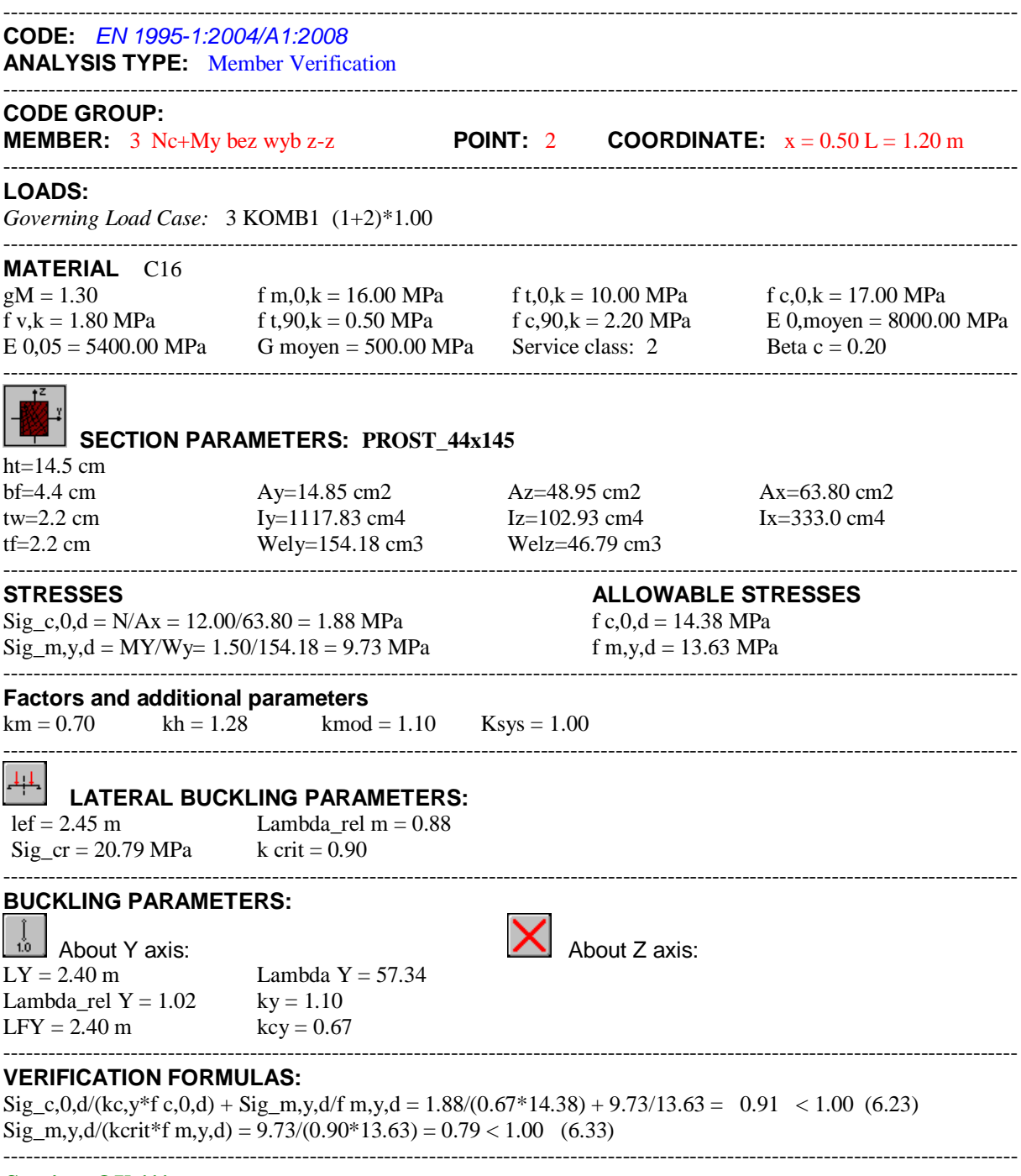

*Section OK !!!*

# **COMPARISON:**

e.g. for member  $n^{\circ}3 \rightarrow$  for the axial load Nc and My moment

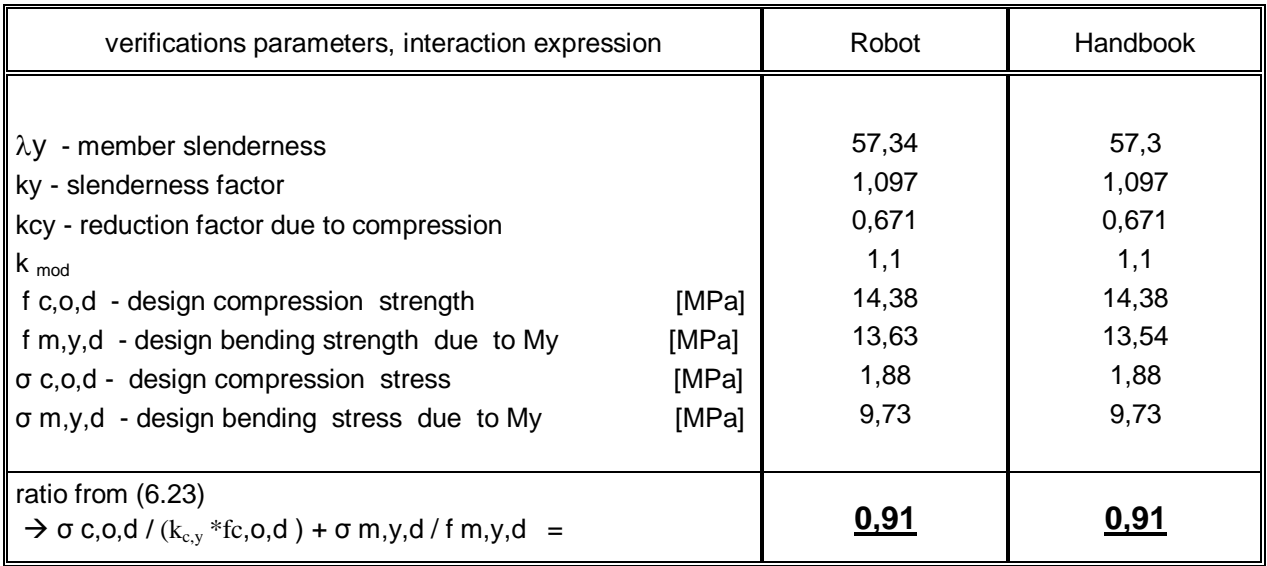

# **CONCLUSIONS:**

Total agreement of results.